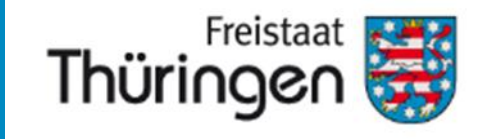

**Thüringer Landesamt für Landwirtschaft und Ländlichen Raum Zahlstelle EGFL/ELER**

# Merkblatt zur Antragstellung 2021

Flächenbezogener Maßnahmen nach VO (EU) Nr. 1305/2013 und 1307/2013

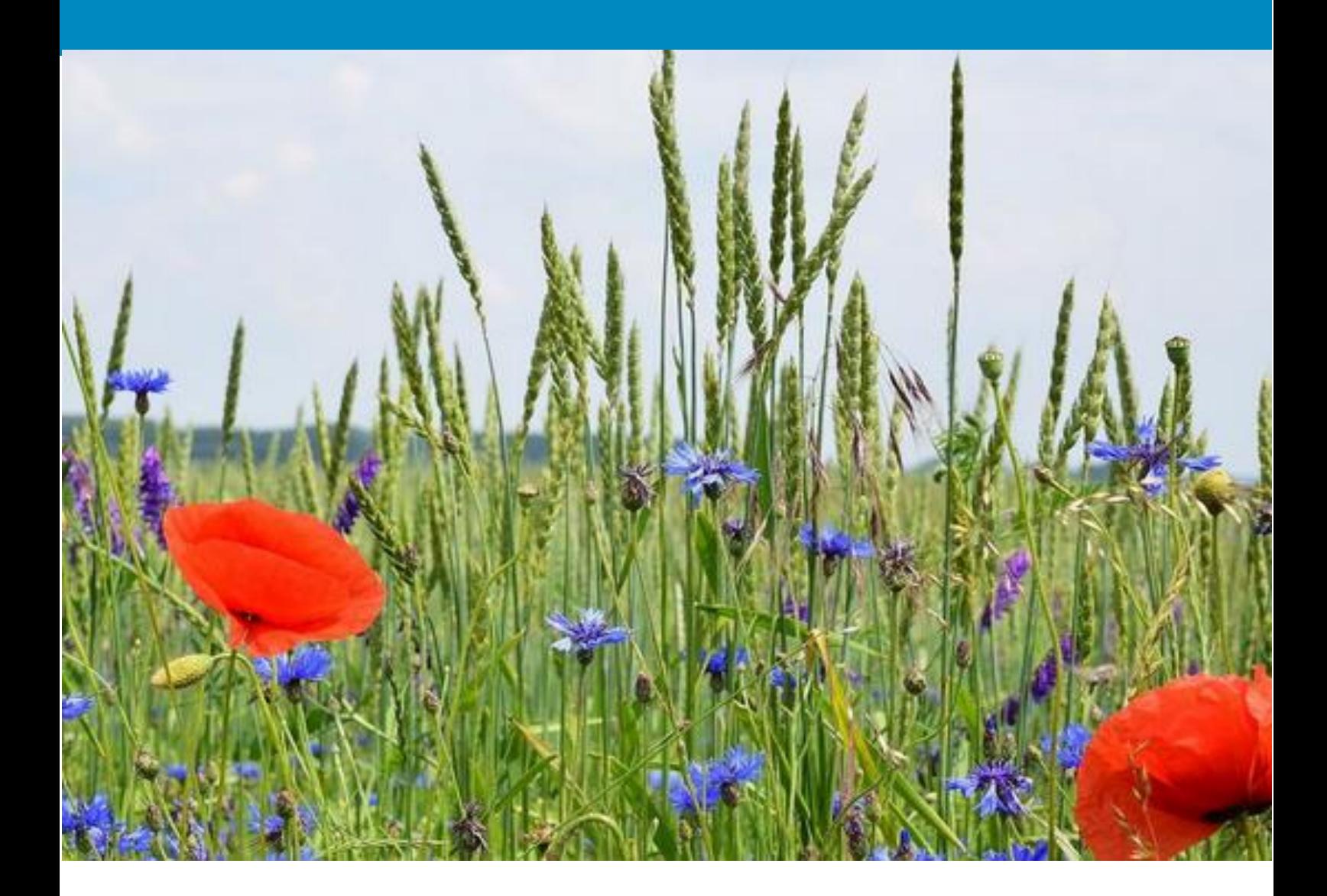

# **Inhaltsverzeichnis:**

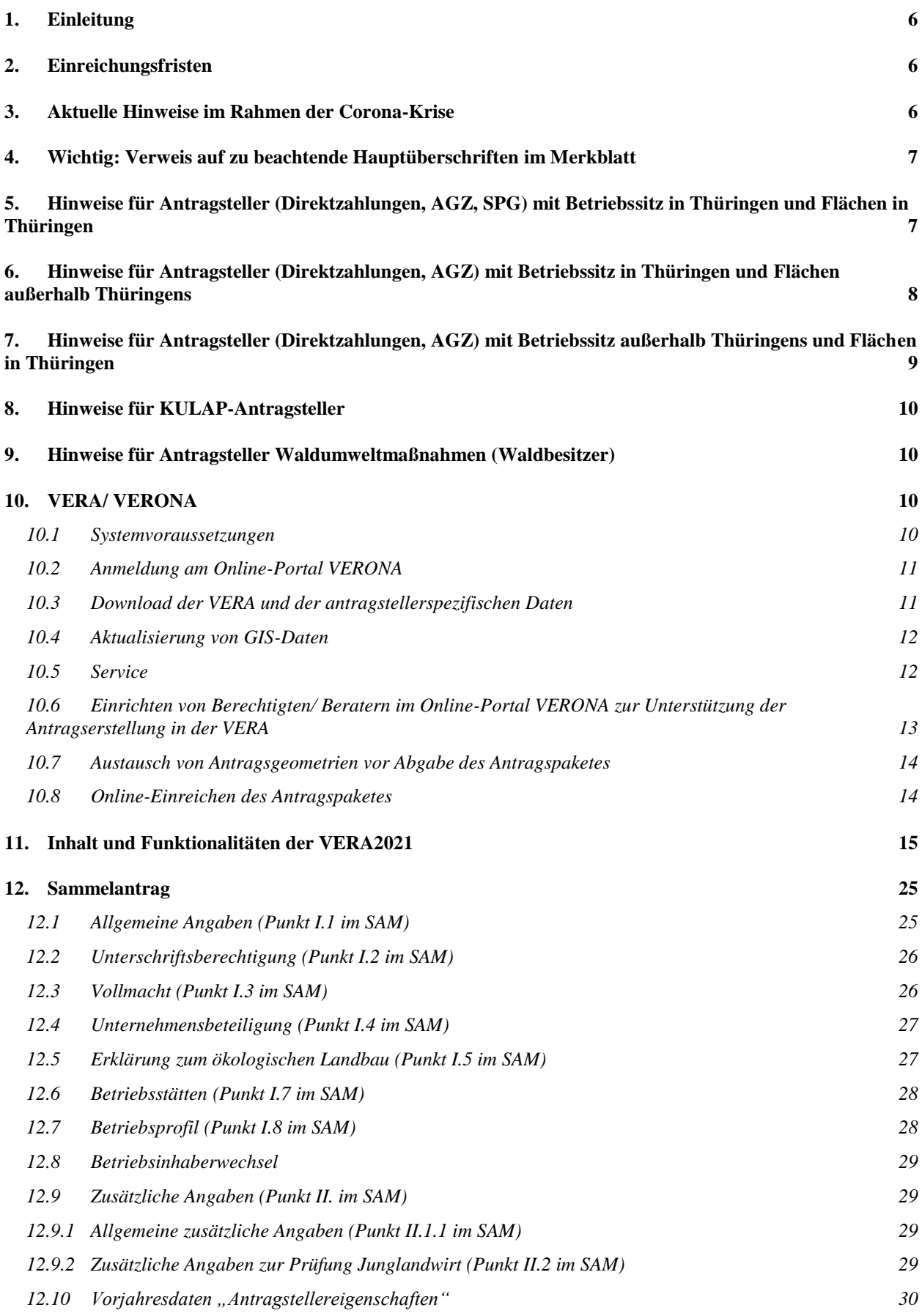

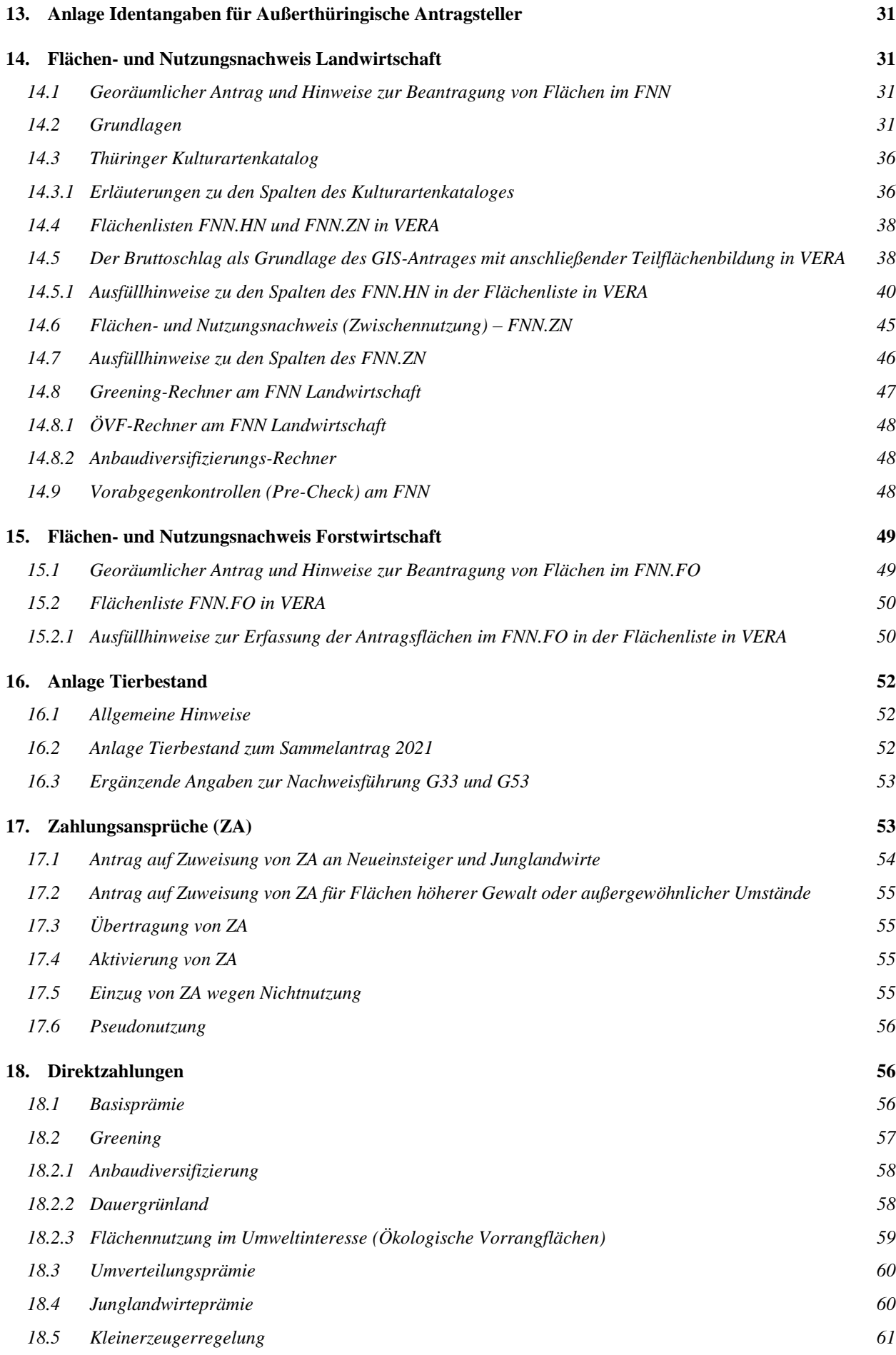

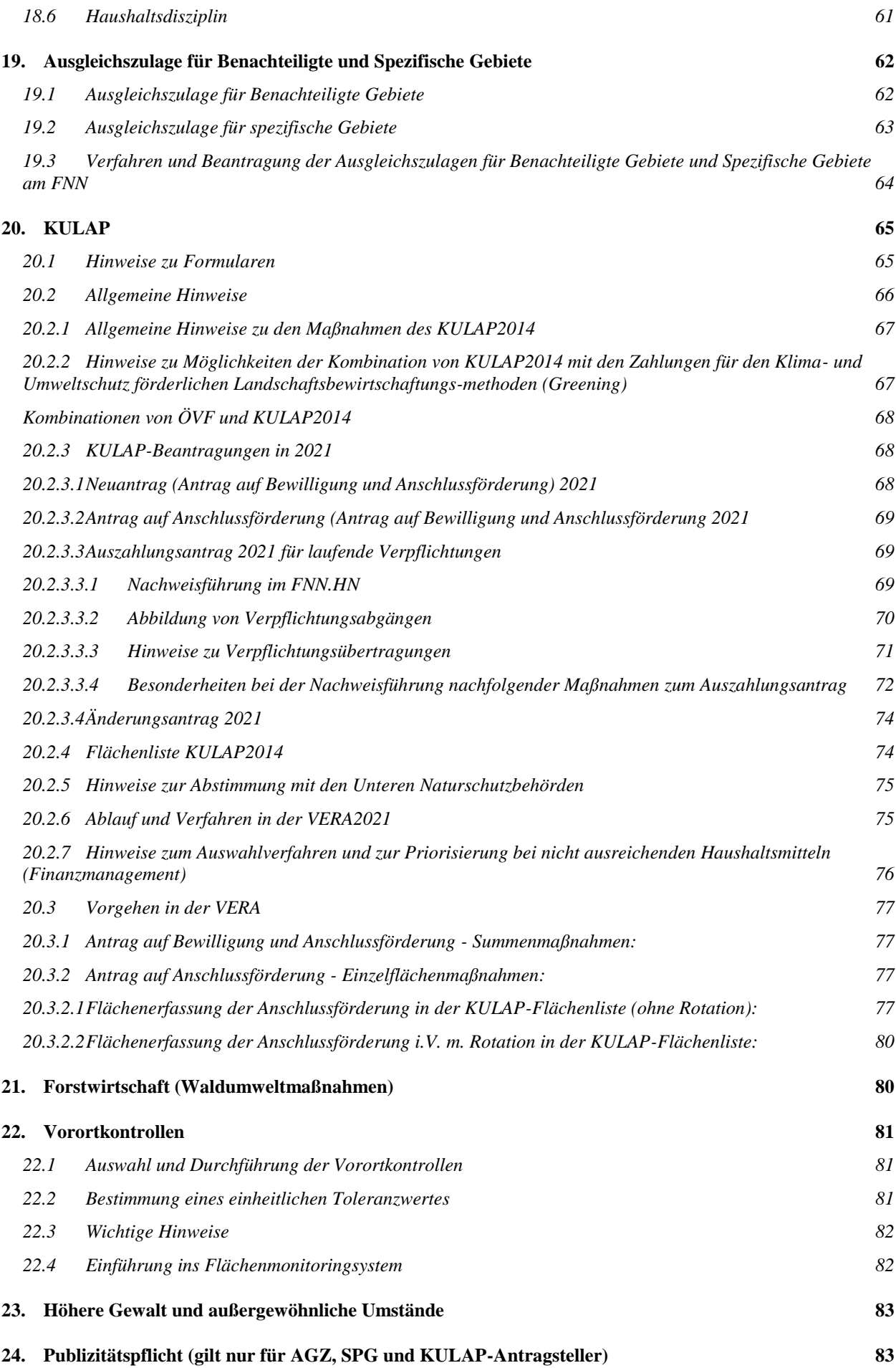

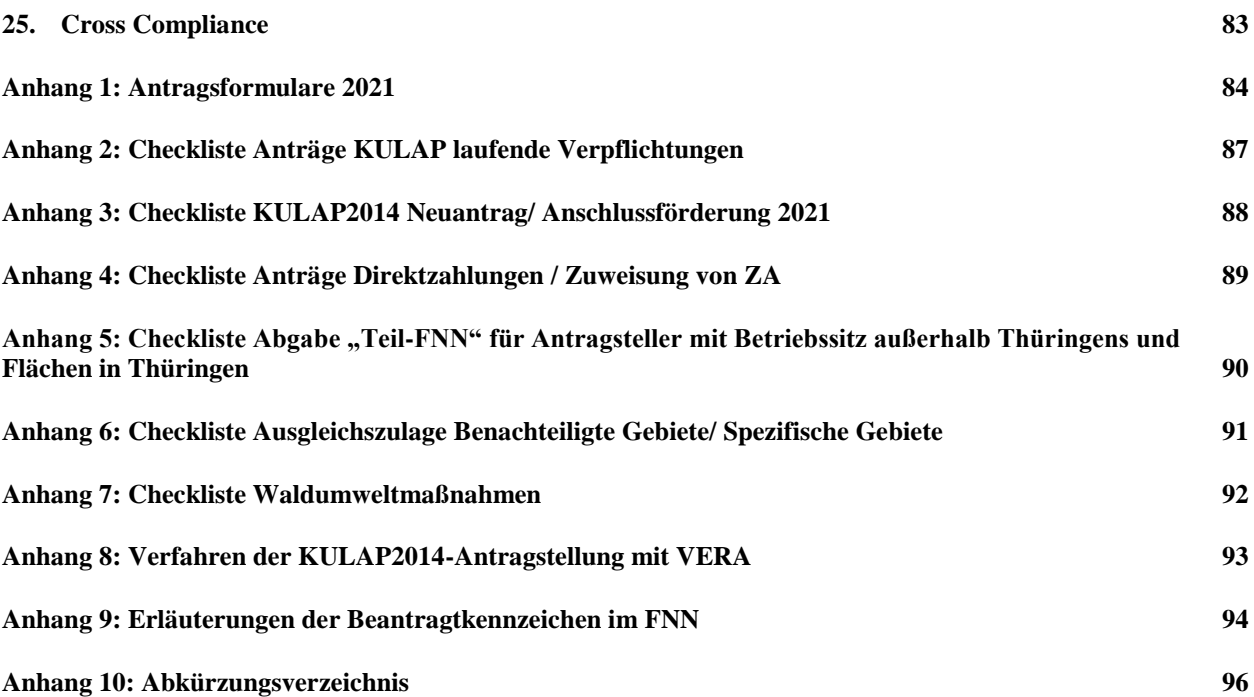

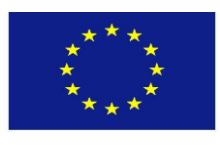

Europäischer Landwirtschaftsfonds für die Entwicklung des ländlichen Raums Europäischer Garantiefonds für die Landwirtschaft

#### <span id="page-5-0"></span>**1. Einleitung**

Die vorliegenden Erläuterungen und Ausfüllhinweise geben Ihnen fachliche Hinweise zur Antragstellung für das Jahr 2021. Erläuterungen zu den verwendeten Abkürzungen befinden sich im Anhang 10.

Die relevanten Rechtsgrundlagen entnehmen Sie bitte der Anlage "Aktuelle Rechtsgrundlagen Stand Antragstellung 2021" auf der VERA.

#### <span id="page-5-1"></span>**2. Einreichungsfristen**

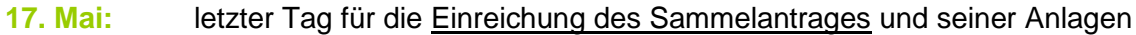

- letzter Tag (Ausschlusstermin) für die Einreichung des Antrages auf Bewilligung und Anschlussförderung sowie des Änderungsantrages auf Bewilligung KULAP2014 in 2021
- **31. Mai:** letzter Tag für die Einreichung von Änderungen zum Sammelantrag bzw. seiner Anlagen (ohne Kürzungsrelevanz)
- 11. Juni: letzter Tag für die verspätete Einreichung des Sammelantrages und seiner Anlagen bzw. für Änderungen
- **14. Juni:** letzter Tag für die Mitteilung der Ergebnisse der Vorab-Gegenkontrollen (Pre-Check) durch die Verwaltung an den Antragsteller
- **23. Juni**: letzter Tag für die sanktionslose Korrektur von Teilflächen aus Ergebnissen der Vorab-Gegenkontrollen (Pre-Checks) am FNN

Nach dem 17. Mai 2021 eingereichte Anträge und nach dem 31. Mai 2021 eingereichte Änderungen (die nicht von Ergebnissen der Vorab-Gegenkontrollen (Pre-Check) betroffen sind) führen dazu, dass die entsprechenden Beihilfebeträge um 1 % je Arbeitstag Verspätung gekürzt werden. Bei verspäteter Einreichung des Antrages auf Zuweisung von ZA wird die zu gewährende Basisprämie um jeweils 3 % je Arbeitstag Verspätung gekürzt.

Nach dem 17. Mai 2021 im TLLLR eingehende, die KULAP Bewilligung betreffende Anträge sowie nach dem 11. Juni 2021 im TLLLR eingehende Anträge des Sammelantrages bzw. Änderungen (die nicht von Ergebnissen der Vorab-Gegenkontrollen (Pre-Check) betroffen sind) sind verfristet, d. h. sie werden nicht mehr berücksichtigt.

Sanktionsfreie Korrekturen von Teilflächen am FNN, die aufgrund der Ergebnisse der Vorab-Gegenkontrollen (falls diese potentielle Verstöße ergeben haben) vorgenommen werden sollen, sind nach dem 23. Juni 2021 nicht mehr zulässig.

#### <span id="page-5-2"></span>**3. Aktuelle Hinweise im Rahmen der Corona-Krise**

Die aktuellen Regelungen der Einschränkungen zum Publikumsverkehr in öffentlichen Gebäuden verhindern leider den gewohnten direkten Kontakt mit Ihren zuständigen Bearbeitern in den Zweigstellen des TLLLR. Auch sind Zugang und Nutzung der Antragsteller-PC in den Zweigstellen wegen der Infektionsgefahr nicht zulässig.

Wir bitten Sie daher dringend, sich selbst rechtzeitig die notwendige Rechentechnik sowie einen Internetzugang zu verschaffen oder anderweitig zu nutzen.

Fragen zum Antragsverfahren, zu VERA und VERONA können Sie telefonisch oder per Mail mit den Bearbeitern in den Zweigstellen klären.

Wir bitten dahingehend um Ihr Verständnis.

#### <span id="page-6-0"></span>**4. Wichtig: Verweis auf zu beachtende Hauptüberschriften im Merkblatt**

Die für Sie relevanten Punkte im Merkblatt richten sich danach, was für Anträge Sie stellen wollen, in welchem Bundesland Ihr Betriebssitz liegt und in welchen Bundesländern Ihre Flächen liegen.

Der folgenden Aufstellung entnehmen Sie bitte, welche Punkte dieses Merkblattes durch Sie zu beachten sind:

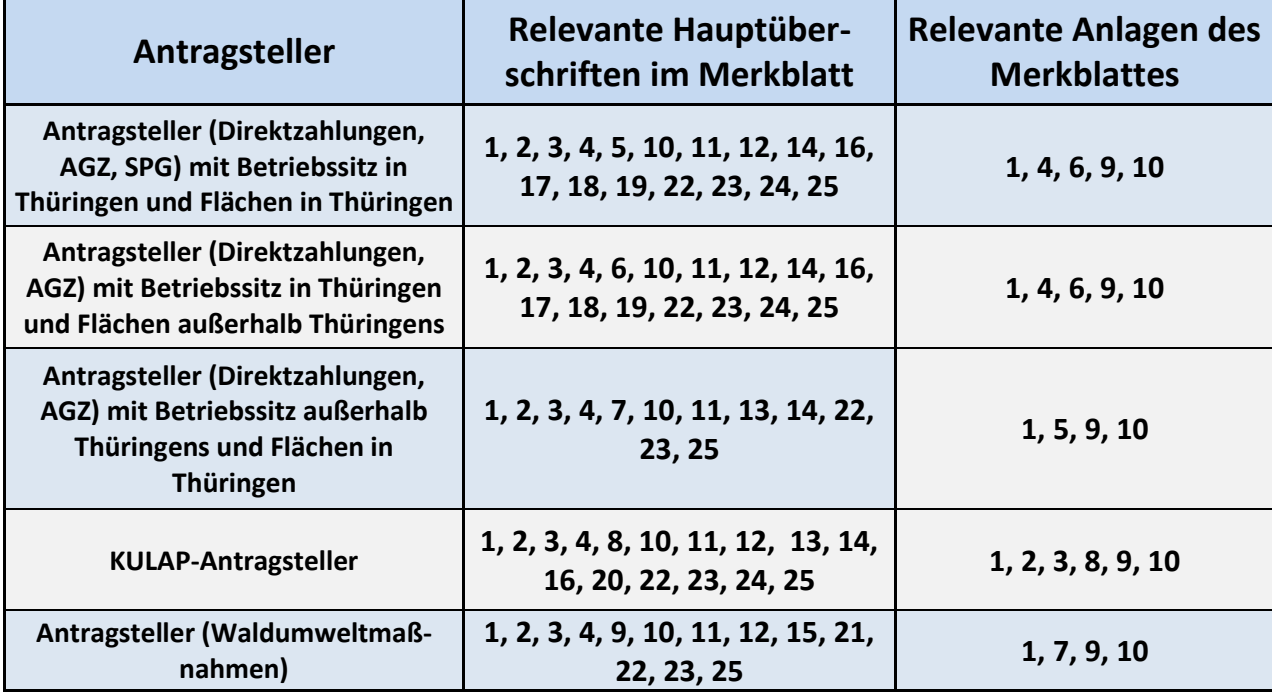

#### <span id="page-6-1"></span>**5. Hinweise für Antragsteller (Direktzahlungen, AGZ, SPG) mit Betriebssitz in Thüringen und Flächen in Thüringen**

Wenn Ihr Betriebssitz in Thüringen liegt und Sie Flächen in Thüringen bewirtschaften, erfolgt die Beantragung dieser Flächen geometrisch in der Thüringer Antragssoftware VERA2021. In diesem Fall reichen Sie den Sammelantrag sowie die für Direktzahlungen und Ausgleichszulage für benachteiligte und spezifische Gebiete relevanten Anträge und Anlagen im TLLLR ein.

#### **Antragsteller Direktzahlungen:**

Die Bewilligung und Auszahlung der Direktzahlungen für o.g. Antragsteller erfolgt auf der Basis der bewirtschafteten Flächen Ihres Betriebes innerhalb Thüringens durch das TLLLR. Bei Einzelfallentscheidungen (z.B. Freigabe von ÖVF-Brachen als Futter oder Ausnahme der jährlichen Mindesttätigkeit) zu Flächen in einem anderen Bundesland, muss das Betriebssitzland immer das Belegenheitsland beteiligen bzw. die entsprechende Zustimmung für die Freigabe einholen. Das Betriebssitzland teilt die Entscheidung dem Betriebsinhaber mit.

#### **Antragsteller Ausgleichzulage benachteiligte und spezifische Gebiete:**

Die Bewilligung und Auszahlung der Ausgleichzulage für benachteiligte und spezifische Gebiete für o.g. Antragsteller erfolgt auf der Basis der bewirtschafteten Flächen Ihres Betriebes innerhalb Thüringens durch das TLLLR.

#### <span id="page-7-0"></span>**6. Hinweise für Antragsteller (Direktzahlungen, AGZ) mit Betriebssitz in Thüringen und Flächen außerhalb Thüringens**

Wenn Ihr Betriebssitz in Thüringen liegt und Sie (neben Flächen in Thüringen) Flächen in anderen Bundesländern bewirtschaften, erfolgt die Beantragung dieser nicht in Thüringen liegenden Flächen geometrisch in der Antragssoftware des Bundeslandes, in welchem die Flächen liegen.

Die entsprechenden Links zu den Antragssystemen der anderen Länder sind über die Zentrale InVeKoS-Datenbank (ZID) unter dem Link<https://www.zi-daten.de/gsaa-adress.html> erreichbar.

Ihr Sammelantrag mit allen relevanten Anträgen und Anlagen wird in Thüringen gestellt. Im Sammelantrag sind unter Punkt I.9 alle Belegenheitsländer zu benennen, in denen Flächen bewirtschaftet werden und der sogenannte "Teil-Flächen- und Nutzungsnachweis" eingereicht wird.

Beachten Sie bitte, dass der in Thüringen eingereichte Sammelantrag inklusive notwendiger Anträge und Anlagen nur **vollständig** ist, wenn die notwendigen Angaben zur Bewirtschaftung in anderen Bundesländern im Sammelantrag korrekt angegeben werden und der/ die entsprechende/n Teil-FNN in den Belegenheitsländern eingereicht werden.

Dasselbe Verfahren gilt für Antragsänderungen und Nachmeldungen von Flächen innerhalb der bekannten Fristen. Änderungen am Sammelantrag sowie Änderungen oder Nachmeldungen von Flächen, die in Thüringen liegen, nehmen Sie in der VERA2021 vor.

Wenn Sie dagegen Flächen außerhalb Thüringens ändern oder nachmelden möchten, führen Sie dies in der Antragssoftware des Bundeslandes durch, in welchem die Flächen liegen. Eine entsprechende Mitteilung zur Änderung/ Nachmeldung an die zuständige Zweigstelle des TLLLR ist nicht erforderlich, weil sich die Behörden der verschiedenen Länder gegenseitig informieren und deutschlandweit über die ZID austauschen.

Im Rahmen der Vorabgegenkontrollen (siehe Punkt 14.9 dieses Merkblattes) erhalten Sie die VAG-Ergebnisse zu Ihren Flächen in Thüringen von der zuständigen Zweigstelle des TLLLR. Für Ihre außerhalb Thüringens liegenden Flächen bekommen Sie das Ergebnis von der zuständigen Behörde des Bundeslandes, in dem die Flächen liegen. Dementsprechend reichen Sie anschließend fristgerecht eventuelle Flächenanpassungen von Thüringer Flächen über die VERA2021 und Flächenanpassungen von außerthüringischen Flächen über das System des zugehörigen Bundeslandes ein.

#### **Antragsteller Direktzahlungen:**

Die Bewilligung und Auszahlung der Direktzahlungen für o.g. Antragsteller erfolgt auf der Basis aller bewirtschafteten Flächen (innerhalb und außerhalb Thüringens) Ihres Betriebes durch die zuständige Zweigstelle des TLLLR.

#### **Antragsteller Ausgleichszulage benachteiligte Gebiete:**

Die Bewilligung und Auszahlung der Ausgleichzulage für benachteiligte Gebiete für o.g. Antragsteller erfolgt auf der Basis der von Ihnen bewirtschafteten Flächen innerhalb Thüringens und außerhalb Thüringens für die im Bundesland Hessen und/ oder Sachsen liegenden Flächen durch die zuständige Zweigstelle des TLLLR.

#### <span id="page-8-0"></span>**7. Hinweise für Antragsteller (Direktzahlungen, AGZ) mit Betriebssitz außerhalb Thüringens und Flächen in Thüringen**

Wenn Ihr Betriebssitz außerhalb Thüringens liegt und Sie (neben Flächen im Betriebssitzland) Flächen in Thüringen bewirtschaften, erfolgt die Beantragung dieser in Thüringen liegenden Flächen geometrisch in der Thüringer Antragssoftware VERA2021.

Um am Thüringer Verfahren der Antragssoftware VERA teilzunehmen, benötigen Sie eine aktuelle PIN Ihrer außerthüringischen Betriebsnummer (PI). Bitte vergewissern Sie sich rechtzeitig, dass diese gültig ist. Wenn nicht, wenden Sie sich bitte an die zuständige PIN-Vergabestelle in Ihrem Betriebssitzland.

**Eine zusätzliche Thüringer Betriebsnummer ist in Thüringen nicht notwendig.** Die Antragssoftware VERA sowie die Funktionen der VERONA können Sie mit Ihrer außerthüringischen Betriebsnummer und aktuellen PIN nutzen.

Den Sammelantrag sowie alle für Sie relevanten Beihilfeanträge stellen Sie **in Ihrem Betriebssitzland** und reichen diese dort ein.

Dies betrifft auch alle notwendigen Nachweise, zusätzlich einzureichenden Unterlagen und entsprechende Anlagen zum Sammelantrag. Die Prüfung der Unterschriftsberechtigung/ Vollmacht zur Sammelantragstellung erfolgt ausschließlich im Betriebssitzland.

Für jede von Ihnen bewirtschaftete, in Thüringen liegende Fläche erfassen Sie bitte im FNN der VERA2021 eine Geometrie. Bitte beachten Sie dafür die Thüringer Gegebenheiten im Referenzsystem und der FNN-Erstellung (siehe Punkt 14ff.). Anschließend reichen Sie den FNN in Ihrer zuständigen Zweigstelle des TLLLR ein.

Wenn Sie eine andere Person bevollmächtigen möchten, im Falle einer Vorortkontrolle der von Ihnen in Thüringen bewirtschafteten Flächen, für Sie Auskünfte zu erteilen bzw. die VOK für Sie zu begleiten, müssen Sie das Formular "Vollmacht" elektronisch in der VERA2021 ausfüllen und einreichen. Zusätzlich muss dieses in Papierform unterschrieben in der für Sie zuständigen Zweigstelle des TLLLR in Thüringen eingereicht werden. Beachten Sie dafür bitte Anhang 5 dieses Merkblattes.

#### **Antragsteller Direktzahlungen:**

Die Bewilligung und Auszahlung der Direktzahlungen für o.g. Antragsteller erfolgt auf der Basis aller bewirtschafteten Flächen (innerhalb und außerhalb des Betriebssitzlands) des Betriebes durch die zuständige Bewilligungsstelle im Betriebssitzland.

Bei Einzelfallentscheidungen (z.B. Freigabe von ÖVF-Brachen als Futter) zu Flächen in einem anderen Bundesland, muss das Betriebssitzland immer das Belegenheitsland beteiligen bzw. die entsprechende Zustimmung für die Freigabe einholen. Das Betriebssitzland teilt die Entscheidung dem Betriebsinhaber mit.

#### **Antragsteller Ausgleichszulage benachteiligte Gebiete:**

Die Bewilligung und Auszahlung der Ausgleichzulage für benachteiligte Gebiete für o.g. Antragsteller erfolgt auf der Basis der bewirtschafteten Flächen (innerhalb und ggf. außerhalb des Betriebssitzlandes) durch die zuständige Bewilligungsstelle im Betriebssitzland, sofern dort eine AGZ-Beantragung für Thüringer Flächen zulässig ist. Ab 2021 gilt dies für Hessen und Sachsen.

#### <span id="page-9-0"></span>**8. Hinweise für KULAP-Antragsteller**

Wenn Sie Flächen in Thüringen bewirtschaften, können Sie KULAP in Thüringen beantragen (Antrag auf Bewilligung und Anschlussförderung sowie Änderungsantrag, Auszahlungsantrag usw.), unabhängig davon, in welchem Bundesland Sie Ihren Betriebssitz haben. In diesem Fall reichen Sie den Sammelantrag sowie die für KULAP relevanten Anträge und Anlagen in der für Sie zuständigen Zweigstelle des TLLLR ein.

Um am Thüringer Verfahren der Antragssoftware VERA teilzunehmen, benötigen Sie eine aktuelle PIN Ihrer Betriebsnummer Ihres Betriebssitzlandes. Bitte vergewissern Sie sich rechtzeitig, dass diese gültig ist. Wenn nicht, wenden Sie sich bitte an die zuständige PIN-Vergabestelle in Ihrem Betriebssitzland.

Die Bewilligung und Auszahlung des KULAP erfolgt auf der Basis der bewirtschafteten Flächen (innerhalb des Belegenheitslandes Thüringens) durch die zuständige Zweigstelle des TLLLR.

#### <span id="page-9-1"></span>**9. Hinweise für Antragsteller Waldumweltmaßnahmen (Waldbesitzer)**

- Die Zuständigkeit der Antragstellung der Waldumweltmaßnahmen liegt in den zuständigen Zweigstellen des TLLLR. Die örtliche Zuständigkeit der Zweigstelle ergibt sich aus der überwiegenden Flächenbelegenheit Ihrer WUM-Flächen.
- Die Verwaltungs- und Vorortkontrollen der beantragten Waldumweltmaßnahmen untergliedern sich in forstbezogene und flächenbezogene Kontrollen.
- Die Durchführung der forstbezogenen Verwaltungs- und Vorortkontrollen erfolgt in der zuständigen forstwirtschaftlichen Bewilligungsstelle.
- Die Durchführung der flächenbezogenen Verwaltungs- und Vorortkontrollen erfolgt in der für Sie zuständigen Zweigstelle des TLLLR.
- Flächen in Thüringen, die mit Waldumweltmaßnahmen beantragt werden, sind geometrisch im FNN.FO zu erfassen. Wir verweisen dazu auf die Ausführungen unter Punkt 15 und 21 dieses Merkblattes.
- Die Bewilligung und Auszahlung der Waldumweltmaßnahmen erfolgt auf der Basis der bewirtschafteten Flächen (innerhalb des Belegenheitslandes Thüringen) durch die zuständige forstwirtschaftliche Bewilligungsstelle.

#### <span id="page-9-2"></span>**10. VERA/ VERONA**

#### <span id="page-9-3"></span>**10.1 Systemvoraussetzungen**

**Systemvoraussetzung zur Nutzung aller durch die Thüringer Agrarverwaltung auf dem Antragstellerportal VERONA bereitgestellten Inhalte und Daten ist eine schnelle und zuverlässige Internetverbindung.** Nur mit dieser können Sie die aktuellen Funktionen zur Antragstellung 2021 nutzen.

Die Bearbeitung des Antrages bzw. aller Antragsbestandteile nach Installation der VERA ist unabhängig einer bestehenden Internetverbindung lokal auf dem gewählten PC möglich.

Beim Starten der VERA bzw. beim Wechsel des Mandanten wird die VERONA automatisch nach neuen Geometrien von Nachbarbetrieben abgefragt und in Folge werden Hinweise zum ggf. notwendigen Geometrieaustausch an den Antragsteller weitergegeben.

Folgende Mindeststandards sollte der PC aufweisen, auf den Sie die VERA2021 installieren wollen:

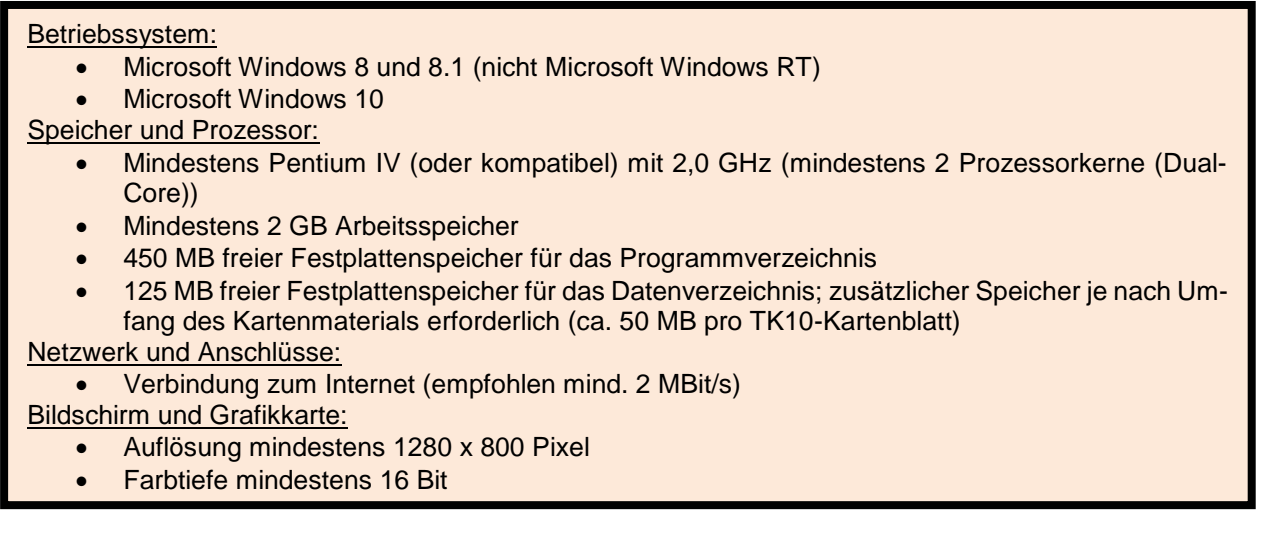

## <span id="page-10-0"></span>**10.2 Anmeldung am Online-Portal VERONA**

Um am Antragsverfahren 2021 teilnehmen zu können, müssen Sie sich innerhalb der VERA als InVeKoS-Antragsteller mit Ihrer gültigen ZID-Kennung authentifizieren.

#### **Bitte versichern Sie sich rechtzeitig, dass Ihre PIN gültig ist!**

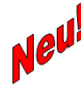

Seit dem 08.03.2021 gilt für die PIN der ZID-Anmeldung eine erhöhte Anforderung an die Komplexität. Dies gilt für ab dem 08.03.2021 abgelaufene PINs. D.h., wenn Sie Ihre PIN ab dem 08.03.2021 ändern bzw. ändern müssen, dann müssen Sie auf die neue Komplexität achten.

Sie können bis zum Ablauf Ihrer PIN Ihre "alte" PIN weiterverwenden.

Um einen Berechtigten/ Berater zu autorisieren, der für Sie im Rahmen der Antragstellung tätig wird, müssen Sie sich direkt im Antragstellerportal VERONA authentifizieren und anmelden. Auch hier benötigen Sie Ihre eigene ZID/HIT-Anmeldung. Wir verweisen auf Punkt [10.6](#page-12-0) in diesem Merkblatt.

Die Anmeldung und Autorisierung erfolgt direkt auf der Internetseite des Antragstellerportals VERONA: [https://verona.thueringen.de/.](https://verona.thueringen.de/)

#### **ACHTUNG:**

Wenn Sie Antragsteller mit Betriebssitz oder Berater mit Sitz in Thüringen sind, erhalten Sie die PIN, die Sie im Rahmen der InVeKoS-Antragstellung benötigen, um sich in der VERA bzw. VERONA anzumelden, im für Sie zuständigen Agrarförderzentrum.

#### <span id="page-10-1"></span>**10.3 Download der VERA und der antragstellerspezifischen Daten**

Sie können sich über das Antragstellerportal VERONA die VERA-Installation inklusive aller notwendigen Unterlagen (personalisierte Antragsformulare, GIS-Daten, Vorjahresdaten usw.) online auf Ihren lokalen PC herunterladen und dort wie gewohnt Ihren Antrag bearbeiten.

Wenn Sie 2020 einen Sammelantrag in Thüringen gestellt haben bzw. 2021 Flächen in Thüringen bewirtschaften und über eine gültige ZID-Kennung verfügen, können Sie den o.g. Download der VERA und Ihrer personalisierten Daten jederzeit starten und anschließend mit der Antragserstellung beginnen. Gehen Sie dazu bitte folgendermaßen vor:

- Öffnen Sie die VERONA-Seite unter [https://verona.thueringen.de/.](https://verona.thueringen.de/)
- **Eine Anmeldung mit Ihrer PI und PIN auf der VERONA-Seite ist nicht notwendig!**
- Laden Sie sich die Software VERA2021 herunter und installieren Sie diese auf dem entsprechenden PC. Die Installation ist ohne ZID-Anmeldung für jedermann möglich.
- Öffnen Sie nun die VERA.
- Bei Bedarf können Sie sich einen Demo-Mandanten hinzuladen. Dafür benutzen Sie bitte bei der notwendigen ZID-Anmeldung die Betriebsnummer und PIN des Demo-Betriebes.

Wenn Sie (bzw. Ihr Berater) Ihren Antrag bearbeiten möchten, müssen Sie (bzw. Ihr Berater) zunächst Ihren Betrieb in die VERA hineinladen. Dazu nutzen Sie bitte das Kommando "Antragsteller via VERONA hinzufügen" in der VERA und geben Sie Ihre (bzw. der Berater seine) gültige ZID-Anmeldung ein. In Folge werden sämtliche personalisierte Daten als Mandant in die VERA übertragen.

Anschließend wird Ihnen mitgeteilt, für wie viele TK10-Kartenblätter die notwendigen GIS-Daten nachgeladen werden müssen. Diese GIS-Daten können Sie nach Bestätigung gleich im Anschluss oder zu einem späteren Zeitpunkt hinzuladen. Dabei werden die Luftbilder, die Feldblockund Kulissendaten für die von Ihnen im Vorjahr bewirtschafteten Thüringer Flächen in die VERA übertragen. **Wir empfehlen bei geringerer Bandbreite diese Aktion in die Nachtstunden zu verlagern.**

Nach Abschluss dieser Aktionen stehen Ihnen alle Unterlagen und Materialien, die Sie zur Erstellung Ihres Sammelantrages 2021 und der dazugehörigen Anlagen bzw. zur Erstellung des Teil-FNN (wenn Sie Ihren Sammelantrag nicht in Thüringen stellen) benötigen, zur Verfügung.

#### <span id="page-11-0"></span>**10.4 Aktualisierung von GIS-Daten**

Der Datenbestand der GIS-Daten zum Zeitpunkt des erstmaligen Downloads der VERA bildet den Stand der Referenzbildung im Januar 2021 ab. Bis zum Antragsschluss werden innerhalb der Verwaltung gegebenenfalls notwendige Korrekturen der Feldblöcke, des ÖVF-Layers, des SPG-Layers sowie an den DGL-Kulissen vorgenommen.

Feldblockänderungen nach der Veröffentlichung der VERA werden wir Ihnen zu folgenden festgelegten Terminen aktualisiert online zum Abruf in die VERA zur Verfügung stellen:

- jeweils Mitte und Ende des Monats (März bis Mai) sowie
- zur Veröffentlichung der VAG-Ergebnisse.

Sollten sich während Ihrer Antragsbearbeitung Änderungen an Feldblöcken ergeben haben, die in TK10-Kartenblättern liegen, die Sie in Ihre VERA heruntergeladen haben, informiert Sie die VERA, falls neue Daten vorliegen. In diesem Falle sollten Sie die aktuellen Referenzdaten innerhalb der VERA online nachladen und Ihre auf den betreffenden Feldblöcken beantragten Bruttoschläge neu abhaken, damit sich die aktuellen Teilflächen an den neuen FB-Grenzen korrekt bilden. Ggf. müssen Sie vorher Korrekturen an den betreffenden Bruttoschlägen vornehmen.

#### <span id="page-11-1"></span>**10.5 Service**

Für die Beantwortung von Anfragen zur Software bzw. bei technischen Problemen steht Ihnen eine kompetente Servicehotline vom **31.03.2021 bis 23.06.2021**, Montag bis Freitag von 08:00 Uhr bis 17:00 Uhr **kostenfrei** unter der Nummer 0800 7240582 (auch aus dem Mobilfunknetz kostenfrei) zur Verfügung.

#### <span id="page-12-0"></span>**10.6 Einrichten von Berechtigten/ Beratern im Online-Portal VERONA zur Unterstützung der Antragserstellung in der VERA**

Viele Antragsteller lassen sich im Rahmen des Antragstellungsprozesses von unabhängigen Dritten/ Beratern unterstützen. Für diese Fälle lädt sich der Berater die Daten des Antragstellers als Mandant lokal in die VERA. Ein Berater ist somit in der Lage mit einer VERA-Installation auch mehrere Antragsteller als Mandanten zu unterstützen.

Um den Datenaustausch pro Mandant zwischen VERA und VERONA zu ermöglichen und die Vorteile des Datenaustausches und der Online-Funktionen somit auch als Berater für den entsprechend zu beratenden Antragsteller zu nutzen, können **unabhängige Dritte/ Berater** von Ihnen als sogenannte "Berechtigte/ Berater" autorisiert werden.

#### **Bitte beachten Sie, dass auch dieser Berechtigte/ Berater zwingend über eine eigene ZID-Kennung inklusive PIN verfügen muss.**

- Ist der Berechtigte/ Berater, den Sie für sich zulassen möchten, bereits Antragsteller im InVe-KoS-Verfahren, dann verfügt er ggf. über eine eigene ZID-Kennung.
	- o Hat er diese und ist die PIN gültig, dann ist die Einrichtung der "Mitteilung zur Vergabe einer Berechtigung für das InVeKoS-Antragsverfahren über die VERA" in diesem Falle sofort über die direkte Anmeldung in VERONA (nicht innerhalb VERA) möglich. Ist die PIN ungültig, muss er diese im Betriebssitzland beantragen.
	- o Hat er keine gültige ZID-Kennung, muss er diese im Betriebssitzland beantragen.
- Ist der Berechtigte/ Berater, den Sie für sich zulassen möchten, bereits ein eingetragener Berater (in Förderung), dann verfügt er ggf. über eine eigene ZID-Kennung.
	- o Hat er diese und ist die PIN gültig, dann ist die Einrichtung der "Mitteilung zur Vergabe einer Berechtigung für das InVeKoS-Antragsverfahren über die VERA" in diesem Falle sofort über die direkte Anmeldung in VERONA (nicht innerhalb VERA) möglich. Ist die PIN ungültig, muss er diese im Betriebssitzland beantragen.
	- o Hat er keine gültige ZID-Kennung, muss er diese im Betriebssitzland beantragen (siehe Punkt 10.2 dieses Merkblattes).
- Ist der Berechtigte/ Berater, den Sie für sich zulassen möchten, weder Antragsteller noch Berater, d.h. verfügt dieser bisher über keine eigene ZID-Kennung, muss er diese im Betriebssitzland beantragen.

#### **ACHTUNG:**

Bitte nutzen Sie den Weg der Autorisierung Ihres Berechtigten/ Beraters über die VERONA. **Geben Sie bitte keinesfalls Ihre persönliche ZID-Kennung inklusive PIN an andere Personen weiter, da diese den uneingeschränkten Handel Ihrer Zahlungsansprüche ermöglicht.**

**Berechtigungen sind nicht unbegrenzt gültig und müssen jedes Antragsjahr neu vergeben werden.**

Verfügen Sie als Antragsteller sowie der Berechtigte/ Berater, den Sie für sich autorisieren wollen, über eine aktuelle ZID-Kennung, können Sie nun die entsprechende "Mitteilung zur Vergabe einer Berechtigung für das InVeKoS-Antragsverfahren über die VERA" direkt auf dem Antragstellerportal VERONA erfassen und einreichen (siehe Punkt 10.2 und 10.6 dieses Merkblattes).

Nutzen Sie dazu bitte auf der VERONA-Seite den Link "neuen Antrag anlegen". Diese Mitteilung autorisiert den dort eingetragenen Dienstleister die Online-Dienste des InVeKoS-Antragsprogramms VERA für Sie zu nutzen.

In Folge der Autorisierung erhält der Berater eine Mail, in der die Einrichtung der Berechtigung bestätigt wird. Ab diesem Moment ist die Anmeldung des Beraters als Berechtigter des Antragstellers über den Mandanten in der VERA möglich.

Beachten Sie bitte, dass Ihr zuständiger Bearbeiter in der Zweigstelle des TLLLR keinen Zugang zu Ihrem persönlichen **VERONA**-Zugang hat. Falls Sie Fragen zu Inhalt, Ablage und Menü der Online-Plattform VERONA haben, kann Ihr zuständiger Bearbeiter Sie direkt unterstützen, wenn Sie ihn als Berater dazu berechtigen. Die Berechtigungsvergabe können Sie ganz einfach in der VERONA vornehmen. Lassen Sie sich dazu vorher den PI und die Mitbenutzernummer Ihres Bearbeiters der Zweigstelle geben.

## <span id="page-13-0"></span>**10.7 Austausch von Antragsgeometrien vor Abgabe des Antragspaketes**

Es ist sehr sinnvoll und effektiv, bereits **vor** Abgabe des VERA-Antragspaketes einen Austausch der Antragsgeometrien mit Nachbarn vorzunehmen. Dieser Austausch kann mehrmals bzw. laufend vorgenommen werden und wird automatisiert beim Einreichen des Antrages aktualisiert bzw. erstmals vorgenommen.

Sie profitieren damit bereits während der Antragstellung von der Überlappungsprüfung mit den Antragsgeometrien Ihrer am Antragsverfahren teilnehmenden Nachbarbetriebe.

Die Übermittlung der Antragsgeometrien sowie der Anmeldedaten für den ZID/HIT-Zugang erfolgt verschlüsselt. Den Datenaustausch (Bereitstellen Ihrer Änderungen, Empfangen der Änderungen der Nachbarn) können Sie zu jedem beliebigen Zeitpunkt über das Kommando "**Geometrieaustausch**" explizit anstarten und wiederholen.

Beim Beenden der VERA und beim Wechsel des Mandanten werden die Geometrien der bestätigten Teilflächen automatisch zu VERONA gesendet. Unser Ziel ist die flächenmäßige Bereitstellung von Geometrien für Nachbarbetriebe zur Antragsprüfung vor/ während der Antragstellung.

#### <span id="page-13-1"></span>**10.8 Online-Einreichen des Antragspaketes**

Ihr VERA-Antragspaket ist online über das Antragsteller-Portal VERONA einzureichen.

Das **Datentransferprotokoll**, welches nach erfolgreicher Übertragung des Antragspaketes nach VERONA entsteht, ist nur für Ihre Unterlagen bestimmt und ist nicht in der Zweigstelle einzureichen. Leichter zu erkennen ist dies an dem neuen Wasserzeichen "*Für die eigenen Unterlagen*" auf dem Datentransferprotokoll.

Unbedingt eingereicht werden muss dagegen der **Datenträgerbegleitschein**, falls Sie im Ausnahmefall einen Datenträger für das Einreichen des Antragspaketes nutzen müssen.

## <span id="page-14-0"></span>**11. Inhalt und Funktionalitäten der VERA2021**

Das Anschreiben zur Antragstellung 2021 wird am 30.03.2021 verschickt. Die Eröffnung des Antragsverfahrens erfolgt spätestens am **31.03.2021**.

#### **Allgemeine Hinweise:**

Aus der Antragstellung und Bewilligung des Vorjahres sind einige Angaben zu Ihren Anträgen bekannt, z.B. ob Sie sich innerhalb einer laufenden KULAP-Verpflichtung befinden. Zusätzlich werden Sie nach der Installation der VERA2021 gefragt, welche Anträge Sie beabsichtigen zu stellen. Diese Auswahl ist jederzeit änderbar.

Anhand der bekannten Verpflichtungen und Ihrer Angaben zu den zu stellenden Anträgen wird die Vielzahl der angezeigten Formulare, Flächenlisten und Merkblätter innerhalb der VERA selektiert und genau auf Sie zugeschnitten. Aus der Vorjahresbeantragung und von Ihnen aus der Antragsauswahl relevante Dokumente/ Listen werden angezeigt – nicht relevante werden automatisch ausgeblendet.

#### **Anwenderhandbuch:**

Das Anwenderhandbuch ist für alle Antragsteller sichtbar. Darin sind alle technischen Tipps und Tricks zur Anwendung der Software enthalten. Alle Werkzeuge und Funktionen werden Ihnen verständlich und umfassend erklärt.

Wir empfehlen Ihnen, dieses Handbuch bei der Erstellung Ihres Antrages parallel zum Merkblatt zur Antragstellung zu benutzen.

## **Merkblätter und Informationen:**

Eine Vielzahl von Merkblättern und Informationen wurden für Sie zusammengestellt. Auch diese werden auf Ihre aus der Vorjahresbeantragung ersichtlichen sowie von Ihnen beabsichtigten Anträge hin selektiert dargestellt. Bitte lesen Sie die für Sie relevanten Informationen gründlich und bereiten Sie sich mit Hilfe der Unterlagen auf Ihre Antragstellung vor.

# **Bewilligungsstand Vorjahr:**

Als Hilfestellung finden Sie je nach Betroffenheit in der VERA2021 folgende Vorjahresdaten:

- FNN2020 Hauptnutzungen
- Bewilligte KULAP-Förderobjekte Stand Januar 2021
- Flächenkontrollergebnisse aus Vorortkontrollen 2020
- Unterschriftsberechtigte Personen Änderungen zum Vorjahr *(nur bei juristischen Personen und Personengesellschaften) \*<sup>1</sup> – siehe Punkt [12.2](#page-25-0) dieses Merkblattes*
- Bevollmächtigte Personen Änderungen zum Vorjahr*\* <sup>2</sup> – siehe Punkt [12.3](#page-25-1) dieses Merkblattes*
- Antragstellereigenschaften 2020 siehe Punkt [12.10](#page-29-0) dieses Merkblattes
- Bewilligte Einzeltieraufstellung KULAP T
- Aufstellung der vertraglich gebundenen Flurstücke Waldumweltmaßnahmen

\*<sup>1</sup> Anlage "Unterschriftsberechtigte Personen – Änderungen zum Vorjahr"

- Ist ein PDF-Antragsformular und liegt unter den Antragsformularen zum Sammelantrag.
- Es muss nur bei Änderungen durch Sie ausgedruckt, ausgefüllt und unterschrieben auf Papier eingereicht werden.
- Haben Sie keine Änderungen zu den mitgeteilten Unterschriftsberechtigten Personen, haken Sie dies im SAM unter Punkt I.2 entsprechend ab und Sie brauchen die Anlage nicht einreichen.

<sup>2</sup> Anlage "Bevollmächtigte Personen – Änderungen zum Vorjahr"

- Ist ein PDF-Antragsformular und liegt unter den Antragsformularen zum Sammelantrag.
- In diesem Vordruck sind alle Bevollmächtigten, für die Sie eine Vollmacht (Antragstellung und/oder VOK) mit dem Sammelantrag 2020 erteilt haben, aufgeführt.
- Es muss nur bei Änderungen durch Sie ausgedruckt, ausgefüllt und unterschrieben auf Papier eingereicht werden.
- Haben Sie keine Änderungen zu den mitgeteilten Bevollmächtigten Personen, haken Sie dies am SAM unter Punkt I.3 entsprechend ab und Sie brauchen die Anlage nicht einreichen.

Im PDF "Bewilligte Verpflichtungen KULAP2014" gibt es den Hinweis zu am 31.12.2021 auslaufenden KULAP-Verpflichtungen.

- Bei den Summenmaßnahmen A411 und V411 können auch Teile des Verpflichtungsumfangs in 2021 auslaufen, wobei eine Anschlussförderung nur in Höhe des auslaufenden Anteils möglich ist.
- Für alle Förderobjekte zu Einzel- und Summenmaßnahmen außer A411/V411 ist die Spalte entweder leer (falls nicht in 2021 auslaufend) oder gleich des bewilligten Umfangs (falls 2021 auslaufend).
- Für Förderobjekte zu den Summenmaßnahmen A411 bzw. V411 wird konkret die Höhe des auslaufenden Anteils angegeben, der kann 0 ha, die volle Verpflichtung oder eben nur ein Anteil sein.

## **Antragsformulare:**

Die im Anhang 1 aufgeführten Formulare sind ggf. für Ihre Antragstellung auszufüllen. Bitte beachten Sie, welche

- innerhalb der VERA elektronisch auszufüllen sind und im elektronischen Antragspaket enthalten sein werden und
- ausgedruckt und ggf. mit der Hand ausgefüllt werden müssen sowie
- bis wann sie einzureichen sind.

#### **Flächen- und Tierlisten:**

Folgende interaktive Listen sind innerhalb der VERA zu bearbeiten und auszufüllen:

- Flächen- und Nutzungsnachweis Hauptnutzung
- Flächen- und Nutzungsnachweis Zwischennutzung
- Flächen- und Nutzungsnachweis Forst
- KULAP-Flächenliste zum Neuantrag/ Änderungsantrag in 2021
- KULAP-A3-Erosionsminderung (THEO)
- KULAP-Einzeltierliste T
- Verpflichtungsabgänge KULAP *nur zu Ihrer Information (kein Einreichen möglich)*

#### **GIS-Daten:**

Auch in 2021 können wir Ihnen für ganz Thüringen **höchstaufgelöste Orthofotos** mit einer Auflösung von 20 cm zur Verfügung stellen!

Je nach Flächenliste in der VERA stellen wir Ihnen verschiedene GIS-Layer (Kartenthemen) zur Ansicht bzw. Bearbeitung zur Verfügung, sofern Sie sich diese über die VERONA in die VERA hineinladen.

Insgesamt handelt es sich um folgende Daten:

# **Feldblöcke:**

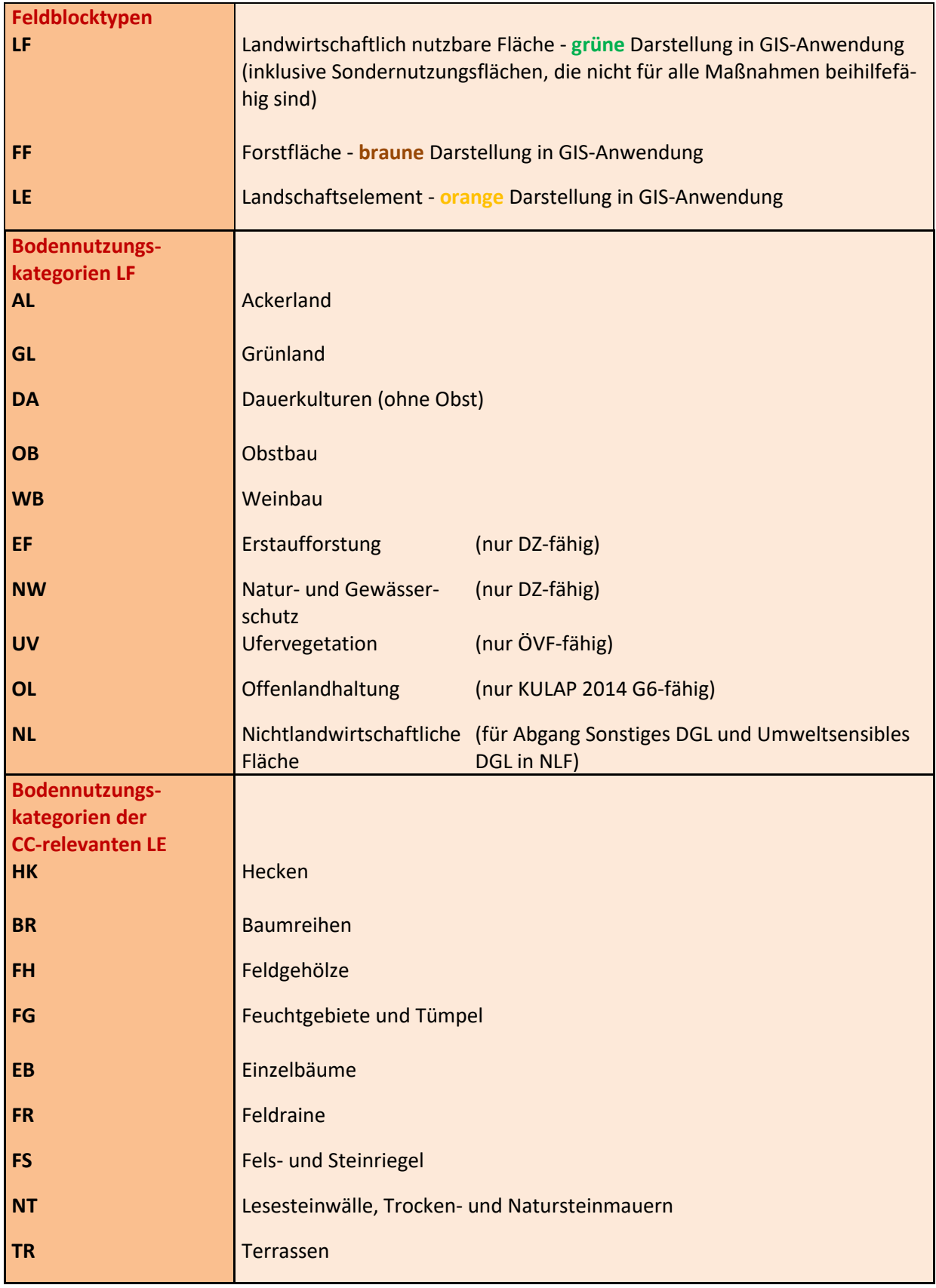

Beachten Sie bitte, dass alle **kleineren Sperrelemente (unter 100 m²)** als Löcher dauerhaft aus der Referenz herausgeschnitten sind. D.h. sind auf der Referenzfläche z.B. Strommasten, Ablagerungsplätze usw. vorhanden, wurden diese Kleinstflächen als Löcher erfasst. Beachten Sie dies bitte bei der Flächenerfassung am FNN (siehe Punkt [14.2](#page-30-3) dieses Merkblattes).

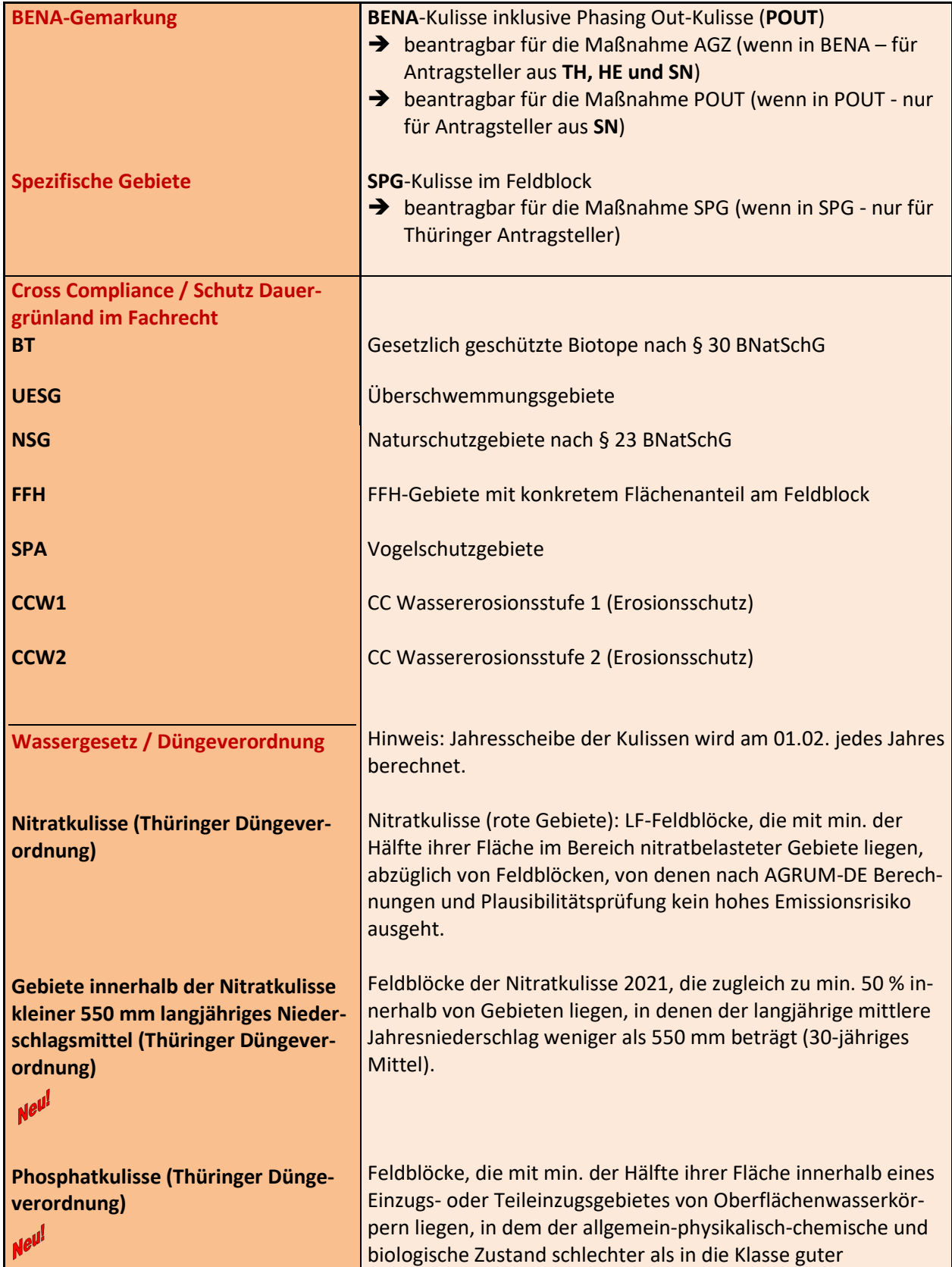

#### **Kulissen – Allgemein:**

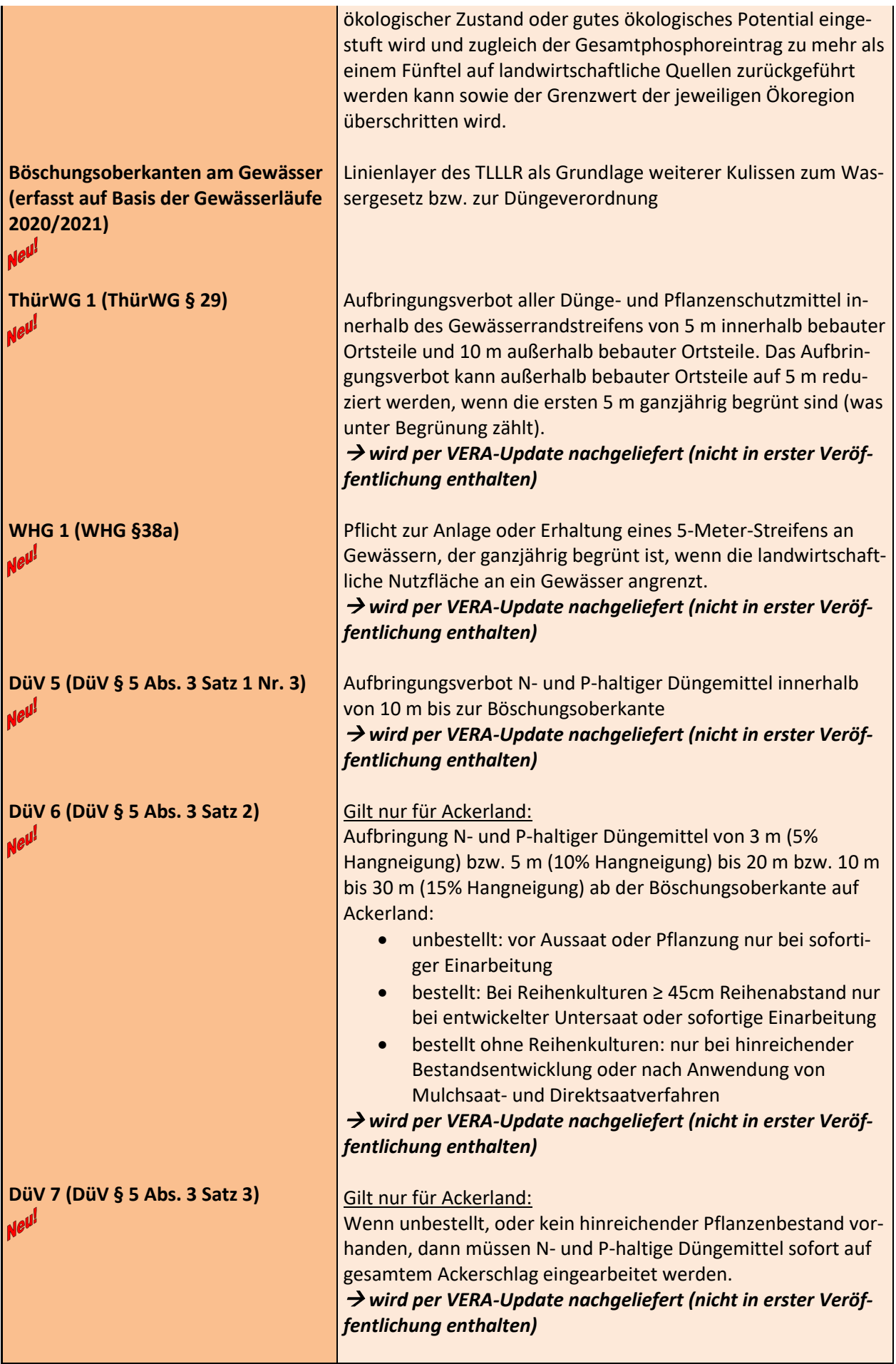

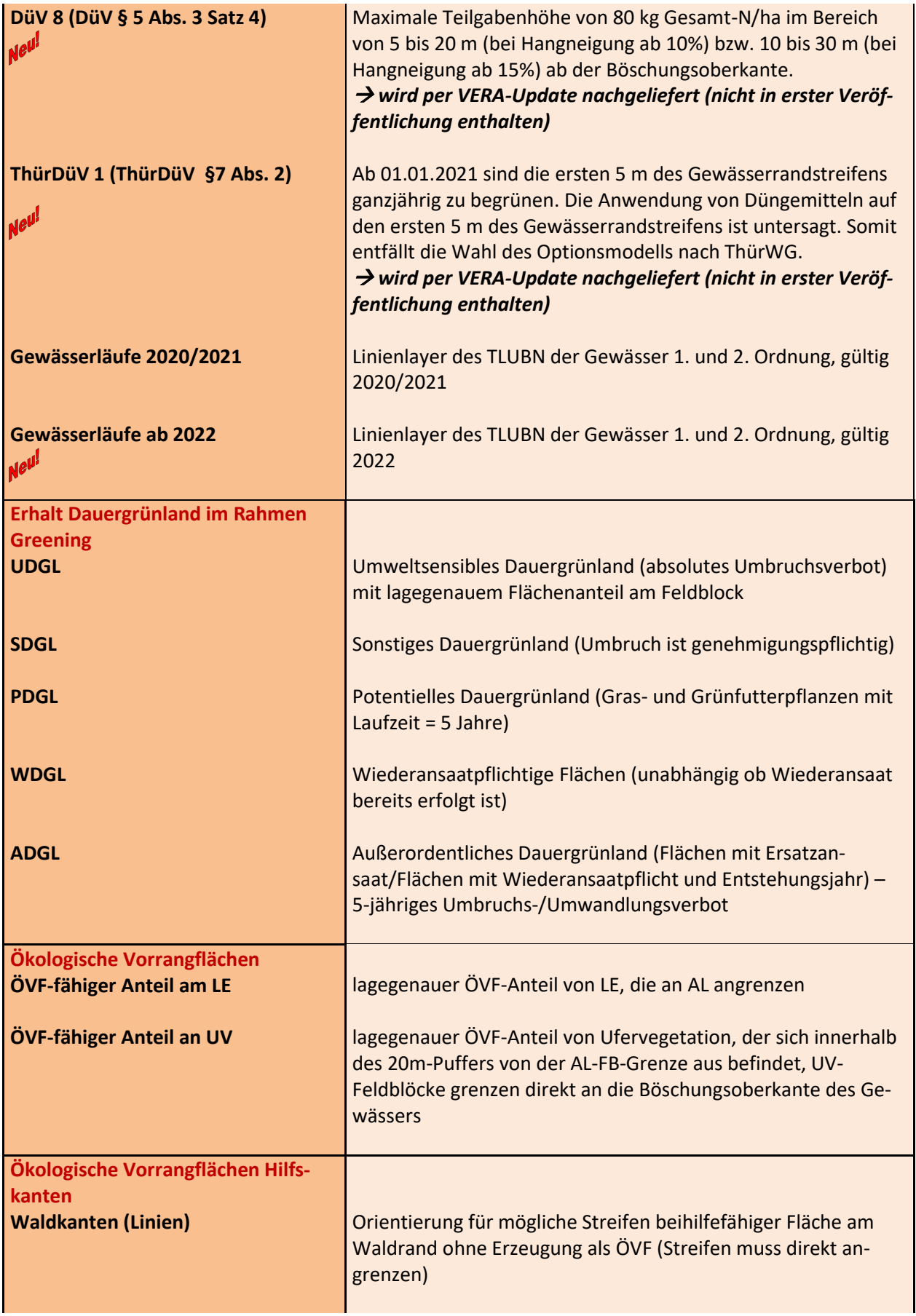

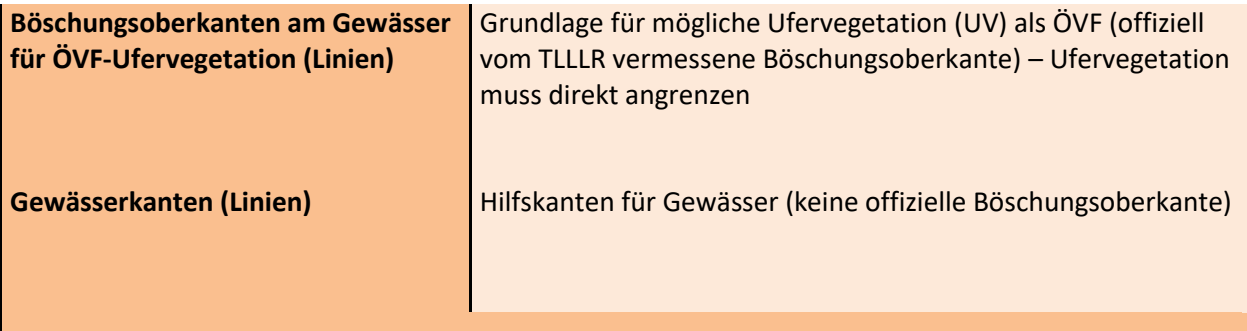

Die Ihnen zur Verfügung gestellten Linien sind unbedingt am Orthofoto (Luftbild) bzw. mit Hilfe von Ortskenntnissen zu prüfen. Sollten Sie Ufervegetation bzw. Pufferstreifen/Feldrand als ÖVF beantragen wollen, beachten Sie dies bitte unbedingt, da sich die jeweilig zulässige ÖVF-fähige Streifenbreite nach der korrekten Lage und Ausrichtung der Kanten für den jeweiligen ÖVF-Typ richtet.

Ist aus Ihrer Sicht eine im Layer vorhandene Wald- bzw. Gewässerkante nicht aktuell bzw. nicht vorhanden, markieren Sie diese bitte mit Hilfe einer Hinweislinie im GIS-Teil der VERA und wählen im Feld "Art der Linie" den Hinweis "Änderungsbedarf ÖVF" aus. Geben Sie anschließend zusätzlich bitte einen Hinweistext dazu ein.

#### **Kulissen - KULAP2014:**

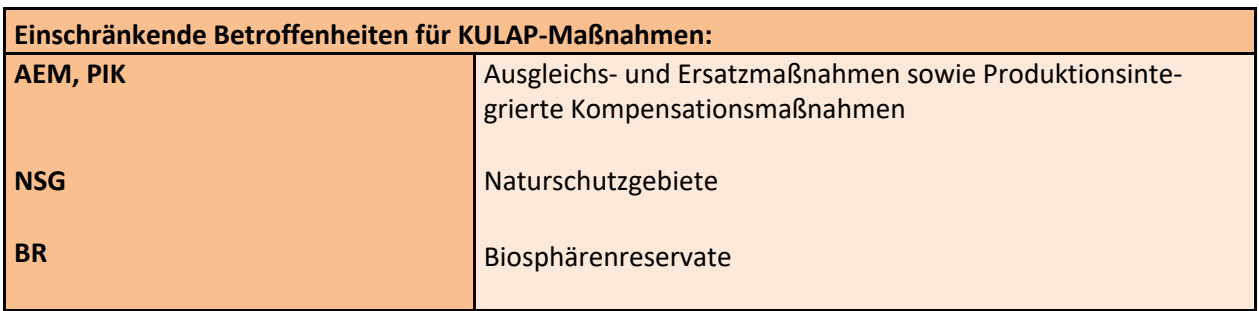

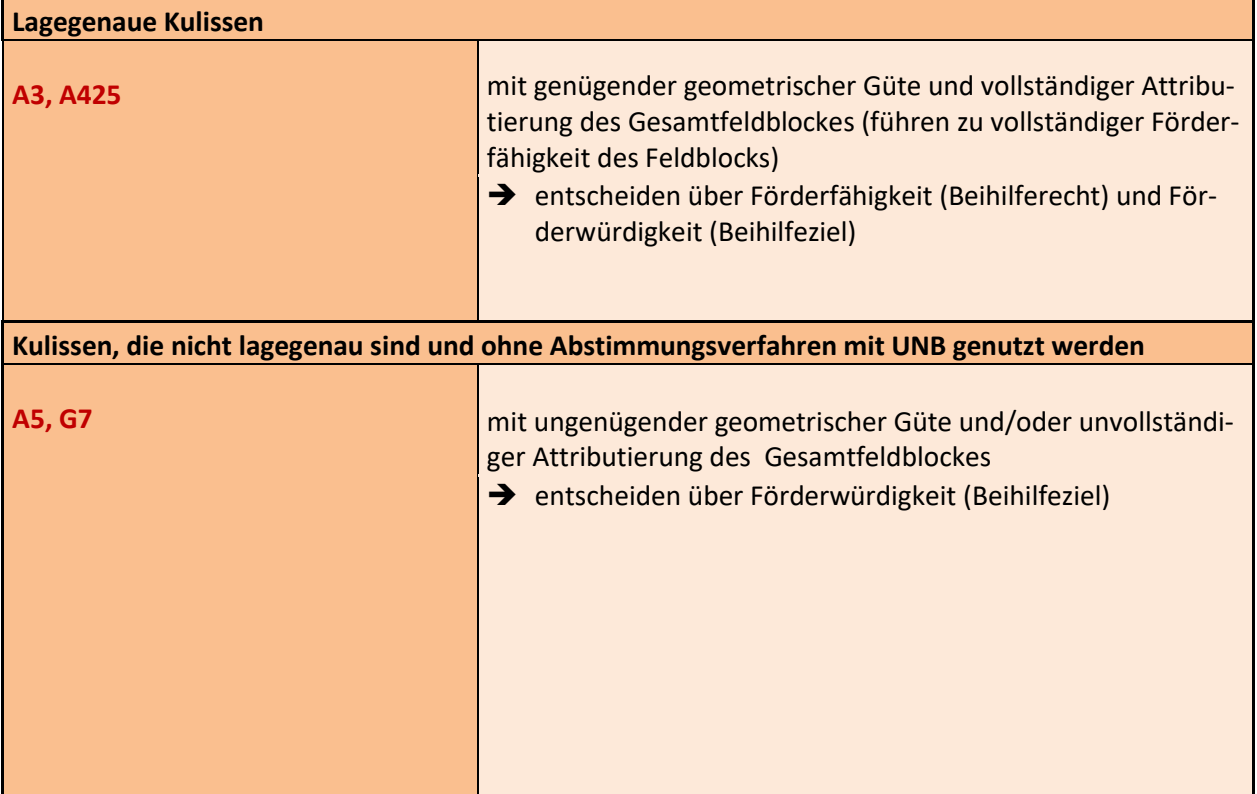

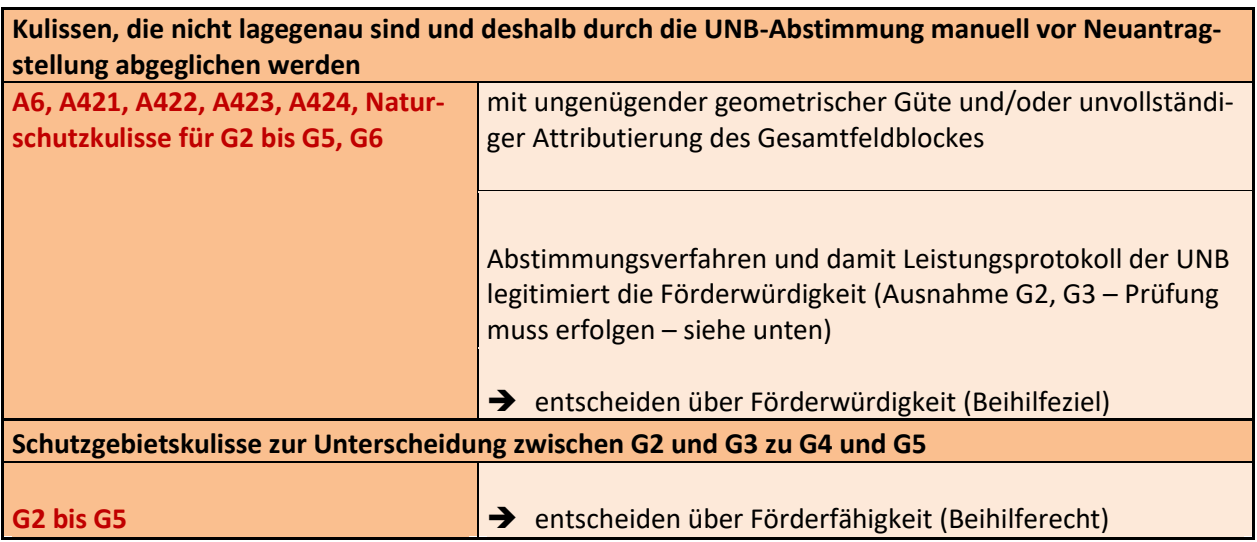

Die Maßnahmen A/V11, A12, A/V411, A/V412, Ö1 und Ö2 sind kulissenlos, eine Attributierung von Feldblöcken erfolgt dafür nicht.

## **Zusätzliche Hinweise:**

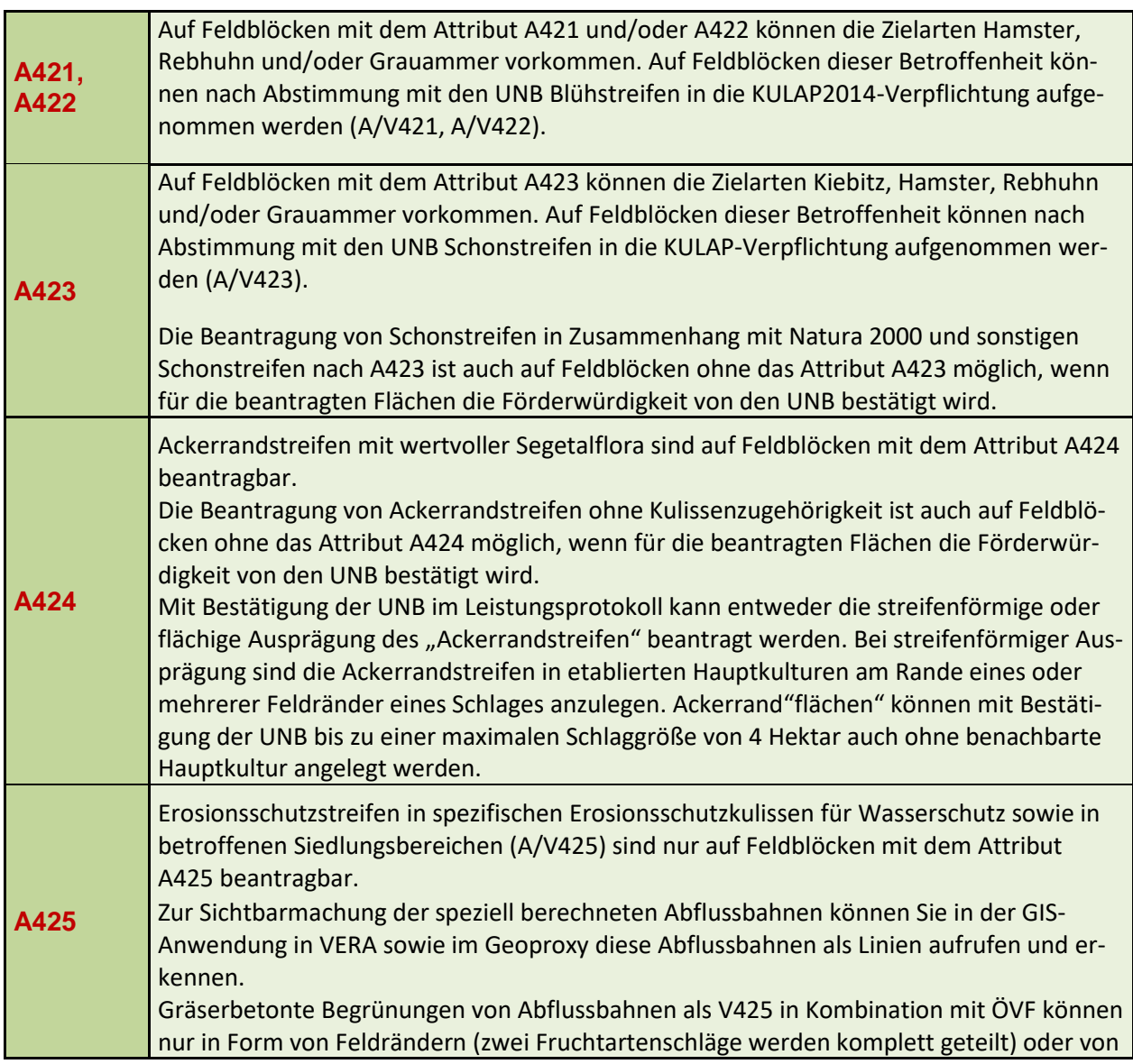

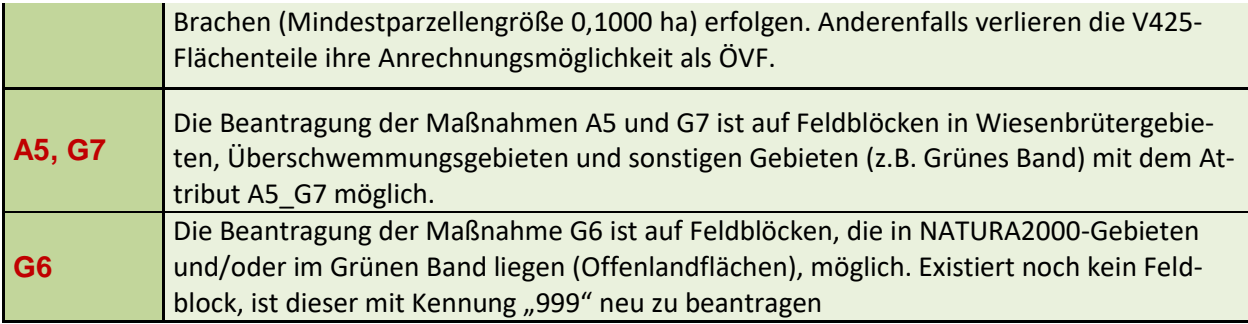

# **Sonstige GIS-Daten:**

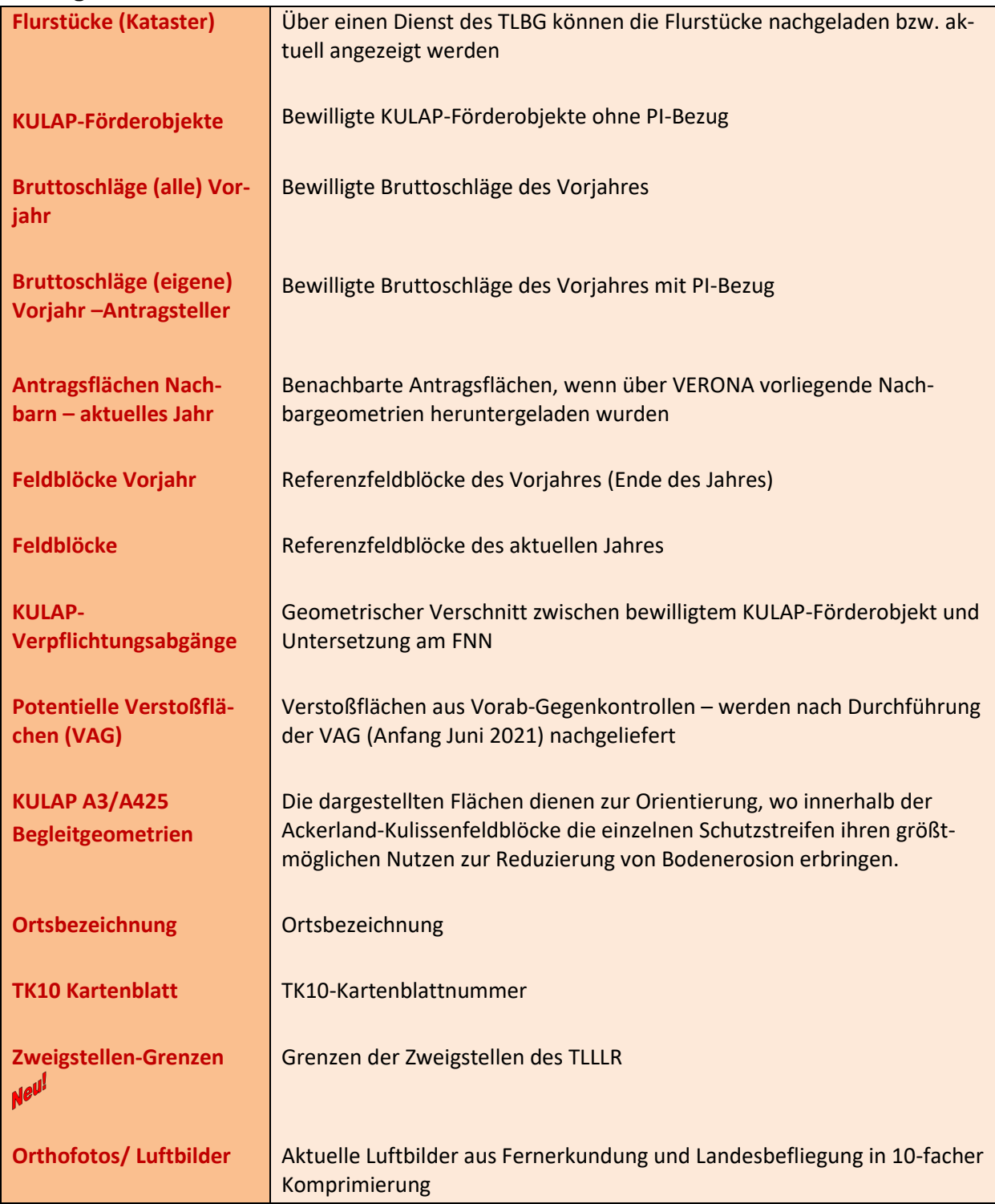

#### **GIS-Anzeige:**

• In der Fußzeile der Karte wird die Koordinatenanzeige eingeblendet.

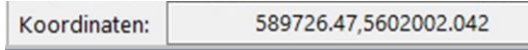

 Einige GIS-Layer in der Kartenanzeige können ein- oder aufgeklappt werden, z.B. der Layer "Feldblöcke".

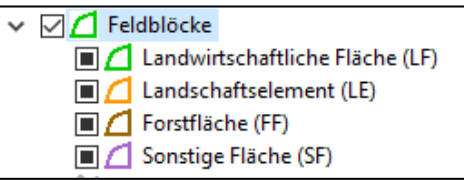

 Jeder Layer in der Kartenanzeige verfügt über eine Attributtabelle, die Ihnen alle betroffenen Flächen des jeweiligen Layers auflistet. Sie können direkt aus der Attributtabelle heraus auf gewünschte Flächen springen. Erreichen können Sie die Attributtabelle, wenn Sie auf die rechte Maustaste drücken (am Layer).

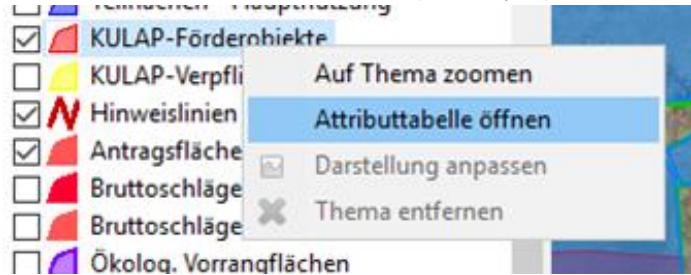

 In dem GIS-Layer Potentielles Dauergrünland werden Ihnen alle Flächen, die in 2021 in der Kulisse potentieller Dauergrünlandflächen enthalten sind, angezeigt. Mit der Attributabfrage im Layer der GIS-Anwendung können Sie zusätzliche Eigenschaften, wie z.B. das Jahr der Erstellung der Kulissenfläche sowie den Effektivzähler abrufen.

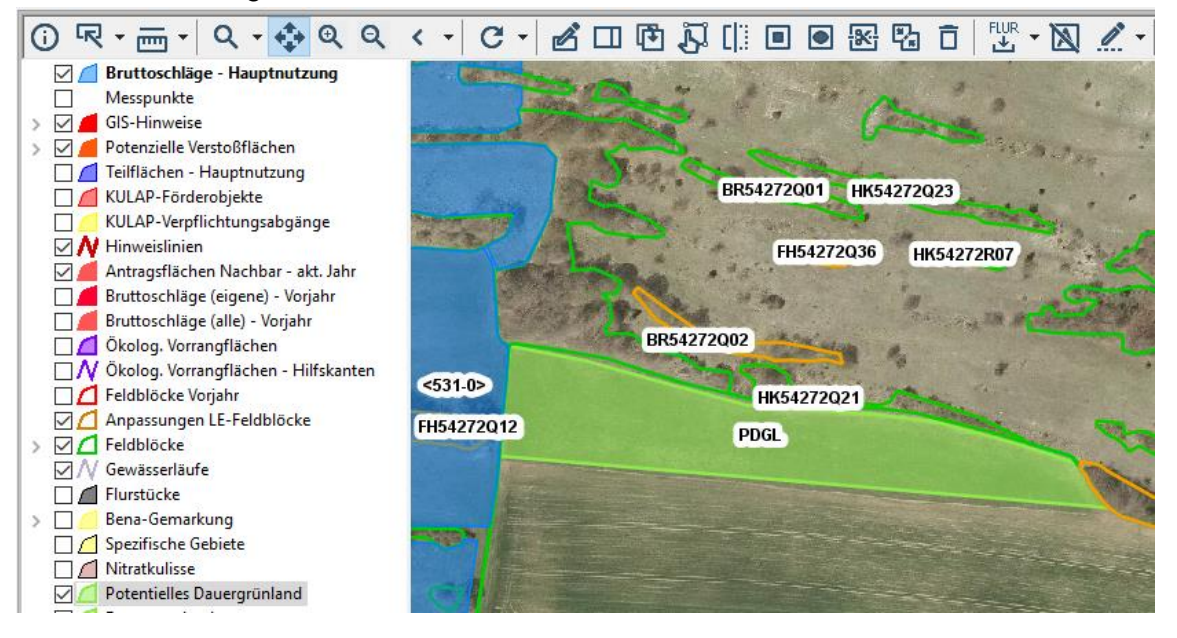

Auf der VERA stellen wir Ihnen in 2021 sogenannte "Erklär-Videos" zur Verfügung, die Sie durch verschiedene Funktionalitäten in der GIS-Anwendung führt.

Folgenden Anwendungsfälle sind in etwa 1 bis 4-minütigen Videoclips dargestellt, auf einer Online-Plattform (z.B. YouTube) veröffentlicht und in der VERA verlinkt.

- Einstellungen der Zeichenwerkzeuge: Einrasten und Nachverfolgen
- Puffer- und Blühstreifen zeichnen

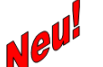

- GIS-Hinweise
- Potentielle Verstoßflächen in der Vorab-Gegenkontrolle
- Geometrie für neue Fläche erzeugen
- Nutzung teilen
- Geometrie für einen Schlag innerhalb eines anderen Schlags
- Loch aus Geometrie herausstanzen (Sperrfläche)
- Neues Landschaftselement auf landwirtschaftlicher Fläche ausweisen

Die **Videos** beinhalten abgefilmte Bildschirmsequenzen, die die Verwendung der VERA bei der Bearbeitung der o.g. Anwendungsfälle beinhalten. Dieses Videomaterial ist mit einem Sprechertext unterlegt und kann nach Bedarf abgespielt werden.

## <span id="page-24-0"></span>**12. Sammelantrag**

## <span id="page-24-1"></span>**12.1 Allgemeine Angaben (Punkt I.1 im SAM)**

Die Vorbelegung Ihrer persönlichen Daten im SAM (sowie allen anderen ausfüllbaren Formularen) erfolgt nur bei einer Installation von VERA2021.

# **Prüfen Sie bitte unbedingt die vorgedruckten Angaben auf der 1. Seite des SAM!**

#### *Antragsteller*

- Die Felder auf der 1. Seite im SAM unter I.1 werden mit den in der zuständigen Zweigstelle des TLLLR bekannten Daten gefüllt.
- Änderungen bzw. fehlende Angaben
	- o beim Namen/Unternehmensbezeichnung, der Postanschrift, der Bankverbindung, dem Namen des Kontoinhabers, beim Veranlagungsfinanzamt,
	- o beim Geburtsdatum bei natürlichen Personen sowie beim Gründungsdatum bei juristischen Personen/ Personengesellschaften sind **zwingend** auf der 2. Seite des SAM in die entsprechenden Felder einzutragen.
	- o Bitte geben Sie, wenn möglich, Ihre Mailadresse an. Über diese können wir Sie schnell und unkompliziert anschreiben.
- Bei abweichender Rechtsform wenden Sie sich bitte an die zuständige Zweigstelle des TILLR.
- Bei Änderung Ihrer Telefon- oder Faxnummer sind die Felder "Vorwahl" und "Rufnummer" getrennt einzugeben. Bitte verwenden Sie keine Sonder- oder Leerzeichen.
- Bitte achten Sie darauf, dass Ihre Bankverbindung (Bankname, IBAN, BIC) im gesamten Kalenderjahr aktuell und vollständig ist, da die Auszahlungen frühestens am Ende des Jahres bzw. Anfang des nächsten Jahres erfolgen.
- Zusätzlich zu den Angaben der Bankverbindung ist **zwingend** der Name des Kontoinhabers erforderlich.
- Bitte beachten Sie, dass Kontoinhaber und Betriebsinhaber identisch sein müssen. Nur so kann gewährleistet werden, dass alle Zahlungen reibungslos ablaufen können.
- Änderungen bei der Bankverbindung nach Abgabe des Sammelantrages 2021: Teilen Sie bitte alle Änderungen Ihrer Bankverbindung nach Abgabe des Sammelantrages 2021 Ihrer zuständigen Zweigstelle des TLLLR umgehend schriftlich mit. Hier ist zusätzlich eine Bescheinigung der Bank bzw. die EC- oder Bankkarte zur Bestätigung vorzulegen, um sicherzustellen, dass es keine Differenzen zwischen Kontoinhaber und Antragsteller gibt.

#### <span id="page-25-0"></span>**12.2 Unterschriftsberechtigung (Punkt I.2 im SAM)**

*Diese Angaben sind nur bei juristischen Personen/Personengesellschaften (z.B. GbR) notwendig.* 

- **Bestätigen Sie die Gültigkeit der in der Anlage "Unterschriftsberechtigte Personen"** (SAM.UN) aufgeführten Unterschriftsberechtigungen für das aktuelle Antragsjahr , dann muss diese Anlage **nicht** ausgedruckt und **nicht** in Papierform eingereicht werden.
- Bei **Änderungen in der Anlage "Unterschriftsberechtigte Personen"** (SAM.UN) muss diese ausgedruckt, die Änderungen eingetragen und unterschrieben in Papierform eingereicht werden. Werden neue unterschriftsberechtigte Personen angegeben, ist in der entsprechenden Spalte (Unterschrift) eine erstmalige Unterschrift durch die neue unterschriftsberechtigte Person unbedingt erforderlich.
- Bei Änderungen (z.B. Streichungen von Personen, Ergänzungen bei der Anschrift, Tel.- Nr., Mailadresse) ist eine erneute Unterschrift der unterschriftsberechtigten Person in der entsprechenden Spalte (Unterschrift) **nicht** erforderlich (Unterschriftsleiste ist in der jeweiligen Zweigstelle des TLLLR bereits bekannt).
- In jedem Fall müssen Sie als Anlage zum Sammelantrag 2021 einen aktuellen Registerauszug (z. B. Handels,- Genossenschafts- oder Vereinsregister) für die Juristischen Personen bzw. aktuelle Gesellschaftsverträge oder andere geeignete Nachweise für die Personengesellschaften (z. B. GbR) einreichen.

#### <span id="page-25-1"></span>**12.3 Vollmacht (Punkt I.3 im SAM)**

Bestätigen Sie die Gültigkeit der in der Anlage "Bevollmächtigte Personen" (SAM.BV) aufgeführten Bevollmächtigten für das aktuelle Antragsjahr, dann muss diese Anlage nicht ausgedruckt und nicht in Papierform eingereicht werden.

- **Bei Änderungen** in der Anlage "Bevollmächtigte Personen" (SAM.BV) muss die Anlage SAM.BV ausgedruckt, die Änderungen müssen eingetragen und unterschrieben in Papierform eingereicht werden.
- Bei **neuen** Vollmachten ist die Anlage Vollmacht (SAM.VO) einzureichen.
- Sie können im Formular (SAM.VO) bis zu drei bevollmächtigte Personen angeben. Dabei müssen Sie ankreuzen, ob die jeweilige Vollmacht für die Antragstellung und/oder für die Vertretung bei **Vorortkontrollen** für das Antragsjahr 2021 gilt. Wenn Sie mehr als drei bevollmächtigte Personen angeben möchten, muss dies auf einem Leerformular in Papierform manuell ausgefüllt werden.
- Der Name, die Anschrift, das Geburtsdatum, die Telefonnummer sowie die Gültigkeitsdauer dieser Vollmacht sind **unbedingt** anzugeben.
- Die Vollmacht kann sowohl zeitlich befristet als auch bis auf Widerruf ausgestellt werden. Wird die Vollmacht bis auf Widerruf erteilt, muss aus datentechnischen Gründen im Feld "gültig bis" der Wert "31.12.2100" eingetragen werden. Dabei hat die Vollmacht trotzdem nur Gültigkeit für alle Rechtsgeschäfte, welche im Rahmen der Antragstellung 2021 bzw. der VOK 2021 erfolgen.
- Die Vollmacht muss sowohl vom **Vollmachtgeber** als auch vom **Bevollmächtigten unterschrieben werden**. Der Name des/der Unterzeichnenden ist außerdem noch in Druckbuchstaben einzutragen.

# <span id="page-26-0"></span>**12.4 Unternehmensbeteiligung (Punkt I.4 im SAM)**

Hier ist mindestens ein Haken zu setzen.

- In der Anlage Unternehmensbeteiligung (SAM.UN) sind alle Unternehmensbeteiligungen an anderen land- oder forstwirtschaftlichen Unternehmen sowie die beteiligten Personen einer GbR einzutragen.
- Dieses Formular muss nicht separat ausgedruckt und unterschrieben eingereicht werden, sondern ist Bestandteil des VERA-Datenpaketes.
- Dies ist durch das Setzen des entsprechenden Häkchens, zu dokumentieren.
- Gleiches gilt, wenn keine Unternehmensbeteiligung (keine Anlage SAM.UB) eingereicht wird.

# <span id="page-26-1"></span>**12.5 Erklärung zum ökologischen Landbau (Punkt I.5 im SAM)**

- Bitte kreuzen Sie hier an, ob Sie Ihren Betrieb gemäß den Vorgaben der VO (EG) Nr. 834/2007 des Rates über die ökologische/ biologische Produktion und die Kennzeichnung von ökologisch/ biologischen Erzeugnissen im gesamten Antragsjahr bewirtschaften.
- Wenn ja, dann kreuzen Sie bitte an, ob Sie diese Anforderungen gesamtbetrieblich erfüllen oder nur einzelne Einheiten des Betriebes der ökologischen/biologischen Produktion dienen.
- Wenn nur **einzelne Einheiten** des Betriebes der ökologischen/ biologischen Produktion dienen, sind diese Einheiten ebenfalls zu nennen und im Flächen- und Nutzungsnachweis (Hauptnutzung) zu kennzeichnen.
- In beiden Fällen ist die EG-Kontrollnummer anzugeben.

Im Falle einer **ökologisch/biologischen Landbewirtschaftung** ist die Kopie der für das betreffende Antragsjahr gültigen Bescheinigung der Öko-Kontrollstelle gemäß Artikel 29 der Verordnung (EG) Nr. 834/2007 bis spätestens 17. Mai 2021 der zuständigen Zweigstelle des TLLLR zu übergeben.

Die Bescheinigung gilt gleichzeitig als Nachweis für die Befreiung von den Greening-Verpflichtungen.

Gilt die eingereichte Bescheinigung nicht für das gesamte Antragsjahr oder wurde im Falle des ersten Umstellungsjahres ein anderer geeigneter Nachweis, aus dem hervorgeht, dass die Anforderungen der VO (EG) Nr. 834/2007 erfüllt sind, mit dem Sammelantrag 2021 eingereicht, so ist die Erstbescheinigung/ Folgebescheinigung unverzüglich nach deren Ausstellung, spätestens aber bis zum 31.12. nachzureichen.

 Wenn Sie sich im ersten Jahr der Umstellung befinden, müssen Sie bestätigen, dass die Anforderungen der ökologischen/biologischen Produktion mindestens den Zeitraum vom Tag der Einreichung des Sammelantrages bis zum 31.12. des Antragsjahres umfassen.

#### <span id="page-27-0"></span>**12.6 Betriebsstätten (Punkt I.7 im SAM)**

- Die Registriernummern der Betriebsstätten (Veterinärbetriebsnummer der Standorte der Tierhaltung) werden beim Erstellen der Antragsunterlagen mit den in der zuständigen Zweigstelle des TLLLR bekannten Daten automatisch gefüllt. Bitte prüfen Sie, ob die Registriernummern vollständig und korrekt erfasst sind.
- Alle nicht aufgeführten Betriebsstätten (z.B. außerthüringische Betriebsstätten oder Schlachtstätten) sind im Sammelantrag unter Punkt I.7, lfd. Nummer 15-18 zu ergänzen.
- Sollte/n für eine oder mehrere Betriebsstätte(n) in Thüringen, die zu Ihrem Unternehmen gehört/gehören, noch keine Registriernummer(n) vergeben worden sein, so ist/sind diese umgehend im zuständigen Veterinäramt per Meldebogen zu melden. Die zuständige Zweigstelle des TLLLR ist nicht zuständig.
- Neue Betriebsstätten sind unverzüglich der zuständigen Zweigstelle des TLLLR unter Angabe der Registriernummer mitzuteilen.

## <span id="page-27-1"></span>**12.7 Betriebsprofil (Punkt I.8 im SAM)**

- Gemäß der Verordnung (EU) Nr.1306/2013 ist die Gewährung von Agrarzahlungen auch an die Einhaltung von Vorschriften in den Bereichen Umweltschutz, Klimawandel, guter landwirtschaftlicher Zustand der Flächen, Gesundheit von Mensch, Tier und Pflanze sowie Tierschutz geknüpft. Das Kontrollsystem gilt bei den Direktzahlungen sowie bei KULAP, AGZ und WUM.
- Lesen und beachten Sie dazu bitte die neue Informationsbroschüre Cross Compliance Verpflichtungen 2021. Sie finden die Broschüre in der VERA2021 und auf der Internetseite:

**Fehler! Linkreferenz ungültig.**[https://infrastruktur-](https://infrastruktur-landwirtschaft.thueringen.de/fileadmin/Landwirtschaft/Agrarfoerderung/Flaechenbezogene_Foerdermassnahmen/Allg._Inform._zu_allen_flaechenbez._Massnahmen/cc-broschure.pdf)

[landwirtschaft.thueringen.de/fileadmin/Landwirtschaft/Agrarfoerderung/Flaechenbezo](https://infrastruktur-landwirtschaft.thueringen.de/fileadmin/Landwirtschaft/Agrarfoerderung/Flaechenbezogene_Foerdermassnahmen/Allg._Inform._zu_allen_flaechenbez._Massnahmen/cc-broschure.pdf)gene Foerdermassnahmen/Allg. Inform. zu allen flaechenbez. Massnahmen/cc-bro[schure.pdf](https://infrastruktur-landwirtschaft.thueringen.de/fileadmin/Landwirtschaft/Agrarfoerderung/Flaechenbezogene_Foerdermassnahmen/Allg._Inform._zu_allen_flaechenbez._Massnahmen/cc-broschure.pdf)

**Begünstigte, die an der Kleinerzeugerregelung** gemäß Titel V der Verordnung (EU) Nr. 1307/2013 teilnehmen, fallen gemäß Artikel 92 Absatz 2 der Verordnung (EU) Nr. 1306/2013 nicht unter Cross Compliance.

Dies gilt auch dann, wenn Sie als Kleinerzeuger Zahlungen bei Maßnahmen im Weinbereich oder der 2. Säule (Aufforstung und Anlage von Wäldern, Agrarumwelt- und Klimamaßnahmen, ökologischer/biologischer Landbau, Zahlungen für aus naturbedingten oder anderen spezifischen Gründen benachteiligte Gebiete (AGZ), Tierschutz, Waldumwelt- und – Klimadienstleistungen sowie die Erhaltung der Wälder) erhalten.

- Die Cross-Compliance-Regelungen umfassen:
	- **7 Standards** für die Erhaltung von Flächen in gutem landwirtschaftlichen und ökologischen Zustand (GLÖZ) und
	- **13 Regelungen** zu den Grundanforderungen an die Betriebsführung (GAB); diese Fachrechts-Regelungen bestehen auch unabhängig von Cross Compliance.
- Daher sind die Angaben im Betriebsprofil vollständig erforderlich.
- Bei Tierhaltung geben Sie bitte in jedem Fall die Anlage Tierbestand ab (siehe Punkt 16). Bitte beantworten Sie die Fragen vollständig. Die notwendigen Angaben zur Tierhaltung (auch außerhalb Thüringens) geben Sie bitte in die Anlage Tierbestand ein.

#### <span id="page-28-0"></span>**12.8 Betriebsinhaberwechsel**

- Um Verzögerungen im Antragsverfahren zu vermeiden, nehmen Sie bei einem bevorstehenden Betriebsinhaberwechsel bitte frühzeitig Kontakt mit Ihrer zuständigen Zweigstelle im TLLLR auf.
- Ein Betriebsinhaberwechsel liegt zum Beispiel in folgenden Fällen vor:
	- o notarielle Hofübernahme
	- o Pacht eines Betriebes
	- o Kauf eines Betriebes
	- o Aufspaltung/Aufteilung und Zusammenschluss
	- o Gründung einer Gesellschaft oder
	- o Änderung des Rechtsstatus eines Betriebsinhabers.
- Der Betriebsinhaberwechsel ist bei der Übertragung von Zahlungsansprüchen (ZA) ebenfalls von Bedeutung.
- Sind Sie Antragsteller für KULAP und trifft eine der oben genannten Situationen auf Sie zu, sind je nach individueller Konstellation die Anlagen zum Sammelantrag "Verpflichtungsübertragung" zu verwenden.
- Im Falle eines Wechsels des Betriebsinhabers ist sicherzustellen, dass der Antragsteller
	- o **zum Tag der Antragstellung tatsächlich Betriebsinhaber ist,**
	- o **am 17. Mai 2021 über die beantragten Flächen verfügt.**
- Wenn der Betrieb nach bereits erfolgter Antragstellung 2021 (aber noch vor dem 17. Mai 2021) an den Hofnachfolger übergeben werden soll, ist es zwingend erforderlich, dass der **Hofnachfolger** den Sammelantrag für das Jahr 2021 stellt, da nur er am 17. Mai 2021 über die Flächen verfügt. Der Vorgänger ist nicht mehr antragsberechtigt, soweit er nicht mehr über eigene Flächen verfügt. Der bereits gestellte Antrag des Übergebers wird in diesem Fall für die übergebenen Flächen abgelehnt, sofern er nicht zurückgezogen wird.

#### <span id="page-28-1"></span>**12.9 Zusätzliche Angaben (Punkt II. im SAM)**

#### <span id="page-28-2"></span>**12.9.1 Allgemeine zusätzliche Angaben (Punkt II.1.1 im SAM)**

Wenn Sie KULAP-Antragsteller und Mitglied einer Erzeugerorganisation Obst und Gemüse sind, muss neben der Angabe des Namens zwingend die InVeKoS-Betriebsnummer (PI) der Erzeugerorganisation eingetragen werden. Diese PI ist vor Antragstellung bei Ihrer Erzeugerorganisation zu erfragen.

#### <span id="page-28-3"></span>**12.9.2 Zusätzliche Angaben zur Prüfung Junglandwirt (Punkt II.2 im SAM)**

Nur auszufüllen, wenn Junglandwirtprämie oder die Zuweisung von ZA als Junglandwirt beantragt wird)

Wenn Sie den "Antrag auf Gewährung einer Zahlung für Junglandwirte (DZ.JLP)" bzw. die Zuweisung von Zahlungsansprüchen als Junglandwirt (ZA.ZUNE) gestellt haben, sind weitere Angaben zwecks Prüfung der Junglandwirte-Eigenschaft unter Punkt II.2 des Sammelantrages zwingend erforderlich.

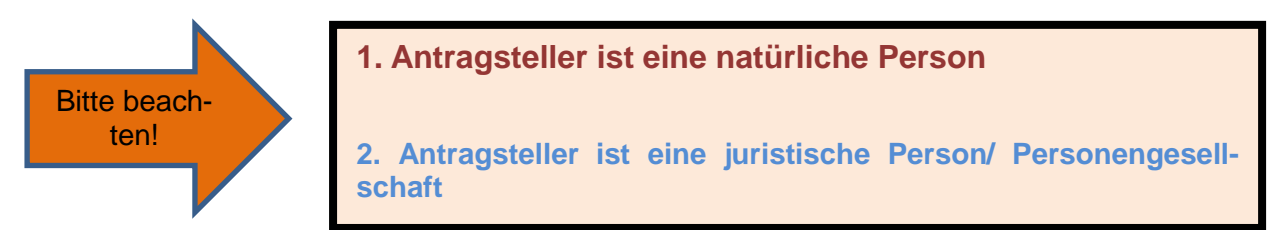

*Zu 1. - Der Antrag wird durch eine natürliche Person gestellt (Punkt II.2.1 im SAM):*

- Angabe des Datums der Erstniederlassung (erstmalige Niederlassung in einem landwirtschaftlichen Betrieb als Betriebsinhaber oder Gesellschafter oder Niederlassung **während der fünf Jahre vor der erstmaligen Beantragung der Basisprämie** in einem solchen Betrieb),
- Angabe der InVeKoS-Betriebsnummer (PI) vom niedergelassenen Unternehmen

#### *Zu 2. - Der Antrag wird durch eine juristische Person oder eine Vereinigung natürlicher Personen (zum Beispiel eine Gesellschaft bürgerlichen Rechts) gestellt (Punkt II.2.2 im SAM):*

- Wenn der/die JLW(e) in Ihrem Unternehmen noch über keine InVeKoS-Betriebsnummer (PI) verfügt/verfügen, weil niemals zuvor die Kontrolle über einen landwirtschaftlichen Betrieb ausgeübt wurde, muss diese vor Antragstellung in der zuständigen Zweigstelle des TLLLR beantragt werden. Hierfür ist ein entsprechender Meldebogen auszufüllen.
- Angaben zum Junglandwirt im Unternehmen Für jede Person Ihres Unternehmens, die im Jahr der Erstantragstellung Junglandwirteprämie nicht älter als 40 Jahre alt war und als Betriebsleiter die Kontrolle ausübt, sind zwingend folgende Angaben zu machen.
	- o Name, Vorname
	- o Geburtsdatum
	- o InVeKoS-Betriebsnummer vom Junglandwirt
	- o Datum der Erstniederlassung in einem Unternehmen sowie zum Datum der Übernahme der Kontrolle im Betrieb.
- Nachweise der wirksamen und langfristigen Kontrolle, die der Junglandwirt im antragstellenden Unternehmen in Bezug auf
	- o Betriebsführung
	- o Gewinne und
	- o finanzielle Risiken

hat, müssen erbracht werden durch Vorlage von entsprechenden Belegen, aus denen hervorgeht, dass keine Entscheidungen gegen den Junglandwirt getroffen werden können.

Entsprechend der Einordnung in die unter Punkt 1. – 5. genannten Unternehmensformen sind die entsprechenden Belege mit dem Sammelantrag einzureichen.

# <span id="page-29-0"></span>12.10 Vorjahresdaten "Antragstellereigenschaften"

 Für die Gewährung der Junglandwirteprämie bzw. Zuweisung von Zahlungsansprüchen für Junglandwirte muss die Eigenschaft "Junglandwirt" bestätigt sein.

- Die Grundlage der Prüfung für das Vorliegen dieser Antragstellereigenschaft waren Ihre Angaben im Sammelantrag 2020 sowie die von Ihnen zusätzlich eingereichten Unterlagen hierzu.
- Das Ergebnis der Prüfung nach erfolgter Verwaltungs- bzw. Vorortkontrolle wird Ihnen in der "Anlage Antragstellereigenschaften 2020" bekannt gegeben.

#### **ACHTUNG:**

Die erneute Nachweisführung für das Fortbestehen der Antragstellereigenschaften erfolgt mit dem Sammelantrag 2021. Alle Ihre Angaben zum Junglandwirt werden mit Ihren Angaben aus dem Sammelantrag 2020 plausibilisiert.

#### <span id="page-30-0"></span>**13. Anlage Identangaben für Außerthüringische Antragsteller**

Wenn Ihr Betriebssitzland außerhalb Thüringens liegt, Sie aber Flächen in Thüringen bewirtschaften und für diese die Maßnahmen DZ bzw. AGZ beantragen, dann stellen Sie keinen Sammelantrag in Thüringen, sofern Sie nicht KULAP-Antragsteller sind.

In diesem Fall füllen Sie bitte die Anlage "Identangaben für Außerthüringische Antragsteller (Betriebssitzland außerhalb Thüringens) mit Flächen in Thüringen 2021 (ID.GSAA)" aus.

Auf der ersten Seite der Anlage haben wir Ihnen die der Thüringer Verwaltung bekannten Antragstellerdaten vorausgefüllt.

#### **Prüfen Sie bitte unbedingt die vorgedruckten Angaben auf der 1. Seite der Anlage!**

Änderungen

- im Namen/ Unternehmensbezeichnung,
- der Postanschrift.
- vom Geburtsdatum bei natürlichen Personen sowie vom Gründungsdatum bei juristischen Personen/ Personengesellschaften
- sind auf Seite 2 der Anlage unbedingt anzugeben.

Bitte geben Sie, wenn möglich, Ihre Mailadresse an. Über diese können wir Sie schnell und unkompliziert anschreiben.

#### <span id="page-30-1"></span>**14. Flächen- und Nutzungsnachweis Landwirtschaft**

#### <span id="page-30-2"></span>**14.1 Georäumlicher Antrag und Hinweise zur Beantragung von Flächen im FNN**

Für jede Thüringer Fläche, die im FNN2021 aufgeführt wird, ist eine verbindliche Geometrie zu erfassen und einzureichen.

Außerthüringische Flächen können im FNN nicht erfasst werden – diese müssen in der Antragssoftware des Bundeslandes erfasst werden, in welchen die Flächen liegen (siehe Punkt 6 dieses Merkblattes).

#### <span id="page-30-3"></span>**14.2 Grundlagen**

Der FNN ist Grundlage aller flächenbezogenen Anträge.

- Der FNN Landwirtschaft unterteilt sich in einen FNN.HN (Hauptnutzung) und einen FNN.ZN (Zwischennutzung). Für jede Fläche, die in einem der beiden FNN aufgeführt wird, ist zwingend eine verbindliche Antragsgeometrie zu erfassen. Aus dieser ergibt sich die beantragte Fläche in Hektar mit 4 Nachkommastellen.
- Im FNN.HN sind alle von Ihnen bewirtschafteten beihilfefähigen Flächen und die dazugehörigen Landschaftselemente sowie ökologischen Vorrangflächen, die dem Betriebsinhaber zum 17.05.2021 zur Verfügung stehen, anzugeben. Die Flächen sind mit der Hauptnutzung, die am längsten im Zeitraum zwischen 01.06.2021 und 15.07.2021 steht, aufzuführen.
- Falls Sie der Anbaudiversifizierung im Greening unterliegen und Sie Kulturen **vor oder nach** der angegebenen Hauptnutzung im Zeitraum zwischen 01.06.2021 und 15.07.2021 angebaut haben/anbauen werden, können diese im FNN.HN in einem gesonderten Feld angegeben werden (siehe Punkt [14.5\)](#page-37-1). Änderungen nach Abgabe des Sammelantrages können der zuständigen Zweigstelle des TLLLR schriftlich gemeldet werden.
- Im FNN.ZN sind alle von Ihnen angebauten **Zwischenfrüchte, die Sie als ÖVF beantragen** wollen und die bis 1. Oktober des Antragsjahres ausgesät und bis 15. Februar des Folgejahres im Feld stehen müssen, aufzuführen. Der Flächenzuschnitt der Zwischenfrüchte im FNN.ZN kann ein anderer sein als der der Hauptfrüchte im FNN.HN. ÖVF-fähig ist nur der Teil der Zwischenfrüchte (der mit ÖVF beantragt ist), der auf der Anbaufläche einer Hauptnutzung desselben Antragstellers (die nicht als ÖVF beantragt ist) folgen wird, d.h. der Verschnitt zwischen Hauptfrucht und Zwischenfrucht.
- Wenn Sie Hanf als Zwischenfrucht anbauen, müssen Sie dies im FNN.ZN angeben. Nur dann ist die Hauptkultur dieser Fläche im FNN.HN bewilligungsfähig für DZ. Hanf als Zwischenfrucht ist nicht ÖVF-fähig.
- Das Weglassen bzw. Nichtangeben einzelner bewirtschafteter beihilfefähiger Parzellen oder Landschaftselemente kann zu Kürzungen der Beihilfen führen. Im Falle von Landschaftselementen (CC-relevant) kann dies zusätzlich ein Ordnungswidrigkeitsverfahren zur Folge haben.
- Landschaftselemente sind Teil der Gesamtfläche der landwirtschaftlichen Parzelle bei allen flächenbezogenen Maßnahmen. Die Anrechnung bei bestimmten KULAP2014 Maßnahmen ist in der Förderrichtlinie geregelt (Bruttomaßnahmen).
- Achten Sie bei der **Beantragung von linearen LE** darauf, dass nur der Flächenanteil des LE im FNN beantragt werden kann, der tatsächlich räumlich zur beihilfefähigen Fläche und zur Betriebsfläche des Antragstellers gehört. D.h. z.B. bei linearen LE in Randlage zur LF darf nur der Teil des LE beantragt werden, der unmittelbar an die LF grenzt und über den Sie ein Verfügungsrecht besitzen (siehe Merkblatt Beihilfefähigkeit 2021). Grenzt das LE vollständig an beihilfefähiger Fläche an, kann es vollständig beantragt werden.
- Achten Sie bei der **Beantragung von linearen LE mit ÖVF** zusätzlich darauf, dass nur der Flächenanteil des LE im FNN ÖVF-fähig ist, der unmittelbar an Ackerland angrenzt und damit explizit im ÖVF-Layer ausgewiesen ist. Beantragen Sie bitte dennoch die gesamte LE-Teilfläche mit ÖVF, die sich aus dem Verschnitt Ihres Bruttoschlages mit dem LE-Feldblock ergeben hat. Flächenteile des mit ÖVF beantragten LE, die nicht im ÖVF-Layer enthalten sind, gehen nicht in die ÖVF-Berechnung ein.
- Aus der Beantragung und Bewilligung Ihrer LF und dazugehörigen LE 2015 (bzw. bei neu beantragten LE) wurde eine **dauerhafte Zuordnung von LE zu LF** gebildet. D.h. ein LE (bzw. ein Teil des LE) wurde zur BNK der angrenzenden (innerhalb des Bruttoschlages befindlichen) LF zugeordnet. Diese Zuordnung ist grundsätzlich dauerhaft. D.h. ein LE kann z.B. nicht beliebig angrenzenden AL- oder GL-Flächen zugeordnet werden. Wir verweisen dabei auf die GAP-Broschüre des Bundes 2015 bzw. die Aktualisierungen.
- Achten Sie bitte bei der Beantragung von **ÖVF-Streifenelementen** grundsätzlich auf die zulässigen Mindest- und Maximalbreiten. Dies gilt auch für **KULAP-Streifenelemente**.
- Die **Landwirtschaftliche Parzelle** bei **Direktzahlungen** besteht aus der Bewirtschaftungseinheit eines Antragstellers einer Kulturart (gemäß Thüringer Kulturartenkatalog) inklusive seiner zugehörigen Streifenelemente, Ökologischer Vorrangflächen und Landschaftselemente. Bei der Prüfung der Mindestparzellengröße für Direktzahlungen sowie der Prüfung des zulässigen Höchstanteils LE an LF sind diese Elemente Bestandteil der Prüfung.
- Der Anteil der CC-relevanten LE darf nicht mehr als die Hälfte der beihilfefähigen Fläche in der Landwirtschaftlichen Parzelle betragen, sonst wird die gesamte Landwirtschaftliche Parzelle abgelehnt.
- Bei der Erstellung des FNN muss gewährleistet werden, dass die tatsächlichen Verhältnisse der Flächennutzung dargestellt werden. Im Falle der Vorortkontrolle wird geprüft, ob die Geometrie in Verbindung mit der beantragten Flächengröße, die Kulturarten sowie die einzuhaltenden Auflagen/Verpflichtungen stimmen.
- Beachten Sie bitte, dass sich die Flächengröße aus der Flächengeometrie ergibt. Nicht beihilfefähige Elemente bzw. nicht beihilfefähige Flächenanteile, die innerhalb Ihrer bewirtschafteten Fläche vorkommen, z.B.
	- Abstell- oder Lagerplätze
	- verbuschte Areale über 25 %
	- usw.

sind von Ihnen aus der Antragsgeometrie, die Sie mit einer Beihilfe beantragen möchten, auszusparen.

Dies betrifft auch nicht beihilfefähige Kleinstelemente wie z.B. Strommasten, Stellplätze usw., die sich auf Ihrer Fläche befinden. In der Referenz sind diese Kleinstelemente (soweit diese im Rahmen der Referenzpflege bereits erfasst sind) aus dem Referenzfeldblock ausgegrenzt.

- Hinsichtlich der Referenzflächengeometrien der ausgewiesenen Feldblöcke können Sie sich nicht in jedem Fall auf die übergebenen Grenzen/ Zuschnitte/ Geometrien verlassen. Wenn im Einzelfall Feldblöcke nicht aktuell sind, können Sie nicht schadlos eine solche offensichtlich falsche Flächengeometrie beantragen. In einem solchen Fall zeichnen und beantragen Sie Ihren Bruttoschlag entsprechend der tatsächlichen Bewirtschaftung und kennzeichnen Sie die Änderung als Referenzkritik. Sollten nicht beihilfefähige Elemente Bestandteil des Referenzfeldblockes sein, müssen Sie auf diese zusätzlich mit der Hinweislinie zur Referenzkritik und einer entsprechenden Bemerkung hinweisen.
- Die Pflicht zur Referenzkritik bezieht sich ebenfalls auf den Layer der potentiellen ÖVF. Falls Sie hier Kritiken anmelden, benutzen Sie dafür bitte die Hinweislinien in der VERA und den entsprechenden Kritikpunkt.
- Die Antragsgeometrien Ihres Betriebes sollten Sie mit den (in Ihre VERA geladenen) Antragsgeometrien Ihrer Nachbarbetriebe auf Überlappungen prüfen. Anschließend können Sie ggf. notwendige Änderungen an Überlappungen vornehmen und die Daten erneut austauschen.
- Flächen der Negativliste (siehe Merkblatt Beihilfefähigkeit von Flächen) sind grundsätzlich nicht beihilfefähig.
	- o In bestimmten Fallkonstellationen, insbesondere zu Truppenübungsplätzen, müssen durch den Antragsteller klare Abgrenzungen innerhalb Flächen der Negativliste zwischen hauptsächlich landwirtschaftlichen Flächen (die beihilfefähig sind) und anderen Flächen (die nicht beihilfefähig sind) vorgenommen werden.
	- o Unter Wildgehege sind kleine Tierparks/Zoo zu verstehen, die nicht beihilfefähig sind. Dagegen gehört die landwirtschaftliche Wildhaltung zur Landwirtschaft und die dafür genutzte Fläche ist beihilfefähig.
- Wir empfehlen Ihnen dringend, Ihre Antragsflächen mittels GNSS selbst zu ermitteln oder ermitteln zu lassen. Wir verweisen dabei auf das Faltblatt der TLL "Hinweise zur Eigenbzw. Fremdvermessung mittels satellitengestützter Verfahren". Nach Übernahme solcher Messungen ist unbedingt auf die Lageechtheit in Bezug auf die Referenzparzellen zu achten.
- Unter bestimmten Umständen ist im Rahmen der Direktzahlungen eine **vorübergehende nichtlandwirtschaftliche Nutzung** auf Antragsflächen möglich. Bitte beachten Sie das entsprechende Antragsformular zur rechtzeitigen Anzeige dieser Nutzung bei der für Sie zuständigen Zweigstelle des TLLLR.

In folgenden Fällen kann auf eine Anzeige einer vorübergehenden nichtlandwirtschaftlichen Nutzung wegen einer vorübergehenden Lagerung von Erzeugnissen aus der landwirtschaftlichen Tätigkeit (z. B. Heu-, Stroh-, Silageballen, Zuckerrüben, Stallmist) verzichtet werden:

- 1. Auf Ackerflächen außerhalb des Zeitraums zwischen Aussaat und Ernte, die für den Anbau landwirtschaftlicher Kulturpflanzen
	- a. außer Gras und anderen Grünfutterpflanzen und
	- b. außer stickstoffbindende Pflanzen wie Sojabohne, alle Arten der Gattung Linsen, Lupinen, Gartenbohnen, Erbsen und Ackerbohnen, die als ÖVF angemeldet sind,

genutzt werden.

2. Auf allen anderen landwirtschaftlichen Flächen einschließlich unter Ziffer 1 ausgeschlossene Ackerflächen außerhalb der Vegetationsperiode oder innerhalb der Vegetationsperiode, wenn die Zwischenlagerung nicht länger als 14 Tage am Stück oder 21 Tage im Kalenderjahr beträgt.

Ebenfalls verzichtet werden kann auf die Anzeige der vorübergehenden Nutzung landwirtschaftlicher Flächen für den Wintersport sowie Dauergrünlandflächen für die Lagerung von Holz außerhalb der Vegetationsperiode.

- Es müssen/mussten auch die bis zur Einreichung des Sammelantrages stattgefundenen nichtlandwirtschaftlichen Nutzungen mindestens drei Tage vorher bei der zuständigen Zweigstelle des TLLLR angezeigt sein. Handelt es sich um solche nichtlandwirtschaftlichen Nutzungen, die zum Verlust der Beihilfefähigkeit geführt haben, so dürfen Sie diese Flächen nicht für Direktzahlungen beantragen, müssen diese aber mit ihrer Nutzung angeben.
- Die im FNN beantragten Antragsgeometrien werden jährlich entsprechend der zufälligen und ggf. risikobasierten Stichprobenauswahl im Rahmen der Vorortkontrollen kontrolliert

und vermessen (siehe Punkt 22 dieses Merkblattes). Bei Flächendifferenzen drohen Kürzungen einschließlich zusätzlicher Strafabzüge bei den beantragten Beihilfen bzw. Förderungen.

- Bitte beachten Sie, dass die Aberkennung von Flächen bzw. Flächenanteilen im Rahmen der VWK und VOK ggf. zur Unterschreitung der Mindestparzellengröße für Direktzahlungen sowie zu Kürzungen und Ausschlüssen in den Beihilfeberechnungen führen kann.
- Haben Sie in 2020 Flächen (DZ, AGZ) außerhalb Thüringens bewirtschaftet, werden Ihnen diese im PDF des Vorjahres-FNN (unter Vorjahresdaten) alphanumerisch angezeigt. Beim Vortragen des FNN (in der Flächenliste) werden diese nicht mit übernommen, da die Erfassung und Beantragung in der Antragssoftware des Belegenheitslandes erfolgen muss.
- Sofern in der Antragsoftware anderer Belegenheitsländer bereits Flächen von Thüringer Antragstellern erfasst und an die ZID gesendet wurden, werden im FNN diese außerthüringischen Flächen in einem separaten Fenster (Reiter "außerthüringische Flächen" unterhalb des FNN.HN) angezeigt. Sie sind sichtbar, aber nicht bearbeitbar.
- Der Greening-Rechner in der VERA beachtet auch außerthüringische Flächen von Thüringer Antragstellern, sofern diese im Belegenheitsland zum Zeitpunkt des Ausführens der Berechnung bereits in der außerthüringischen Antragssoftware erfasst und von dort an die ZID gesendet wurden.
- Im Gegenzug werden die Angaben zu Thüringer Flächen aus der VERA über VERONA an die ZID gemeldet und stehen dort zum Abholen für andere Bundesländer als Betriebssitzland bereit. Sofern die anderen Bundesländer die Thüringer Flächen im Greening-Rechner der eigenen Antragssoftware berücksichtigen, stehen diese dort zur Verfügung.
- Beachten Sie bitte unbedingt, die Beantragtkennzeichen nach den Regeln des Belegenheitslandes an die zu beantragenden Flächen anzutragen. Soll in Thüringen eine Fläche für Direktzahlungen beantragt werden, muss die Fläche mit dem Beantragtkennzeichen "DZ" gekennzeichnet werden. Soll die Fläche zusätzlich als Ökologische Vorrangfläche angerechnet werden, muss "DZ,ÖVF" an die Fläche angetragen werden.
- Für die Kulturarten "Brachen mit Honigpflanzen mehrjährig", "Miscanthus" und "Durchwachsene Silphie" ist eine Angabe des Ansaatjahres notwendig (siehe Merkblatt Greeningverpflichtungen) und muss durch den Antragsteller am FNN in der entsprechenden Spalte eingetragen werden.
- Für eine korrekte statistische Erfassung der Gemüsekulturen ist es erforderlich, im FNN bei der Kulturart "Möhren" die Verwendung anzugeben. Folgende Werte sollen differenziert eingetragen werden:

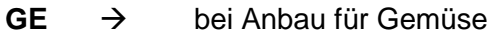

- $\mathsf{F} \rightarrow$  bei Anbau für Futter
- Für die Anzeige von unterjährigen Pflugereignissen ist das Formular "Anzeige Pflügen auf Potentiellen Dauergrünland (PDGL.PFLUG)" zu nutzen, das innerhalb eines Monats nach dem Pflügen in der Zweigstelle der TLLLR eingereicht sein muss.

 Bitte beachten Sie beim Anbau von Weizen aufgrund der für Statistikzwecke notwendigen Unterscheidung von Weich- und Hartweizen die Verwendung des korrekten Kulturartencodes:

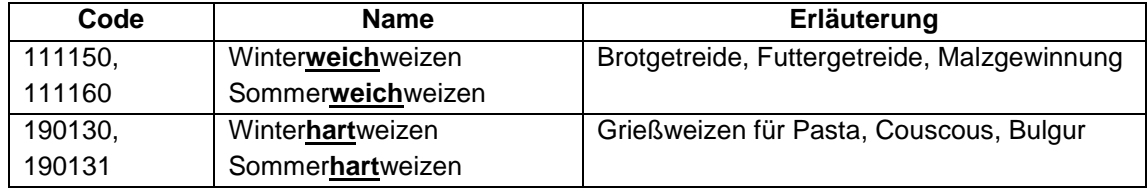

 Bitte beachten Sie, dass die Kulturart für Heideflächen nur dann ausgewählt wird, wenn es sich bei der Grünlandfläche tatsächlich um Heide (Dominanzbestand) handelt. Die Bezeichnung der Kultur im Thüringer Kulturartenkatalog wurde dahingehend eindeutiger gefasst:

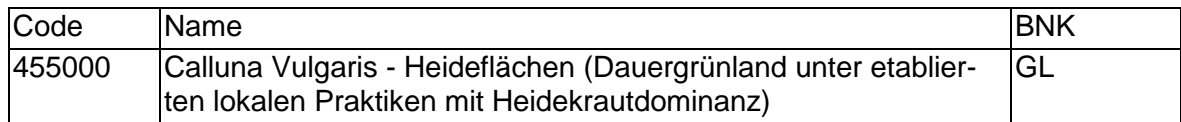

# <span id="page-35-0"></span>**14.3 Thüringer Kulturartenkatalog**

Für den Zweck der Anbaudiversifizierung auf Ackerland zählen folgende Kategorien als eine landwirtschaftliche Kultur:

- jede Gattung/ Art im Rahmen der botanischen Klassifikation landwirtschaftlicher Kulturpflanzen – siehe Kulturartenkatalog 2021 -, d.h. jede aufgeführte Kultur ist über die Systematiknummer der zugehörigen Gattung/ Art zugeordnet,
- Winter- und Sommerkulturen gelten als unterschiedliche Kulturarten, auch wenn sie zur selben Gattung gehören,
- Brachliegendes Land,
- Gras und andere Grünfutterpflanzen,
- Mischkulturen.

Hinweis: Landschaftselemente, die direkt am Ackerland anliegen, werden der sich darauf befindenden Kultur "vererbt" und zu deren Fläche dazugerechnet.

Für "Ökologische Vorrangflächen" sind die dafür möglichen Kulturen mit dem Beantragtkennzeichen "ÖVF" gekennzeichnet.

Dauergrünlandflächen sind mit der Bodennutzungskategorie "GL" gekennzeichnet.

# <span id="page-35-1"></span>**14.3.1 Erläuterungen zu den Spalten des Kulturartenkataloges**

#### Parent:

Mit dieser Eintragung wird die Beziehung der zugehörigen Fruchtarten zu den zutreffenden Sammelcodes abgebildet. Diese Angabe dient lediglich zum Nachvollzug der Einstufung von Kulturarten für die Rechnung der Anbaudiversifizierung. Angaben Ihrerseits am FNN sind nicht notwendig. Die Berechnung erfolgt im Greening-Rechner "Anbaudiversifizierung" am FNN.HN sowie im Rahmen der Berechnung der Direktzahlungen in der Zweigstelle des TLLLR.

Folgende Eintragungen gibt es:

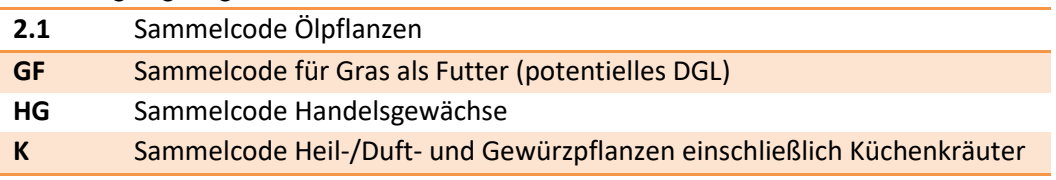
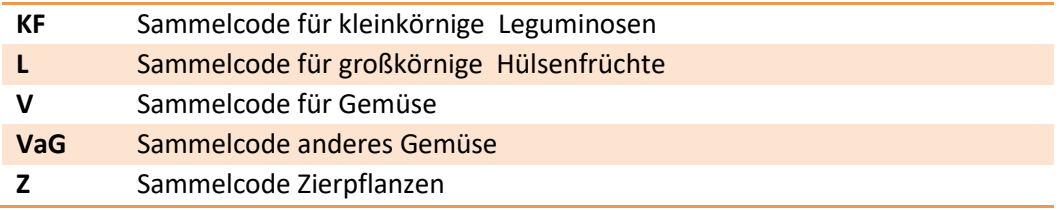

# Systematik:

Die Klassifikation der Fruchtarten wurde durch das Bundesministerium für Ernährung und Landwirtschaft erstellt, um die Zuordnung zu den Pflanzenfamilien, Gattungen, Brachen, Mischkulturen sowie Gras und anderen Grünfutterpflanzen als landwirtschaftliche Kultur vornehmen zu können und damit die Anbaudiversifizierung zu regeln.

Der Antragsteller erhält hier den Hinweis, welche Anbauvarietäten bzw. Arten zu einer Kulturart zusammengefasst werden. Im Merkblatt Greeningverpflichtungen Ausgabe 2021 ist in der Anlage 1 die vollständige Systematik der landwirtschaftlichen Kulturpflanzen des Ackerlandes dargestellt.

## Kulturartencode:

Bitte verwenden Sie die in der Tabelle enthaltenen Codes für die Beantragung Ihrer Flächen im FNN.HN sowie FNN.ZN.

Beachten Sie bitte dabei die Definition des Bruttoschlages (s.o.).

## Kulturart-Bezeichnung:

Hier erkennen Sie die Bezeichnung des jeweiligen Kulturartencodes.

## BNK:

Hier wird die Bodennutzungskategorie angezeigt, auf der die jeweilige Kulturart zulässig ist.

## Verwendung / Erläuterung:

Hier sind mögliche Verwendungen und Erklärungen zur Eigenschaft bzw. geplanten Nutzung der Kultur angegeben. Bitte geben Sie im FNN.HN an, wie Sie planen Ihre angebaute Kultur zu verwenden/vermarkten. Diese Angaben werden nur für statistische Zwecke des TLS benötigt.

Folgende Eintragungen gibt es:

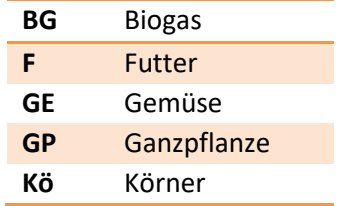

## Zulässige Nutzung:

Die Angaben dieser Spalte teilen Ihnen mit, wie Sie die aufgeführte Kultur nutzen können bzw. in welchem FNN (Hauptnutzung oder Zwischennutzung) Sie diese aufführen sollen. Beachten Sie dabei bitte die Ausführungen zum Flächen- und Nutzungsnachweis im Punkt [14.5.](#page-37-0)

Folgende Eintragungen gibt es:

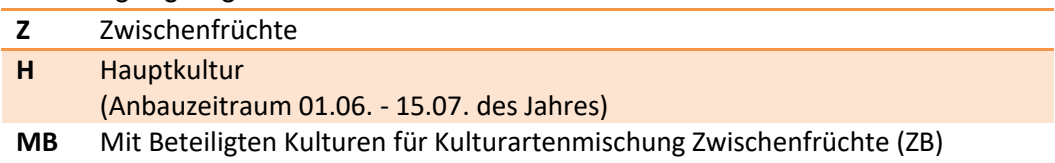

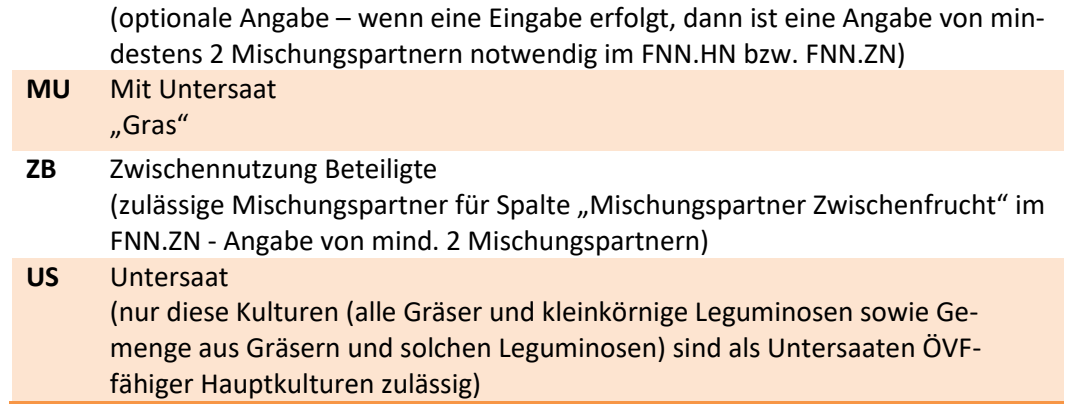

# Gewichtungsfaktor:

Mit diesem Faktor wird die Fläche der beantragten Kultur multipliziert und die gewichtete ÖVF-Fläche ermittelt.

# Beantragtkennzeichen:

Das Beantragtkennzeichen regelt wie bisher die mögliche und für die Kultur ggf. zulässige Beantragung von Maßnahmen und Beihilfen. Bitte beachten Sie dazu die Ausführungen zum FNN (siehe Punkt [14.5\)](#page-37-0) sowie die Liste der zulässigen Beantragtkennzeichen im Anhang 9 dieses Merkblattes. Es ist des Weiteren dabei zu beachten, dass nicht alle Beantragtkennzeichen miteinander kombinierbar sind (z. B. A11 mit stickstoffbindenden Pflanzen als ÖVF auf der gleichen Fläche bzw. auf dem gleichen Bruttoschlag).

> Hinsichtlich aller Regelungen zum Greening wird auf das Merkblatt **Greeningverpflichtungen** verwiesen.

# THEO-Kulturart:

Für die KULAP-Maßnahme A3- Betrieblicher Erosionsschutz – wurde eine zusätzliche Spalte "THEO-Kulturart" mit zugeordneter Nummer aus der Kulturartenliste THEO-A3 eingefügt.

# **14.4 Flächenlisten FNN.HN und FNN.ZN in VERA**

Die Flächenlisten FNN.HN und FNN.ZN sind in VERA2021 unter dem Ordner "Flächenlisten" auswähl- und bearbeitbar.

Die Bearbeitung ist getrennt von den Antragsformularen und Anlagen möglich und unterstützt Sie durch Prüfungen sowie die mögliche Übernahme von Vorjahresdaten oder externer Daten (z.B. aus Ihrer betriebseigenen Software).

Der FNN als Listendarstellung ist Grundlage der georäumlichen Antragstellung. Ausfüllhinweise zu den einzelnen Spalten der FNN-Flächenlisten entnehmen Sie bitte Punkt [14.5](#page-37-0) und [14.7](#page-45-0) dieses Merkblattes.

Beim Ausfüllen des FNN sind **Plausibilitäten** hinterlegt, die die eingegebenen Daten für die fehlerfreie Antragstellung und Datenübernahme in die Datenbank des TLLLR prüfen.

## <span id="page-37-0"></span>**14.5 Der Bruttoschlag als Grundlage des GIS-Antrages mit anschließender Teilflächenbildung in VERA**

In VERA werden Ihnen die ermittelten Geometrien aus der Bewilligung 2020 d.h. nach Verwaltungs- und Vorortkontrolle als Vorjahresdaten übergeben. Das bedeutet im Einzelnen, dass auch alle Änderungen der Vorabgegenkontrollen 2020, der Ergebnisse des Beteiligungsverfahrens des

Verwaltungskontrollschreibens an Sie und Ihre Nachbarn aus der Überlappungsprüfung 2020 sowie weiterer Ergebnisse aus VWK und VOK eingearbeitet wurden.

Diese wurden von Teilflächen-Geometrien zu Bruttoschlag-Geometrien zusammengefasst, damit Sie diese nach Prüfung und ggf. notwendiger Anpassung zur Bruttoschlagbildung 2021 verwenden können.

Diese bereinigten Bruttoschlaggeometrien des Vorjahres 2020 wurden an der aktuellen Referenz 2021 abgeschnitten.

**Wir empfehlen Ihnen, diese bereinigten Vorjahresdaten beim Vortragen der FNN-Daten 2021 insgesamt als Digitalisierungsgrundlage zu übernehmen. Achten Sie darauf, dass Sie die bereinigte Geometrie des Vorjahres auf den tatsächlichen Bewirtschaftungsstand 2021 anpassen.** 

Achten Sie dabei bitte auf

- Referenzänderungen zum Vorjahr
- bereits vorhandene und neu enthaltene Sperrflächen
- Abgrenzungen zu neuen Nachbarflächen
- Abgänge aus DGL in NLF.

Basis der Erfassung im FNN ist der **Bruttoschlag**.

Die mit **einer Kulturart** des Kulturartenkataloges (inklusive innenliegender bzw. angrenzender LE) bewirtschaftete Flächeneinheit eines Antragstellers bildet den Bruttoschlag.

Dieser ist Grundlage und Start der Digitalisierung im FNN.

Zunächst zeichnen Sie um den von Ihnen bewirtschafteten Bruttoschlag eine Geometrie.

Es ist **nicht** notwendig, den Bruttoschlag an der AGZ- bzw. SPG-Kulisse zu trennen.

Es ist **nicht** notwendig, den Bruttoschlag an den KULAP-Förderobjekten zu trennen.

Es ist **nicht** notwendig, für innenliegende oder benachbarte LE separate Zeilen und Geometrien zu erzeugen, sofern diese bereits in der Referenz als Feldblöcke ausgewiesen sind.

Anschließend geben Sie in der entsprechenden Zeile des FNN die notwendigen Angaben zum Bruttoschlag an.

Wenn Sie mit der Eingabe der Zeile und Zeichnung der Geometrie des Bruttoschlages fertig sind, bestätigen Sie die Zeile bitte durch abhaken.

Bereits im GIS-System vorhandene Feldblockgeometrien werden jetzt automatisch zur Verschneidung des Bruttoschlages verwendet. Dies erfolgt mit

- Feldblöcken (LE und LF) inklusive innenliegender Sperrflächen als Löcher und
- Referenzkritiken (LE und LF).

Ein weiterer Verschnitt der Bruttoschläge mit Kulissen, KULAP-Förderobjekten und dem ÖVF-Anteil von Landschaftselementen wird in der Antragssoftware VERA2021 nicht vorgenommen. Dies erfolgt ausschließlich in der Datenbank der Bewilligungsstelle.

Aus dem Bruttoschlag entstehen dabei im Verschnitt mit den Referenzgeometrien **Teilflächen (inklusive Teilflächengeometrien)**, die nach abschließender Bearbeitung das Ergebnis des FNN darstellen. Die entstandenen Teilflächenzeilen sind die verbindlichen Antragsgeometrien. Diese lassen sich nur alphanumerisch (in bestimmten Spalten) bearbeiten, z.B. können Beantragtkennzeichen hinzu- oder weggenommen werden.

Die Teilflächengeometrien des Flächentyps "Teilfläche LF" und "Teilfläche LE" lassen sich nicht bearbeiten. Sollte Ihnen nach Bildung der Teilflächen auffallen, dass Sie noch Änderungen an der Geometrie vornehmen wollen, müssen diese Änderungen an der Zeile und damit der Geometrie des Bruttoschlages vorgenommen werden. Dazu ist das Bestätigungshäkchen am Bruttoschlag wieder zu entfernen und die Änderung kann vorgenommen werden. Wenn Sie danach den Bruttoschlag wieder bestätigen, werden die Teilflächen neu gebildet. Die "alten" Teilflächen verschwinden dabei.

Nutzen Sie bitte die GIS-Werkzeuge zum **Einrasten und Nachverfolgen vorhandener Grenzen (z.B. Feldblockgrenze, Nachbarschlaggrenze),** zum **Vereinigen und Teilen von Geometrien** usw.

Für die **Digitalisierung von Streifenelementen** gibt es ebenfalls ein separates Werkzeug. Wir empfehlen Ihnen dieses zu nutzen, vor allem an nicht gerade verlaufenden Grenzen. Dabei sind variable Breitenangaben pro Streifen zulässig, welche entsprechend der Feldblockgrenze oder anderen Grenzen entlang automatisch erstellt werden können.

Auch gibt es ein **Stanzwerkzeug** zum Digitalisieren von Sperrelementen. Die Quadratmeterzahl ist variabel einstellbar. In Folge entsteht ein quadratisches Loch in der Antragsgeometrie, welches Sie anschließend noch variabel anpassen können.

Zusätzlich gibt es ein **Werkzeug zum Setzen von Messpunkten**, um z.B. ein temporär nicht beilhilfefähiges Element, welches nicht auf den aktuellen DOP zu sehen ist, entsprechend zu markieren. Auf Basis dieser Messpunkte kann dann die Antragsgeometrie verkleinert werden oder per Stanzwerkzeug bearbeitet werden.

Achten Sie bei der Digitalisierung Ihrer Bruttoschläge darauf, noch nicht in der Referenz enthaltene nicht beihilfefähige Sperrelemente auszusparen. Kennzeichnen Sie den Bruttoschlag anschließend mit Referenzkritik. Gegebenenfalls ist es notwendig,

- zunächst die FB-Geometrie (mit vorhandenen Löchern) als Bruttoschlag zu übernehmen,
- anschließend neue innenliegende Sperrelemente, die in der Referenz nicht als Löcher erfasst sind, einzuzeichnen,
- ggf. vorliegende neue Abgrenzungen nach außen (FB-Grenze) vorzunehmen und
- die abschließend erfasste Geometrie des Bruttoschlags als Referenzkritik anzugeben.

Während der Geometriebearbeitung ist es möglich, die Geometrie des Feldblockes, die Vorjahresgeometrie (sofern noch nicht übernommen), hinzugeladene Shape-Dateien (Betriebsmessungen) usw. einzeln als Geometrie zu übernehmen.

# <span id="page-39-0"></span>**14.5.1 Ausfüllhinweise zu den Spalten des FNN.HN in der Flächenliste in VERA**

## **Bestätigung der Zeile (OK):**

An dieser Stelle bestätigen Sie die Eingaben der entsprechenden Antragszeile im FNN. Tun Sie dies am Flächentyp "Bruttoschlag", startet der automatische Verschnitt des Bruttoschlages mit den o.g. Geometrien und es entstehen Teilflächen. Diese müssen nach abschließender Bearbeitung, z.B. Hinzufügen/Entfernen von Beantragtkennzeichen ebenfalls bestätigt werden. Alle Teilflächen eines Bruttoschlages müssen bestätigt sein, sonst erscheint eine Fehlermeldung. Ins Antragspaket werden nur die Teilflächen aufgenommen, die bestätigt sind.

## **Flächentyp:**

In dieser Spalte wird der Typ der Zeile angezeigt. Je nach Anwendungsfall kann hier

- Bruttoschlag
- Teilfläche LF
- Teilfläche LE
- LE-Ausweisung

• LE-Anpassung stehen.

Je nach Flächentyp ist die Zulässigkeit der Bearbeitung der Geometrie gesteuert.

# **Änderungshinweise:**

Sollten sich an Ihren Antragsdaten vom Zeitpunkt der Antragstellung 2020 bis zum Stand der Bewilligungen 2020 Änderungen ergeben haben, ist ein Hinweis auf diese Änderung an dieser Stelle vermerkt.

Änderungshinweise können sein:

- Änderungen aufgrund Feldblockkorrekturen (**FB-Größe** oder **FBI**)
- Änderungen aufgrund Antragsänderungen durch Antragsteller und Verwaltung sowie Verwaltungs- und Vorortkontrollen (**Bewilligung**)

Bei Fragen hierzu wenden Sie sich bitte an Ihre zuständige Zweigstelle des TLLLR.

## **Laufende Nummer:**

Mit Bestätigung des Bruttoschlages entstehen automatisch für jede entstandene Teilfläche laufende Nummern. Die laufende Nummer ist eindeutig über Ihren gesamten FNN.HN, d.h. eine vergebene TF-Nr. kann nicht mehrmals vergeben werden.

## **Bruttoschlagnummer:**

Mit Import des Bewilligungsstandes des FNN2020 in den FNN.HN werden die Bruttoschlagnummern Ihrer Flächen des Vorjahres in die Spalte Bruttoschlagnummer vorgetragen. Diese können Sie für Ihre Flächen 2021 übernehmen oder neu vergeben.

Die mit **einer Kulturart** (inklusive innenliegender bzw. angrenzender LE) bewirtschaftete Flächeneinheit eines Antragstellers bildet den Bruttoschlag, d.h. die zum Bruttoschlag gehörenden LE erhalten die gleiche Bruttoschlagnummer wie der LF-Teil.

Ein **LE** darf nur **beantragt** werden, wenn es im unmittelbaren räumlichen Zusammenhang mit landwirtschaftlicher Nutzfläche steht.

## **Feldblocknummer:**

In diesen Spalten tragen Sie bitte die Feldblocknummer des Feldblockes ein, in dem Ihr Bruttoschlag liegt.

- Die Feldblocknummer entnehmen Sie der GIS-Anwendung in VERA2021 bzw. der Internetplattform Geoproxy.
- Sollten Sie eine Fläche bewirtschaften, für die laut Kartenmaterial kein Thüringer Feldblock ausgewiesen ist, gibt es entsprechende Fallkonstellationen, die Sie bitte folgendermaßen beachten:

LF-Feldblock nicht ausgewiesen:

- o Bitte drücken Sie das Kommando "Neue Zeile" am FNN.HN und wählen Sie den Typ "Neuer Bruttoschlag auf neuem Thüringer Feldblock" aus.
- $\circ$  Es legt sich eine neue Zeile mit dem Flächentyp "Bruttoschlag" an.
- o Bilden Sie bei der Angabe der Feldblocknummer bitte aus der Bodennutzungskategorie, der Kartenblattnummer und den Ziffern "999" eine vorläufige Feldblocknummer.
- o Zeichnen Sie die Fläche entsprechend ihrer tatsächlichen Bewirtschaftung und kennzeichnen Sie diese mit Referenzkritik. Mit Bestätigung des Bruttoschlages entsteht/entstehen die Teilfläche(n).

LE-Feldblock nicht ausgewiesen:

- o Bitte drücken Sie das Kommando "Neues LE auf LF" an einem bestehenden Bruttoschlag. Sie können ein LE nur auf einer LF-Fläche (entweder einer bereits bestehenden oder einer als neue LF gekennzeichneten Fläche) ausweisen.
- o Bitte wählen Sie die Bodennutzungskategorie des LE aus.
- $\circ$  Anschließend wird eine neue Zeile des Flächentyps "LE-Ausweisung" angelegt, in der Sie die Geometrie des neuen LE erfassen bzw. übernehmen.
- o Alphanumerische Angaben in der Zeile "LE-Ausweisung" sind nicht notwendig.
- o Haken Sie die Zeile im FNN bitte ab.
- o Wechseln Sie zur Zeile "Bruttoschlag" und geben Sie dort die notwendigen Angaben an. Falls die Geometrie des Bruttoschlages angepasst werden muss, ist dies hier zu tun. Mit Bestätigen des Bruttoschlages werden die Teilflächen LF und LE neu gebildet. Das neu ausgewiesene LE wird dabei berücksichtigt und als Zeile des Flächentyps "Teilfläche LE" angelegt.

## **Kulturart Vorjahr:**

Hier wird, im Falle des Vortragens der Daten aus 2020, die im Vorjahr beantragte bzw. ermittelte Kulturartbezeichnung eingetragen. Dieser Eintrag stellt nur einen Hinweis dar.

## **Kulturarten-Code:**

Tragen Sie hier bitte entsprechend des Kulturartenkataloges 2021 für jede Kulturart des Typs "Hauptkultur =  $H^*$  den sechsstelligen Code ein.

Bitte beachten Sie die neue Systematik des Kataloges und die entsprechenden Hinweise dazu.

## **Kulturart-Bezeichnung:**

In VERA trägt sich nach Bearbeitung des Kulturartencodes (Spalte g) in dieser Spalte automatisch die Kulturartbezeichnung ein.

#### **Verwendung/Erläuterung der Kulturart:**

Bitte geben Sie hier ggf. die Verwendung der Kultur an. Welche Verwendungen für entsprechende Kulturen möglich sind, entnehmen Sie bitte der Spalte "Verwendung/Erläuterung" des Thüringer Kulturartenkataloges.

Der Katalog bei den Kulturen, die die Angabe erfordern, ist hinterlegt.

## **Mischkultur-Partner:**

Auf Flächen mit Mischkulturen, auf denen zwei oder mehr Kulturpflanzen gleichzeitig in getrennten Reihen angebaut werden, wird jede Kulturpflanze als gesonderte Kultur gerechnet, wenn sie mindestens 25 % der Fläche abdeckt.

Bitte geben Sie in diesem Fall

- als Hauptkultur in der Spalte "Kulturartencode" die Kulturart 418800 "Mischkulturen in Reihenanbau" und
- in der Spalte "Mischkultur-Partner" die entsprechend beteiligten Mischkulturen mit mind. 25 % Abdeckung an (z.B. Zwiebeln u. Möhren).

## **Kulturarten-Code der Untersaat bei ÖVF:**

Wenn eine untersaatzulässige Hauptkultur als ÖVF beantragt werden soll, wird diese als Hauptkultur im FNN.HN mit dem BKZ "ÖVF" beantragt. Die Hauptkultur muss eine untersaatzulässige Kultur sein (Kenner "MU = mit Untersaat" im Thüringer Kulturartenkatalog). Die Untersaat können Sie in der Spalte "Untersaat bei ÖVF" angeben.

Die zulässigen Untersaaten weisen im Kulturartenkatalog den Kenner "US = Untersaat" aus.

## **Weitere Nutzungen/Nutzungswechsel bis 15.07.2021:**

Falls Sie der Anbaudiversifizierung im Greening unterliegen und Sie Kulturen **vor oder nach** der angegebenen Hauptnutzung im Zeitraum zwischen 01.06.2021 und 15.07.2021 angebaut haben/anbauen werden, können diese hier angegeben werden.

Änderungen nach Abgabe des Sammelantrages können der zuständigen Zweigstelle des TLLLR schriftlich gemeldet werden.

## **Fläche Vorjahr:**

Hier wird, im Falle des Vortragens der Daten aus 2020, die im Vorjahr beantragte bzw. ermittelte Flächengröße (des aus Teilflächen vereinigten Bruttoschlages in Summe der beinhaltenden Teilflächen) eingetragen. Dieser Eintrag stellt nur einen Hinweis dar.

# **Beantragte Fläche**:

In dieser Spalte wird die von Ihnen digitalisierte Geometriegröße angezeigt. Diese kann nicht überschrieben werden. Änderungen an der Größe resultieren immer aus Änderungen an der Geometrie.

# **Beantragtkennzeichen:**

Mit dem Beantragtkennzeichen können Sie die gewünschte Beihilfe/Fördermaßnahme beantragen.

Das bzw. die Beantragtkennzeichen sind zunächst am Flächentyp "Bruttoschlag" anzutragen. Mit der Teilflächenbildung "vererben" sich die BKZ des Bruttoschlages an die entsprechenden TF. Sofern bei KULAP2014 nur die LF-Teilfläche förderfähig ist (Nettomaßnahme), wird das Beantragtkennzeichen automatisch auch nur an die LF-Teilfläche(n) übertragen.

An den Teilflächen können teilweise Änderungen an den vererbten Beantragtkennzeichen vorgenommen werden. Das BKZ "ÖVF" kann auf dafür zulässigen Kulturarten bzw. an AL angrenzenden LE hinzugefügt werden. Alle übrigen BKZ können entfernt, aber nicht hinzugefügt werden.

Die für 2021 geltenden Beantragtkennzeichen sind in der entsprechenden Liste (Anhang 9: "Erläuterungen der Beantragtkennzeichen im FNN") dargestellt.

Welche Kulturarten Sie mit welchen Beihilfen/Maßnahmen beantragen können, ergibt sich aus der Zuordnung der Beantragtkennzeichen zu den Kulturarten im Kulturartenkatalog 2021.

Wenn Sie für einen Bruttoschlag bzw. eine Teilfläche mehrere Beantragtkennzeichen eintragen, beachten Sie bitte, dass eine Trennung mit Komma (**ohne** anschließendes Leerzeichen) erfolgt. Beachten Sie bitte außerdem, dass nicht alle pro Kulturart zulässigen Beantragtkennzeichen miteinander kombinierbar sind.

Da im Rahmen der Teilflächenbildung der Bruttoschlag am KULAP-Förderobjekt nicht mehr verschnitten wird und ggf. mehrere KULAP-Förderobjekte unter dem Bruttoschlag liegen können, können mehrere KULAP-Beantragtkennzeichen an einem Bruttoschlag beantragt werden. Auf zulässige Kombinationen und Lagegleichheit wird im Rahmen der VWK innerhalb der Bewilligungsbehörde geprüft.

Sie sind verpflichtet, alle zu Ihrem Betrieb gehörenden, beihilfefähigen Flächen im FNN anzugeben. Wenn Sie dafür keine Beihilfe/Fördermaßnahme beantragen möchten oder können, geben Sie kein Beantragtkennzeichen an.

**Landschaftselemente,** die Sie **als ÖVF** beantragen wollen, müssen an den gebildeten Teilflächen (nicht am Bruttoschlag) entsprechend **gekennzeichnet** werden.

Bitte fügen Sie in diesen Fällen den bereits vorhandenen Beantragtkennzeichen an der Teilfläche das BKZ "ÖVF" hinzu.

Beachten Sie bitte dabei, dass bei linearen LE nur die Teile ÖVF-fähig sind, die direkt an das von Ihnen beantragte Ackerland angrenzen, die LE in Gänze aber beihilfefähig für die beantragten Zahlmaßnahmen (z.B. DZ, AGZ, ggf. KULAP) sind. Grenzen Sie das LE bitte entsprechend Ihrer Verfügungsgewalt und Bewirtschaftung entsprechend als Teil des Bruttoschlages ab.

Blenden Sie sich bitte den ÖVF-Anteil des LE ein, um zu sehen, welcher Teil des LE am AL ÖVFfähig ist. Unabhängig davon schreiben Sie das Beantragtkennzeichen ÖVF an die entsprechende LE-Teilfläche (auch wenn nur ein Teil des LE ÖVF-fähig ist.)

Im Rahmen der Verwaltungskontrollen wird dann nur der LE-Teil, der unmittelbar an das Ackerland angrenzt ermittelt und für ÖVF anerkannt. Das vollständig beihilfefähige LE wird für die Zahlmaßnahmenberechnung herangezogen.

## **KULAP-Förderobjekt (**KULAP2014):

Befinden Sie sich in einer laufenden KULAP2014-Verpflichtung, wird Ihnen in dieser Spalte automatisch die entsprechende Förderobjektnummer eingetragen, sobald die Geometrie, die Sie für den entsprechenden Bruttoschlag gezeichnet haben, über einer verbindlichen Förderobjektgeometrie liegt und Sie das entsprechende KULAP-Beantragtkennzeichen eingetragen haben.

## **Folgekultur ÖVF-Leguminose:**

Hier können Sie die Folgekultur nach der stickstoffbindenden ÖVF-Leguminose eintragen. Bei der Eingabe unterstützt Sie ein Katalog, welcher Ihnen zulässige Folgekulturen bzw. überwinternde Hauptkulturen anzeigt. Die Angabe ist optional.

## **Sorte:**

Wenn Sie Flächen mit den Kulturarten Hopfen und/oder Hanf bewirtschaften, müssen Sie hier die entsprechende Sorte eintragen.

## **Ansaatjahr**

Wenn Sie Flächen mit Kulturarten Miscanthus, Silphium oder mehrjährige Bienenweide beantragen, müssen Sie hier das jeweilige 1. Jahr der Hauptbodennutzung dieser Kultur eintragen.

## **Anteil Streuverbuschung/ Verbuschungsgrad in Prozent:**

Temporär verbuschte Flächenanteile unter 25 % (Streuverbuschung) müssen von Ihnen ermittelt und für jede entsprechende LF-Teilfläche auf Grünland separat in Prozent angegeben werden. Die Eingabe des Verbuschungsanteils ist von 1 bis 24 Prozent möglich.

Die Geometrie der Fläche umfasst die Streuverbuschung und beinhaltet diese in der Geometriegröße, da der Charakter der Streuverbuschung eben diffus und nicht lokalisierbar ist.

Die Flächengröße für die Geometrie wird automatisch um den von Ihnen angegebenen Prozentsatz gekürzt und ergibt anschließend die tatsächliche Antragsflächengröße "Fläche ohne Verbuschung".

Im Falle einer VOK wird der Verbuschungsgrad durch die zuständige Zweigstelle des TLLLR ermittelt und führt bei Abweichungen der festgestellten Fläche zum Antrag ggf. zu Kürzungen und/oder Sanktionen.

Wir verweisen hierbei auf das Merkblatt Beihilfefähigkeit 2021.

## **Fläche ohne Verbuschung**:

In dieser Spalte wird die tatsächliche Antragsflächengröße nach Abzug des Anteils der Streuverbuschung von der Antragsgeometriegröße angezeigt. Diese Flächengröße ist Grundlage für alle weiteren Berechnungen der Beilhilfehöhen.

## **Fläche im Öko-Betriebsteil:**

Betriebe, die nicht vollständig, sondern nur für bestimmte Betriebsteile die Anforderungen für die ökologische/biologische Landwirtschaft erfüllen (Ökolandbau), müssen diese Betriebsteile entsprechend kennzeichnen, da diese Flächen von der Greeningverpflichtung befreit sind.

In diesem Fall geben Sie bitte pro Fläche im Ökobetriebsteil ein "J" an.

Vollständige Ökobetriebe müssen nicht jede Fläche mit "J" kennzeichnen. Hier wird der Befreiungstatbestand aus der Angabe im Antrag auf Direktzahlungen gezogen und gilt automatisch für alle Flächen des Betriebes. Voraussetzung ist eine gültige Bescheinigung der Ökokontrollstelle für das gesamte Antragsjahr. Betriebe, die keine Ökobetriebe sind, müssen nicht jede Fläche mit "N" kennzeichnen.

## **Referenzkritik:**

Wenn Sie Ihren Bruttoschlag zeichnen und dieser an einer oder mehreren Stellen über die Referenzgrenze hinausragt, erscheint beim erstmaligen Überzeichnen folgende Frage: "Die erfasste Bruttoschlaggeometrie ragt an mindestens einer Stelle über die Feldblockgrenze hinaus. Ist die Überzeichnung beabsichtigt und wollen Sie den Änderungsbedarf des Feldblockes an diesen Stellen anzeigen?" Die Stelle bzw. die Stellen der Überzeichnung des Bruttoschlages über die Referenzgrenze hinaus wird farblich markiert.

Wenn **ja**, werden beim Bestätigen des Bruttoschlages im Rahmen der Teilflächenbildung die zu bildenden Teilflächengeometrien **nicht** am vorhandenen Feldblock abgeschnitten, sondern gehen an den von Ihnen überzeichneten Stellen über die FB-Grenze hinaus. Am Bruttoschlag (sowie den daraus resultierenden Teilflächen) wird mit Bestätigung ein "Ja" in die Spalte "Referenzkritik" gesetzt. In diesem Falle müssen Sie eine Bemerkung zur Art der Referenzkritik erfassen (z.B. "Fläche größer bewirtschaftet").

Wenn **nein**, werden beim Bestätigen des Bruttoschlages im Rahmen der Teilflächenbildung die Teilflächengeometrien an der vorhandenen Referenzgrenze abgeschnitten, d.h. die (ggf. aus Versehen) gezeichneten Überhänge werden entfernt und sauber auf die FB-Grenze verschnitten. In diesem Fall wird am Bruttoschlag (sowie den daraus resultierenden Teilflächen) ein "Nein" in die Spalte "Referenzkritik" gesetzt.

Die Frage zur Referenzkritik wird Ihnen bei der Zeichnung der Bruttoschlaggeometrie **nur beim erstma**ligen Abschluss gestellt, es sei denn, Sie klicken auf "Später nochmal fragen".

Sollten Sie nach Verneinung der Frage und ggf. anschließender weiterer Bearbeitung erneut über den Feldblock hinaus zeichnen, müssen Sie am Bruttoschlag manuell entweder ein "Ja" eintragen oder das vorhandene "Nein" in der Spalte Referenzkritik" stehen lassen.

Tun Sie dies nicht und es wurde noch keine Angabe zu einer möglichen Referenzkritik erfasst (k. A.), werden Sie beim Bestätigen der Zeile des Bruttoschlages aufgefordert, ein "Ja" oder ein "Nein" einzutragen.

Auch Verkleinerungen an Feldblöcken, neue innenliegende Sperrelemente usw. stellen Referenzkritiken dar und müssen Ihrerseits entsprechend gekennzeichnet werden. Bei Verkleinerungen an Feldblöcken nutzen Sie bitte die Hinweislinien in der VERA. Bei innenliegenden Sperrflächen zeichnen Sie bitte ein Loch in die Bruttoschlaggeometrie und vermerken dies als Referenzkritik.

#### **Erklärung Referenzkritik:**

Im Falle einer Referenzkritik tragen Sie hier bitte Ihre Bemerkung dazu ein, z.B. "Verbuschung beseitigt" oder "Weg teilt Feldblock".

#### **Bemerkung/ Schlag**

Hier können Sie zusätzliche Bemerkungen, wie z.B. die von Ihnen verwendete Schlagbezeichnung, Flurbezeichnung angeben.

## **14.6 Flächen- und Nutzungsnachweis (Zwischennutzung) – FNN.ZN**

Im FNN.ZN sind alle Zwischenfruchtflächen, die Sie als ÖVF beantragen wollen, **die bis 1. Oktober des Antragsjahres ausgesät und bis 15. Februar des Folgejahres im Feld stehen müssen**, aufzuführen.

Zunächst beantragen Sie die Hauptfrucht mit den entsprechenden Zahlmaßnahmen (ohne BKZ "ÖVF") im FNN.HN (inklusive Geometrie der Hauptfrucht).

Die Zwischenfrucht wird anschließend im FNN.ZN mit dem BKZ "ÖVF" und der Kulturart "700001 = Zwischenfrüchte für ÖVF" (inklusive Geometrie der Zwischenfrucht) beantragt. Die Mischungspartner können in der Spalte "Mischungspartner Zwischenfrucht" am FNN.ZN eingetragen werden.

Der Flächenzuschnitt der Zwischenfrucht kann ein anderer als der der Hauptfrucht sein. Als ÖVF bewilligungsfähig (Prüfung in der VWK) ist nur der Verschnitt zwischen der Hauptfrucht, die nicht als ÖVF beantragt ist und der Zwischenfrucht, die als ÖVF beantragt ist!

Eine mit stickstoffbindenden Pflanzen angemeldete Fläche für ÖVF kann nicht ein zweites Mal als ÖVF-Fläche im Antragsjahr angemeldet werden.

Wenn Sie Hanf als Zwischenfrucht anbauen, müssen Sie dies ebenfalls im FNN.ZN angeben. Hanf als Zwischenfrucht ist nicht mit ÖVF beantragbar.

# <span id="page-45-0"></span>**14.7 Ausfüllhinweise zu den Spalten des FNN.ZN**

## **Bestätigung der Zeile (OK):**

Siehe FNN.HN Punkt [14.5.1](#page-39-0)

## **Flächentyp:**

In dieser Spalte wird der Typ der Zeile angezeigt. Je nach Anwendungsfall kann hier

- Bruttoschlag
- **•** Teilfläche LF

stehen.

Je nach Flächentyp ist die Zulässigkeit der Bearbeitung der Geometrie gesteuert.

Zunächst sind für Thüringer Flächen Zeilen des Flächentyps "Bruttoschlag" zu erfassen und die entsprechenden Bruttoschläge zu zeichnen. Mit Bestätigen des Bruttoschlages entstehen die entsprechenden Teilflächen LF. LE-Teilflächen sind als Zwischenfrüchte nicht relevant und entstehen am FNN.ZN nicht.

## **Laufende Teilflächennummer:**

Mit Bestätigung des Bruttoschlages entstehen automatisch für jede entstandene Teilfläche laufende Teilflächennummern. Die laufende Nummer ist eindeutig über Ihren FNN.ZN, d.h. eine vergebene TF-Nr. kann nicht mehrmals vergeben werden.

## **Bruttoschlagnummer:**

Bitte geben Sie hier für die Zwischenfrucht als ÖVF andere Bruttoschlagnummern als im FNN.HN an. Der Verschnitt der Zwischenkultur mit ÖVF mit der Hauptkultur ohne ÖVF wird geometrisch geprüft werden.

## **Feldblocknummer:**

Siehe FNN.HN Punkt [14.5.1](#page-39-0)

## **Kulturartencode:**

Tragen Sie hier bitte entsprechend des Kulturartenkataloges 2021 die angebaute Kulturart, für Zwischenfrüchte als ÖVF die Kulturart "700001 = Zwischenfrüchte für ÖVF (Sammelcode)" des Typs "Zwischenfrüchte =  $Z^*$  ein.

Für Hanf als Zwischenfrucht (ohne ÖVF) tragen Sie bitte die entsprechende Kulturart ein.

## **Kulturart-Bezeichnung:**

In VERA trägt sich nach Bearbeitung des Kulturartencodes (Spalte g) in dieser Spalte automatisch die Kulturartbezeichnung ein.

## **Mischungspartner Zwischenfrucht:**

Zur Einsaat auf einer Fläche, die im Antrag auf Direktzahlung als ökologische Vorrangfläche mit Zwischenfruchtanbau oder Gründecke ausgewiesen wird, sind nur Kulturpflanzenmischungen zu verwenden, die aus den im "Thüringer Kulturartenkatalog 2021" aufgeführten Arten bestehen. Keine Art darf in einer Kulturpflanzenmischung einen höheren Anteil als 60 % an den Samen der Mischung haben. Der Anteil von Gräsern an den Samen der Kulturpflanzenmischung darf nicht über 60 % liegen.

Die Mischungspartner der Saatgutmischung können in der Spalte "Mischungspartner Zwischenfrüchte" am FNN.ZN (kommasepariert) angegeben werden.

#### **Sorte:**

Wenn Sie eine Fläche mit Hanf als Zwischenfrucht angeben, müssen Sie hier die entsprechende Sorte eintragen.

#### **beantragte Fläche:**

Siehe FNN.HN Punkt [14.5.1](#page-39-0)

#### **Beantragtkennzeichen:**

Wenn Sie Zwischenfrüchte als ÖVF beantragen wollen, kennzeichnen Sie diese Flächen bitte mit dem Beantragtkennzeichen "**ÖVF**".

Im Falle von Hanf als Zwischenfrucht ist kein Beantragtkennzeichen einzutragen.

#### **Referenzkritik:**

Siehe FNN.HN Punkt [14.5.1](#page-39-0)

#### **Bemerkung zur Referenzkritik:**

Siehe FNN.HN Punkt [14.5.1](#page-39-0)

#### **Bemerkung/ Schlag:**

Siehe FNN.HN Punkt [14.5.1](#page-39-0)

#### <span id="page-46-0"></span>**14.8 Greening-Rechner am FNN Landwirtschaft**

Am FNN.HN können Sie zwei Greening-Rechner zur eigenen Kontrolle nutzen.

Da zum Zeitpunkt der Antragstellung nicht alle Daten für eine vollständige Prüfung der Einhaltung der Greening-Verpflichtungen vorliegen (können), sind die in den Greening-Rechnern aufgeführten Ergebnisse lediglich

# **Hinweise ohne Gewähr**.

Beachten Sie bitte, dass Flächen, die nicht in Thüringen liegen, im Greening-Rechner **der VERA2021** nur dann berücksichtigt werden können, wenn diese im Betriebssitzland im Teil-FNN erfasst, von dort an die ZID gesendet und in die VERA via Geometrieaustausch übertragen wurden.

**Im Zuge der Verwaltungs- und Vorortkontrollen werden die Werte abschließend ermittelt und geprüft.** Erst dann werden die entsprechend eingehaltenen Anteile/Ergebnisse endgültig berechnet. Zu diesem Zeitpunkt werden auch die nicht in Thüringen liegenden Flächen des Thüringer Antragstellers bei der Berechnung berücksichtigt.

# **14.8.1 ÖVF-Rechner am FNN Landwirtschaft**

Der ÖVF-Rechner dient zur Überprüfung der Flächen, die zur Erfüllung der Auflagen von im Umweltinteresse genutzten Flächen dienen. Hierbei werden die Angaben zu ÖVF aus dem FNN.HN und FNN.ZN verwendet und ausgewertet.

Landwirtschaftliche Betriebe müssen grundsätzlich 5 % Ihrer angemeldeten Ackerflächen im Nicht-Öko-Betriebsteil als ökologische Vorrangflächen bereitstellen, sofern der Betrieb von dieser Pflicht nicht befreit ist.

Maßgeblich für die Berechnung des zu erbringenden Anteils an ÖVF ist das Ackerland des Betriebsinhabers einschließlich des ÖVF-fähigen Anteils der CC-relevanten Landschaftselemente und der kleinen Feldraine bis zu zwei Meter Gesamtbreite, die zum Ackerland gehören sowie Erstaufforstung, für ÖVF geeignete Kurzumtriebsplantagen und Pufferstreifen auf Dauergrünland.

# **14.8.2 Anbaudiversifizierungs-Rechner**

Der Anbaudiversifizierungs-Rechner dient zur Überprüfung der Flächen, die den Auflagen der Anbaudiversifizierung unterliegen und Ermittlung der Einhaltung dieser.

Die Regelungen zur Anbaudiversifizierung betreffen das gesamte Ackerland im Nicht-Öko-Betriebsteil des nicht befreiten Betriebes als Bruttofläche. Nicht zum Ackerland zählen Dauergrünlandflächen und Dauerkulturen.

# **14.9 Vorabgegenkontrollen (Pre-Check) am FNN**

Auch in 2021 werden Vorabgegenkontrollen durchgeführt.

Der sog. Pre-Check wird unmittelbar nach Eingang aller FNN und Import dieser in die Datenbank der Bewilligungsbehörde durchgeführt und umfasst Prüfungen zu möglichen Flächenüberlappungen zwischen Antragstellern sowie zu möglichen Referenzüberläufen.

Die Ergebnisse des Pre-Checks werden Ihnen innerhalb von 26 Tagen nach Antragsschluss (bis **14.06.2021**) mitgeteilt. Dazu erhalten Sie ein Schreiben der zuständigen Zweigstelle des TLLLR mit dem Hinweis darauf, dass die Ergebnisse über VERONA für die VERA abrufbar bereitstehen.

Mit diesem Abruf stellen wir Ihnen

- die Schnittflächen Ihrer Antragsflächen mit anderen Antragstellern (Überlappungen) sowie
- die Referenzverletzungen (Überlaufflächen nach außen über die Feldblockgrenze hinaus) Ihrer Antragsflächen mit der aktuellen Referenz zur Verfügung.

Um diese innerhalb der VERA nachladen und in die Flächenliste FNN.HN einbinden zu können, müssen Sie über eine Internetverbindung verfügen.

Anschließend können Sie die entsprechend betroffenen Flächengeometrien Ihres ursprünglich eingereichten FNN ändern, um für einzelne Parzellen alle Korrekturen vorzunehmen, die aufgrund der Ergebnisse, falls diese potentielle Verstöße ergeben haben, erforderlich sind.

Diese Änderungen können Sie sanktionslos vornehmen und der für Sie zuständigen Zweigstelle des TLLLR bis spätestens 35 Kalendertage nach Antragsschluss (bis **23.06.2021**) mitteilen.

Beachten Sie dabei bitte unbedingt, dass zwischen

Änderungen an Parzellen, die von mind. einem Pre-Check-Ergebnis und

 Änderungen an anderen Parzellen, die nicht von einem Pre-Check-Ergebnis betroffen sind,

im Rahmen der VWK in der zuständigen Zweigstelle des TLLLR unterschieden wird.

#### Nur vom Pre-Check betroffene Parzellen können sanktionslos bis 23.06.2021 korrigiert werden. **Alle anderen Änderungen unterliegen den bisherigen Verspätungs- und Verfristungsregeln.**

Nach dem 23.06.2021 werden innerhalb der Zweigstellen des TLLLR thüringenweite Abgleiche als Grundlage der VWK durchgeführt. Immer noch bestehende bzw. neue Überlappungen, die dann festgestellt werden, werden Ihnen anschließend ab einer fest definierten Größe im Beteiligungsverfahren mitgeteilt.

## **15. Flächen- und Nutzungsnachweis Forstwirtschaft**

## **15.1 Georäumlicher Antrag und Hinweise zur Beantragung von Flächen im FNN.FO**

- Für jede Fläche, für die Sie Waldumweltmaßnahmen beantragen möchten, ist im FNN.FO eine verbindliche Geometrie zu erfassen und einzureichen. Aus dieser ergibt sich die beantragte Fläche in Hektar mit 4 Nachkommastellen.
- Beachten Sie bitte, dass sich die Flächengröße aus der Flächengeometrie ergibt.
- Hinsichtlich der Referenzflächengeometrien der ausgewiesenen Feldblöcke können Sie sich nicht in jedem Fall auf die übergebenen Grenzen/ Zuschnitte/ Geometrien verlassen. Wenn im Einzelfall Feldblöcke nicht aktuell sind, können Sie nicht schadlos eine solche offensichtlich falsche Flächengeometrie beantragen. In einem solchen Fall zeichnen und beantragen Sie Ihre Antragsfläche entsprechend der tatsächlichen Bewirtschaftung und kennzeichnen Sie die Änderung als Referenzkritik. Sollten nicht beihilfefähige Elemente Bestandteil des Referenzfeldblockes sein, müssen Sie auf diese zusätzlich mit der Hinweislinie zur Referenzkritik und einer entsprechenden Bemerkung hinweisen.
- Die Antragsgeometrien Ihres Betriebes können Sie mit den (in Ihre VERA geladenen) Antragsgeometrien Ihrer Nachbarbetriebe auf Überlappungen prüfen. Anschließend können Sie ggf. notwendige Änderungen an Überlappungen vornehmen.
- Beim Zeichnen der WUM-Antragsfläche wird eine Prüfung durchgeführt, welche Flächenteile von nicht vertraglich gebundenen Flurstücken rot einfärbt und als GIS-Hinweisfläche kennzeichnet. Diese Flächenteile sind nicht förderfähig für WUM. Sie können diese Flächenteile in einem einfachen Schritt aus der Antragsgeometrie herausschneiden (Werkzeug "Abschneiden"). Bleiben diese Flächenteile in der WUM-Antragsfläche enthalten, werden diese im Rahmen der Verwaltungskontrolle durch die Zweigstelle im TLLLR automatisch als nicht für WUM beantragt behandelt.

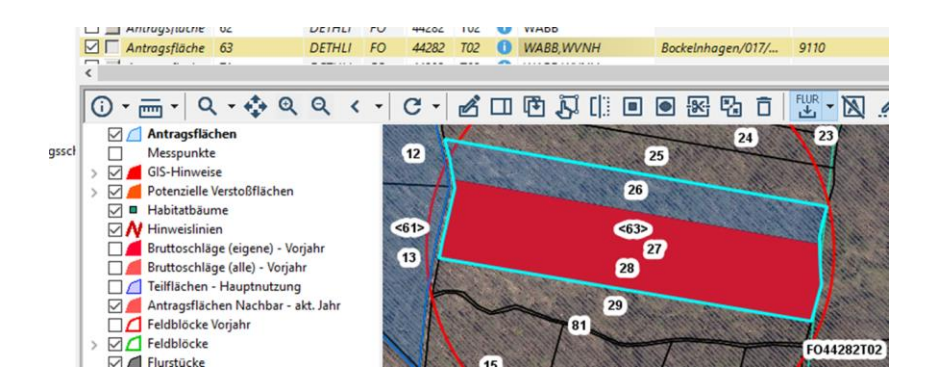

# **15.2 Flächenliste FNN.FO in VERA**

- Die Flächenliste FNN.FO ist in der VERA2021 unter dem Ordner "Flächen-/Tierlisten" auswähl- und bearbeitbar.
- Der FNN als Listendarstellung ist Grundlage der georäumlichen Antragstellung. Ausfüllhinweise zu den einzelnen Spalten der FNN-Flächenlisten entnehmen Sie bitte Punk[t 14.5](#page-37-0) und [14.7](#page-45-0) dieses Merkblattes.
- Beim Ausfüllen des FNN sind **Plausibilitäten** hinterlegt, die die eingegebenen Daten für die fehlerfreie Antragstellung und Datenübernahme in die Datenbank der Zweigstellen des TLLLR prüfen.
- Legen Sie für jede zu beantragende Fläche eine neue Zeile im FNN.FO an. Dazu benutzen Sie bitte das Kommando "Neue Zeile".
- Zeichnen Sie zunächst um die Antragsfläche eine Geometrie. Anschließend geben Sie in der entsprechenden Zeile des FNN die notwendigen Angaben zur Antragsfläche an.
- Wenn Sie mit der Eingabe der Zeile und Zeichnung der Geometrien fertig sind, bestätigen Sie die Zeile bitte durch abhaken.

## **15.2.1 Ausfüllhinweise zur Erfassung der Antragsflächen im FNN.FO in der Flächenliste in VERA**

## **OK:**

An dieser Stelle bestätigen Sie die Eingaben der entsprechenden Antragsfläche im FNN. Ins Antragspaket werden nur die Zeilen aufgenommen, die bestätigt sind.

## **Flächentyp:**

In dieser Spalte wird der Typ der Zeile angezeigt. In der Flächenliste FNN.FO ist dies je nach Ihrer Auswahl der Typ "Antragsfläche".

## **Laufende Nummer:**

Die laufende Nummer der Antragsfläche muss eindeutig sein und wird beim Anlegen der Zeile vorbelegt.

## **Feldblocknummer (DETHLI\_BNK\_TK10\_Nr.)**

In diesen Spalten tragen Sie bitte die Feldblocknummer des Feldblockes ein, in dem Ihre Antragsfläche liegt.

Die Feldblocknummer entnehmen Sie der GIS-Anwendung in VERA2021.

- Sollten Sie eine Fläche bewirtschaften, für die laut Kartenmaterial kein Thüringer Feldblock ausgewiesen ist, beachten Sie bitte folgendes:
	- $\circ$  Fügen Sie im FNN.FO über das Kommando "Neue Zeile" eine neue Antragsfläche hinzu.
	- o Bilden Sie bei der Angabe der Feldblocknummer bitte aus der Bodennutzungskategorie, der Kartenblattnummer und den Ziffern "999" eine vorläufige Feldblocknummer.
	- o Zeichnen Sie die Fläche entsprechend ihrer tatsächlichen Bewirtschaftung und kennzeichnen Sie diese mit Referenzkritik.

## **Beantragte Fläche:**

In dieser Spalte wird die von Ihnen digitalisierte Geometriegröße angezeigt. Diese kann nicht überschrieben werden. Änderungen an der Größe resultieren immer aus Änderungen an der Geometrie.

## **Beantragtkennzeichen:**

Mit dem Beantragtkennzeichen können Sie die gewünschte Waldumweltmaßnahme beantragen.

Für WUM gibt es folgende Beantragtkennzeichen:

- **WEE** = WUM Einschränkung in der Endnutzung
- **WABB** = WUM Ausschluss bzw. Begrenzung des Baumartenwechsels
- **WATW** = WUM Anwendung von traditionellen Waldbetriebsarten des Nieder- und Mittelwaldes.

## **Flurstücke:**

Beim Zeichnen Ihrer Flächengeometrie werden die unter der Geometrie liegenden Flurstücke automatisch kommasepariert in diese Spalte eingetragen. Eine Überschreibung dieser Angabe ist nicht möglich.

#### **Lebensraumtypen:**

Beim Zeichnen Ihrer Flächengeometrie werden die unter der Geometrie liegenden Lebensraumtypen automatisch kommasepariert in diese Spalte eingetragen. Eine Überschreibung dieser Angabe ist nicht möglich.

#### **FFH-Gebiet:**

Beim Zeichnen Ihrer Flächengeometrie wird diese Spalte automatisch mit "Ja" befüllt, wenn die Geometrie innerhalb des FFH-Gebietes liegt. Die Beantragung der Maßnahmen WEE und WABB ist nur zulässig, wenn die Fläche im FFH-Gebiet liegt. Eine Überschreibung dieser Angabe ist nicht möglich.

## **Referenzkritik:**

Wenn Sie Ihre Antragsfläche zeichnen und diese an einer oder mehreren Stellen über die Referenzgrenze hinausragt, erscheint beim erstmaligen Überzeichnen folgende Frage: "Die erfasste Flächengeometrie ragt an mindestens einer Stelle über die Feldblockgrenze hinaus. Ist die Überzeichnung beabsichtigt und wollen Sie den Änderungsbedarf des Feldblockes an diesen Stellen anzeigen?" Die Stelle bzw. die Stellen der Überzeichnung der Antragsfläche über die Referenzgrenze hinaus wird farblich markiert.

Wenn **ja**, wird die Antragsfläche beim Bestätigen so übernommen, d.h. diese geht an den von Ihnen überzeichneten Stellen über die FB-Grenze hinaus. An der Antragsfläche wird mit Bestätigung automatisch ein "Ja" in die Spalte "Referenzkritik" gesetzt. In diesem Falle müssen Sie eine Bemerkung zur Art der Referenzkritik erfassen (z.B. "Fläche größer bewirtschaftet"). Wenn **nein**, d.h. wenn Ihre Antragsfläche an der Referenzgrenze endet, müssen Sie Ihre Antragsfläche entsprechend korrigieren. Ansonsten kann die Antragsfläche nicht bestätigt werden.

In diesem Fall wird an der Antragsfläche ein "Nein" in die Spalte "Referenzkritik" gesetzt.

Die Frage zur Referenzkritik wird Ihnen bei der Zeichnung der Flächengeometrie **nur beim erstmaligen**  Abschluss gestellt, es sei denn, Sie klicken auf "Später nochmal fragen".

Sollten Sie nach Verneinung der Frage und ggf. anschließender weiterer Bearbeitung erneut über die Referenzgrenze hinaus zeichnen, müssen Sie an der Antragsfläche manuell entweder ein "Ja" eintragen oder das vorhandene "Nein" in der Spalte Referenzkritik" stehen lassen.

Tun Sie dies nicht und es wurde noch keine Angabe zu einer möglichen Referenzkritik erfasst (k. A.), werden Sie beim Bestätigen der Zeile der Antragsfläche aufgefordert, ein "Ja" oder ein "Nein" einzutragen.

Auch Verkleinerungen an Feldblöcken, neue innenliegende Sperrelemente usw. stellen Referenzkritiken dar und müssen Ihrerseits entsprechend gekennzeichnet werden. Bei Verkleinerungen an Feldblöcken nutzen Sie bitte die Hinweislinien in der VERA. Bei innenliegenden Sperrflächen zeichnen Sie bitte ein Loch in die Flächengeometrie und vermerken dies als Referenzkritik.

## **Bemerkung zur Referenzkritik:**

Im Falle einer Referenzkritik tragen Sie hier bitte Ihre Bemerkung dazu ein, z.B. "Weg teilt Feldblock".

## **Bemerkung/ Schlag:**

Hier können Sie zusätzliche Bemerkungen, wie z.B. die von Ihnen verwendete forstliche Bezeichnung, Flurbezeichnung angeben.

## **16. Anlage Tierbestand**

## **16.1 Allgemeine Hinweise**

Die Anlage Tierbestand (ATB) ist von allen Antragstellern auszufüllen, die nicht an der Kleinerzeugerregelung teilnehmen und die in dieser Anlage aufgeführten Tierarten halten! Aber Antragsteller, die an der Kleinerzeugerregelung teilnehmen und KULAP-Maßnahmen mit **Tierrelevanz (Tierrelevanz haben die Maßnahmen KULAP 2014 = G33, G53 )** in ihrer Beantragung haben, müssen die Anlage Tierbestand ebenfalls ausfüllen.

Sind Sie Antragsteller der Maßnahmen Ö1 und Ö2 für Anschlussförderung, Neu- bzw. Ausdehnungsantrag beachten Sie bitte die Bearbeitungshinweise unter Punkt 20.3ff Neu- und Änderungsanträge KULAP 2014 für 2021 zur Anlage Tierbestand.

Die Anlage Tierbestand unterteilt sich in

 Anlage Tierbestand zum Sammelantrag 2021, Ergänzende Angaben zur Nachweisführung G33 und G53

## **16.2 Anlage Tierbestand zum Sammelantrag 2021**

**Verbindliche Pflichtangaben durch den Antragsteller** (Spalten 3a): Bitte füllen Sie diese entsprechend der nachfolgenden Hinweise aus.

- Bitte geben Sie alle in der Anlage aufgeführten Tiere an, unabhängig davon, ob die Tiere in Thüringen oder in anderen Bundesländern gehalten werden.
- Bitte füllen Sie nur die weißen Felder aus.
- Die dunkelgrauen Felder zu Rindern (lfd. Nr. 4 11) brauchen Sie nicht ausfüllen, diese werden in der Zweigstelle des TLLLR aus der HI-Tierdatenbank übernommen. Kreuzen Sie dafür bitte das entsprechende Kästchen über der Tabelle an.

Spalte 3a:

Die Spalte 3a enthält die Angaben zum Betriebsprofil für Cross Compliance.

 Hier ist von allen Tierhaltern der voraussichtliche Durchschnittsbestand des **Antragsjahres** anzugeben.

## **Es sind in der Anlage Tierbestand keine GVE und RGV angegeben, da diese Angaben für die Antragstellung nicht erforderlich sind.**

Für Verpflichtungen im Rahmen der Art. 28 (Agrarumwelt- und Klimamaßnahmen) der VO (EU) Nr. 1305/2013 können Sie entsprechend Anhang II zu Art. 9 der VO (EU) Nr. 808/2014 für eigene kalkulatorische Berechnungen folgende Sätze für die Umrechnung der Tierbestände in GVE verwenden:

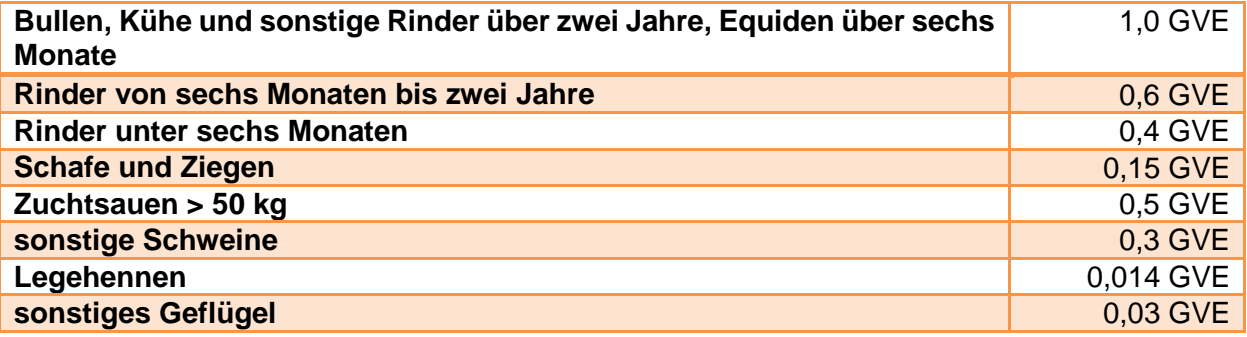

## **16.3 Ergänzende Angaben zur Nachweisführung G33 und G53**

Für Betriebsstätten mit einer Thüringer Betriebsstättennummer brauchen Sie die Tabelle nicht befüllen, denn die erforderlichen Daten zur Stichtagsmeldung bis 03.01.2021 gemäß § 26 Abs. 3 Verordnung zum Schutz gegen die Verschleppung von Tierseuchen im Viehverkehr – Viehverkehrsverordnung (ViehVerkV) i. V. m. § 18 Thüringer Ausführungsgesetz zum Tiergesundheitsgesetz (ThürTierGesG) i. V. m. § 2 der Satzung der Thüringer Tierseuchenkasse über die Erhebung von Tierseuchenkassenbeiträge für das Jahr werden in der zuständigen Zweigstelle des TLLLR aus der HI-Tierdatenbank übernommen. Kreuzen Sie dafür bitte das entsprechende Kästchen über der Tabelle an.

Nur für Betriebsstätten, die außerhalb Thüringens liegen und folglich keine Thüringer Betriebsstätten-Nummer haben, sind die Stichtagsbestände als Summe aller außerthüringischen Betriebsstätten in der Tabelle zu erfassen.

Die maßgeblichen Felder zum Befüllen der Tierbestände sind zunächst noch schreibgeschützt und müssen durch ankreuzen bei der Fragestellung "Ich/Wir bin/sind außerthüringer Antragsteller bzw. ich/wir habe(n) Betriebsstätten außerhalb Thüringens" oberhalb der Tabelle auf beschreibbar gesetzt werden.

Zudem ist als Nachweis dieser erfolgten Stichtagsmeldung für alle außerthüringischen Betriebsstätten mit der Einreichung der Anlage Tierbestand bitte ein Auszug aus der HI-Tierdatenbank oder ein anderer geeigneter Nachweis vorzulegen.

## **17. Zahlungsansprüche (ZA)**

In 2021 können nur noch für folgende Fallkonstellationen Zahlungsansprüche beantragt werden.

- 1. als Neueinsteiger
- 2. als Junglandwirt

3. für Flächen, die als Flächen höherer Gewalt/ außergewöhnlicher Umstände gemeldet, und von der zuständigen Zweigstelle des TLLLR anerkannt wurden und 2021 erstmalig ganzjährig beihilfefähig sind.

Für die Zuweisung der ZA in 2021 sind die Flächen im FNN.HN maßgeblich, die Sie mit dem Beantragtkennzeichen "DZ" bzw. "ZAHG" gekennzeichnet haben. Die mit "DZ" gekennzeichneten Flächen müssen Ihnen am 17.05.2021 zur Verfügung stehen und ganzjährig beihilfefähig sein. Sie können nur ZA in 2021 dafür erhalten, wenn Sie nicht bereits in 2020 diese Flächen mit ZAHG gekennzeichnet und ZA dafür zugewiesen bekommen haben.

Es gilt die Mindestbetriebsgröße von 1,0000 ha. Die Landwirtschaftliche Parzelle im Sinne der Direktzahlungen muss mind. 0,1000 ha groß sein (siehe Punkt [18.1\)](#page-55-0).

Bitte prüfen Sie sorgfältig, welche der beschriebenen Fallkategorien für Ihren Betrieb zutreffen, füllen Sie dann das/die entsprechende(n) Antragsformular(e) aus und fügen Sie die geforderten Nachweise vollständig Ihrem Antrag bei.

Eine Zuweisung an Betriebsinhaber (Erstzuweisung) kann nur einmal erfolgen. Sollten Sie bereits ZA der Nationalen Reserve erhalten haben, bekommen Sie keine weiteren ZA (Ausnahme HG/ Infrastrukturmaßnahmen – siehe Punkt 17.2).

# **17.1 Antrag auf Zuweisung von ZA an Neueinsteiger und Junglandwirte**

Falls Sie als Neueinsteiger oder Junglandwirt ZA aus der "Nationalen Reserve" beantragen, füllen Sie bitte das Antragsformular "Antrag auf Zuweisung von Zahlungsansprüchen an Neueinsteiger und Junglandwirte (ZA.ZUNE)" aus und geben Sie an, unter welcher Kategorie Sie die Zuweisung beantragen wollen.

Falls Sie als Hoferbe die Zuweisung von ZA beantragen und für den Betrieb bereits in 2015 ZA zugewiesen wurden, ist sicherzustellen, dass es sich nicht um einen Umgehungstatbestand handelt und eine Übergabe der ZA tatsächlich nicht möglich war. Bitte beachten Sie bei Zukauf, Zupacht oder Erbe, dass ZA nur in der Höhe zugeteilt werden können, die der Anzahl der beihilfefähigen Hektarfläche zum Zeitpunkt der Antragstellung entsprechen und für die Sie über keine ZA verfügen bzw. verfügt haben (Differenzbildung).

#### **Neueinsteiger**

Sie können den Antrag als natürliche Person oder für eine juristische Person stellen:

Voraussetzungen für die Anerkennung sind u. a.:

- Aufnahme der landwirtschaftlichen Tätigkeit ab 01.01.2019
- fünf Jahre vor Aufnahme der landwirtschaftlichen Tätigkeit wurde
	- o weder im eigenen Namen und auf eigene Rechnung eine landwirtschaftliche Tätigkeit ausgeübt
	- o noch hatte man die Kontrolle eines anderen Betriebsinhabers (juristische Person, Personengesellschaft) inne, der eine landwirtschaftliche Tätigkeit ausgeübt hat.

Zur Prüfung werden z.B. Daten aus vorherigen Antragstellungen und der Datenbank HI-Tier herangezogen.

Bitte beachten Sie, dass der Antrag auf ZA-Zuweisung Neueinsteiger/Junglandwirte erst nach realisierter Niederlassung bzw. der Antrag auf Junglandwirteprämie erst nach realisierter erstmaliger Niederlassung gestellt werden kann.

## **Junglandwirt**

Die Zuweisung von ZA kann als natürliche Person oder für eine juristische Person gestellt werden. Bitte beantworten Sie auch die Abfragen zum Junglandwirt im Sammelantrag vollständig und fügen die entsprechenden Nachweise bei.

## **17.2 Antrag auf Zuweisung von ZA für Flächen höherer Gewalt oder außergewöhnlicher Umstände**

Falls Sie für Flächen den Antrag auf Anerkennung als Fall höherer Gewalt oder außergewöhnlicher Umstände gestellt haben und dieser Antrag bewilligt wurde, kann für die Flächen, die in 2021 erstmalig ganzjährig beihilfefähig sind, der Antrag auf Zuweisung der ZA gestellt werden. Füllen Sie bitte das Antragsformular "Antrag auf Zuweisung von Zahlungsansprüchen für Fälle höherer Gewalt oder außergewöhnlicher Umstände (ZA.ZUHG)" aus und kennzeichnen Sie die Flächen mit "ZAHG".

Sie können die mit HG beantragten Flächen mit Nachbarflächen als Schlag zusammenfassen, wenn diese die gleiche Kulturart haben und vor Ort nicht voneinander abgrenzbar sind. Für die anschließende Prüfung werden wir die Geometrie mit HG aus 2015 mit heranziehen.

Bitte beachten Sie, dass eine Zuweisung von Zahlungsansprüchen maximal im Umfang der beihilfefähigen Hektarfläche erfolgen kann. Dabei kann es zu Differenzbildungen kommen.

In Fällen von Vererbung, Änderung des Rechtsstatus oder der Bezeichnung sowie Zusammenschluss und Aufteilung ist es möglich, das Anrecht auf ZA-Zuweisung von höherer Gewalt betroffenen Flächen zu übertragen.

# **17.3 Übertragung von ZA**

Die Übertragung ist mit oder ohne Fläche möglich.

Wer ZA übernehmen will, muss über eine Betriebsnummer/ Identnummer (in TH PI) verfügen. Falls Sie noch keine haben, melden Sie sich bei der zuständigen Landesstelle (Zweigstelle des TLLLR).

Die Übertragung muss innerhalb eines Monats in der ZID gemeldet werden. Für das aktuelle Antragsjahr kann eine Übertragung nur dann berücksichtigt werden, wenn diese bis zum letzten Tag der Frist für die Einreichung des Sammelantrages gemeldet wurde (s. Punkt 2).

# **17.4 Aktivierung von ZA**

Mit der Antragstellung 2021 müssen Sie die Ihnen zugewiesenen Zahlungsansprüche wieder aktivieren. I.d.R. gilt 1 ha aktiviert 1 ZA. Weiterhin gilt, dass man mit dem Bruchteil eines Hektars einen ganzen Zahlungsanspruch aktivieren kann.

Falls Ihre Flächen von höherer Gewalt oder außergewöhnlichen Umständen, wie z.B. Naturkatastrophen oder Infrastrukturmaßnahmen betroffen sind, melden Sie dies bitte umgehend der für Sie zuständigen Zweigstelle des TLLLR.

## **17.5 Einzug von ZA wegen Nichtnutzung**

Beim ZA-Einzug wird der Umfang der in den zwei vorhergegangenen Jahren nichtgenutzten Zahlungsansprüche in die Nationale Reserve eingezogen. Dabei wird nicht auf die namentlich nichtgenutzten ZA abgestellt wird, sondern nur auf die Anzahl.

Als Gründe für die Nichtnutzung gelten auch, wenn der Gesamtbetrag der zu gewährenden Direktzahlungen eines Jahres unter 100 Euro liegt (Bagatellgrenze), er weniger Fläche als Zahlungsansprüche hat, kein oder ungültiger Antrag vorliegt.

# **17.6 Pseudonutzung**

Falls Sie Flächen auf Grund höherer Gewalt oder außergewöhnlicher Umstände ZA nicht aktivieren, diesen Umstand jedoch mit geeigneten Nachweisen belegen können, ist zum Schutz vor Einzug der nicht aktivierten ZA die Erfassung einer sog. Pseudonutzung notwendig.

Ist eine mit ZA zugeteilte Fläche in 2021 von Infrastrukturmaßnahmen oder außergewöhnlichen Umständen (z.B. Erdfall) betroffen, so soll diese im Antrag am FNN als separater Bruttoschlag mit der Kulturart "990020 Infrastrukturmaßnahmen" auf einem Feldblock der Bodennutzungskategorie HG (weil keine LF) erfasst und ohne Beantragtkennzeichen versehen werden. Ist noch ein Feldblock mit einer beihilfefähigen BNK an dieser Stelle vorhanden, ist für diesen Bruttoschlag ein 999-er FB mit BNK "HG" einzutragen.

- am FNN gilt für diese Maßnahme die **Kulturart**:
	- o **990020 Infrastrukturmaßnahmen** Bodennutzungskategorie **HG** (weil keine LF) und **ohne** Beantragtkennzeichen

Sie müssen den Nachweis über die Infrastrukturmaßnahme bringen, die konkrete Fläche wie im letzten Jahr im Antrag dokumentieren und in der zuständigen Zweigstelle des TLLLR vorlegen, d.h. die Größe der Fläche (und damit die Geometrie) benennen können.

Bitte teilen Sie Ihrer zuständigen Zweigstelle des TLLLR rechtzeitig mit, wenn sich ein solcher Umstand eingestellt hat oder in Zukunft einstellen wird.

## **18. Direktzahlungen**

Direktzahlungen werden im Betriebssitzland für die im Betriebssitzland liegenden Flächen sowie für Flächen, die in anderen Bundesländern liegen, beantragt. Beachten Sie dabei bitte die Ausführungen unter Punkten 5, 6 und 7 dieses Merkblattes.

## Als **Direktzahlungen** gelten die

- Basisprämie,
- die Zahlung für Betriebsinhaber, die dem Klima- und Umweltschutz förderliche Landbewirtschaftungsmethoden (Greening) einhalten,
- die Umverteilungsprämie und
- eine Zahlung an Junglandwirte, die eine landwirtschaftliche Tätigkeit aufnehmen.

Als Beantragtkennzeichen für die o. g. Direktzahlungen gilt "DZ" und für die Deklaration bestimmter Greeningmaßnahmen "**ÖVF**".

Die Auszahlung der anderen Direktzahlungen stützt sich auf die mit ZA aktivierten Flächen der Basisprämienregelung und wird nicht mit zusätzlichen Beantragtkennzeichen versehen.

## <span id="page-55-0"></span>**18.1 Basisprämie**

- Die Gewährung von Basisprämie 2021 erfolgt auf der Grundlage zugeteilter Zahlungsansprüche in 2015 und ggf. der 2016 bis 2021 neu zugeteilten bzw. gehandelten ZA (siehe Punkt 17) und deren Aktivierung durch beihilfefähige Betriebsfläche, die mindestens 1 ha betragen muss.
- Die Antragsflächen müssen Ihnen am 17. Mai des Antragsjahres zur Verfügung stehen und im gesamten Kalenderjahr beihilfefähig sein.

Die **Mindestgröße einer landwirtschaftlichen Parzelle**, für die ein Antrag auf Direktzahlungen gestellt werden kann, beträgt **0,1000 ha**.

Unter einer **landwirtschaftlichen Parzelle** im Sinne der Direktzahlungen ist die zusammenhängende beihilfefähige Fläche einer LF-Kulturart eines Bewirtschafters einschließlich der dazugehörigen LE sowie der dazugehörigen ÖVF-Streifenelemente (Feldrand, Pufferstreifen und beihilfefähige Streifen am Waldrand) zu verstehen.

- Bitte beachten Sie, dass die Aberkennung von Flächen bzw. Flächenanteilen im Rahmen der VWK und VOK ggf. zur Unterschreitung der Mindestparzellengröße führen kann. Darüber hinaus geht die insgesamt aberkannte Fläche (nicht nur die nicht vorgefundene Fläche) in die Sanktionsbetrachtung ein.
- Dabei ist insbesondere zu beachten, dass beantragte Streifenelemente bei den Direktzahlungen - mit oder ohne Kennzeichnung - als ökologische Vorrangflächen unterschiedlich behandelt werden. Z.B. bildet der Bruttoschlag der KULAP-Maßnahme A411 eine eigene landwirtschaftliche Parzelle. Dagegen bilden der Bruttoschlag der Maßnahme V411 und die angrenzende Ackerkultur (einschließlich benachbarter LE) zusammen eine landwirtschaftliche Parzelle. Das sollten Sie bei der Antragstellung beachten.
- Beantragen können Sie die **Basisprämie** im Antrag auf Direktzahlungen (DZ.BAP unter Pkt. I) durch Aktivierung des entsprechenden Häkchenfeldes sowie durch das Beantragt-kennzeichen "DZ" am Bruttoschlag bzw. Teilfläche (siehe Punkt [14.5\)](#page-37-0).
- Für Erstaufforstungsflächen gilt Folgendes: Alle Flächen, die 2008 für die Aktivierung von ZA herangezogen wurden und als Erstaufforstungsflächen ausgewiesen werden, sind im Sinne der Basisprämienregelung beihilfefähig. Das gilt für Acker- oder Grünland, das erstmalig 2009 oder später als Erstaufforstungsfläche ausgewiesen wird und für früher erstaufgeforstete Flächen, die 2008 zur Aktivierung von Stilllegungs-ZA herangezogen wurden (Flächen, für die ein Feldblock mit der BNK "EF" ausgewiesen wurde).

Es gibt auch gleichlautende Bestimmungen für bestimmte KULAP-Maßnahmen (20-jähr. Stilllegung).

 Flächen, die bis 2008 beihilfefähig waren, aber inzwischen wegen einer Naturschutz- oder Gewässerschutzmaßnahme nicht mehr der Begriffsbestimmung «beihilfefähig» entsprechen, können unter der Voraussetzung, dass für eine solche Fläche durch die zuständige Behörde ein Feldblock mit der BNK "NW" eingerichtet wurde, auch weiterhin für die Basisprämienregelung beantragt werden.

Nähere Auskünfte dazu erteilt die zuständige Zweigstelle des TLLLR.

# **18.2 Greening**

Als dem Klima- und Umweltschutz förderliche Landbewirtschaftungsmethoden (Greening) gelten:

- Anbaudiversifizierung
- Erhaltung des bestehenden Dauergrünlands und
- Ausweisung der Flächennutzung im Umweltinteresse (Ökologische Vorrangflächen)

# **Es wird auf das Merkblatt Greeningverpflichtungen verwiesen.**

Betriebe, die Anrecht auf eine Zahlung im Rahmen der Basisprämie haben, müssen auf allen ihren **beihilfefähigen Hektarflächen Greening** einhalten, es sei denn, Sie sind greeningbefreit bzw. unterliegen keinen Greeningverpflichtungen.

Die Greeningzahlung ist eine eigenständige Prämienregelung in Höhe von ca. 30 % der Direktzahlungen und muss explizit beantragt werden. Die Beantragung ist auch von Betrieben ohne Greeningverpflichtungen oder Befreiungen vorzunehmen, weil Sie sonst diese Zahlung nicht erhalten. Die Beantragung erfolgt im Antrag auf Direktzahlungen unter Pkt. I mit der Hakensetzung.

# **18.2.1 Anbaudiversifizierung**

Die Kulturen, die für die Berechnung der Anbaudiversifizierung gelten sollen, müssen im Zeitraum **01.06. bis 15.07.** auf den Flächen des Betriebes vorgefunden werden.

Falls Sie der Anbaudiversifizierung im Greening unterliegen und sich Änderungen an den Nutzungen beihilfefähiger Flächen bis 15.07.2021 ergeben, sollten Sie diese im FNN.HN angeben, um die VOK zu unterstützen. Änderungen nach Abgabe des Sammelantrages können der zuständigen Zweigstelle des TLLLR unverzüglich schriftlich gemeldet werden.

Die Berechnung der Einhaltung Ihrer Verpflichtung zur Anbaudiversifizierung ist im Greening-Rechner der VERA2021 möglich (siehe Punkt [14.8\)](#page-46-0).

Diese Berechnung stellt nur einen Hinweis dar. Für die Ermittlung der Einhaltung der Anbaudiversifizierung als Grundlage der Beihilfeberechnung gelten die nach Verwaltungs- und Vorortkontrollen für Ihren Betrieb tatsächlich ermittelten Flächen sowie Kulturarten.

## **18.2.2 Dauergrünland**

Dauergrünland (DGL) wird nach umweltsensiblen DGL (Lage in FFH-Kulisse) und sonstigen DGL unterschieden. Betriebsinhaber, die Direktzahlungen beantragen und den Greeningverpflichtungen unterliegen, dürfen keine Dauergrünlandflächen ohne vorherige Genehmigung umwandeln. Umweltsensibles Dauergrünland darf nicht umgewandelt werden.

Ob Ihre Grünlandflächen in der Kulisse für umweltsensibles DGL liegen, entnehmen Sie bitte der VERA 2021.

Ausnahmen vom beihilferechtlichen Umwandlungsverbot betreffen nur Ökobetriebe und Kleinerzeuger.

Für die

- 1. Umwandlung von sonstigem Dauergrünland (SDGL) in eine andere Nutzung,
- 2. DGL-Erneuerung (Pflügen) auf SDGL bzw.
- 3. Aufhebung des UDGL-Status und gleichzeitig Antrag auf Umwandlung in NLF ist der Umwandlungsantrag DGL.UM zu verwenden.

## **Zu 1 (Umwandlung von DGL in eine andere Nutzung)**

Flächen, die nach Genehmigung **in eine andere LF-Fläche umgewandelt wurden**, sind im FNN mit der entsprechenden LF-Kultur als Bruttoschlag anzugeben. Dies betrifft auch die dazugehörigen LE. Eine andere Nutzung ist auch die Umwandlung in Nicht-LF.

## **Zu 2 (DGL-Erneuerung (Pflügen) auf SDGL)**

Ab Inkrafttreten der Dritten Verordnung zur Änderung der Direktzahlungen-Durchführungsverordnung und der InVeKoS-Verordnung ist im Falle einer DGL-Erneuerung auf SDGL durch Pflügen ebenfalls ein Umwandlungsantrag mit Anlage einer Ersatzfläche auf derselben Fläche zu stellen.

# **Zu 3 (Abgang DGL in NLF)**

Flächen, die im Kalenderjahr 2021 **in Nicht-LF abgehen bzw. abgehen werden**, sind im FNN ebenfalls als separate Bruttoschläge anzugeben. Für diese Flächen ist die Kulturart "Abgang von **DGL in NLF**" (Kulturartencode 450599) zu verwenden.

Da diese Flächen kein Grünland mehr sind oder sein werden bzw. und nicht antragsfähig für eine Beihilfemaßnahme sind, geben Sie diese entsprechenden Flächen bitte unter der Angabe eines Feldblockidentes mit der neuen Bodennutzungskategorie **NL** und der laufenden Nummer 999 sowie ohne Vergabe eines Beantragtkennzeichens an.

Ggf. notwendige **Ersatzansaaten bzw. wiederansaatpflichtige Flächen** sind bis spätestens **16.05. des Folgejahres** zu realisieren und im FNN entsprechend als Grünland zu deklarieren. Wird die Ersatzansaat bzw. wiederansaatpflichtige Fläche durch einen anderen Betrieb vorgenommen, ist diese im genehmigten Umfang vorzunehmen.

Die Ersatzansaaten bzw. wiederansaatpflichtigen Flächen müssen mindestens 5 Jahre ununterbrochen als DGL bewirtschaftet werden. Ein Pflügen dieser Flächen ist nicht erlaubt. Dafür wird die neue Kulisse außerordentliches Grünland (ADGL – siehe Punkt 11 in diesem Merkblatt) verwendet.

## **Genehmigungsfiktion:**

Folgende DGL-Flächen, die in NLF übergegangen sind unterliegen einer sog. Genehmigungsfiktion:

- Umwandlung von DGL in NW-Flächen
- Flächen, die nicht mehr für DZ beihilfefähig sind, weil sich die Vegetation von einer überwiegend mit Gehölzen bewachsenen Fläche vom Rande aus ausgebreitet hat.

#### **DGL-Flächen**,

- die in NLF abgegangen sind bzw. abgehen,
- die genehmigungspflichtig sind,
- die Sie nicht mit dem Umwandlungsantrag zur Genehmigung beantragen,
- die nicht unter die Genehmigungsfiktion fallen,

werden als **Verstoßflächen** behandelt und führen ggf. zur Greeningsanktion.

## **Weitere Hinweise und Anweisungen entnehmen Sie bitte den Merkblättern Greeningverpflichtungen und UDGL-Umwandlung**.

## **18.2.3 Flächennutzung im Umweltinteresse (Ökologische Vorrangflächen)**

Zulässige Kulturen, die als im Umweltinteresse genutzt und mit Beantragtkennzeichen "**ÖVF**" kenntlich gemacht werden dürfen, sind im Merkblatt "Greeningverpflichtungen Ausgabe 2021" aufgeführt und im Kulturartenkatalog 2021 als für ÖVF zulässige Kulturarten dargestellt.

In 2021 ist es zulässig, stickstoffbindende Pflanzen auch in Mischung mit anderen Arten anzubauen und als ÖVF zu beantragen, wenn die Leguminose im Feldbestand dominiert (z. B. Kleeoder Luzerne-Gras-Gemische, Leguminose mit Getreide als Stützfrucht). Dazu sind die weiterführenden Erläuterungen im Merkblatt Greeningverpflichtungen 2021 zu beachten.

## **Bitte beachten Sie die Gewichtungsfaktoren für ÖVF (sichtbar im Kulturartenkatalog)**, über die die tatsächlich geltende ÖVF-Fläche ermittelt wird.

Ein Pflanzenschutzmitteleinsatz auf ökologischen Vorrangflächen wie Brache, Zwischenfrüchten, stickstoffbindenden Pflanzen sowie bei Untersaaten nach Aberntung der Hauptfrucht untersagt. Im Antrag auf Direktzahlungen 2021 (Anlage zum Sammelantrag 2021) ist unter Pkt. I. e) anzukreuzen, dass der Antragsteller Kenntnis darüber hat.

Für großkörnige und kleinkörnige Leguminosen ist zur Einhaltung der Bereitstellung von Ökologischen Vorrangflächen ein Anbauzeitraum einzuhalten (großkörnige Leguminosen 15.05. – 15.08. und kleinkörnige Leguminosen 15.05. – 31.08.).

Es wird auf das Merkblatt Greeningverpflichtungen Ausgabe 2021 verwiesen.

Kompensation: Werden in der VOK ÖVF-Elemente nicht vorgefunden, ist die Umwidmung von Elementen, die zur Antragstellung bereits vorhanden sind, aber bisher nicht als ÖVF deklariert waren, zulässig. Dazu ist eine Willenserklärung des Antragstellers abzugeben.

Modifikation: Ist es Fällen erforderlich, ÖVF-Fläche für Brache, Streifenelemente, Untersaaten oder stickstoffbindende Pflanzen auszutauschen, kann das durch den Anbau von Zwischenfrüchten erfolgen. Zusätzlich können deklarierte ÖVF-Zwischenfruchtflächen geändert werden. Dazu ist ein Antrag bei der zuständigen Zweigstelle des TLLLR bis 01. Oktober des Antragsjahres zu stellen (SAM.MODIF).

Beachten Sie dazu die Ausführungen im aktuellen Merkblatt Greeningverpflichtungen.

Die Berechnung der Erbringung des notwendigen Anteils an ÖVF ist im Greening-Rechner der VERA2021 möglich (siehe Punkt [14.8\)](#page-46-0).

Diese Berechnung stellt nur einen Hinweis dar. Für die Ermittlung der Einhaltung der ÖVF als Grundlage der Beihilfeberechnung gelten die nach Verwaltungs- und Vorortkontrollen für Ihren Betrieb tatsächlich ermittelten Flächen sowie Kulturarten.

# **18.3 Umverteilungsprämie**

Umverteilungsprämie wird nach Beantragung jährlich gewährt und setzt die Aktivierung von Zahlungsansprüchen durch den Betriebsinhaber voraus. Sie wird für maximal 46 ha gewährt.

Beantragen können Sie **die Umverteilungsprämie** im Antrag auf Direktzahlungen (Pkt. II DZ.UVP) durch Aktivierung des entsprechenden Häkchenfeldes.

Bei der Umverteilungsprämie erhalten Sie für die ersten 30 Hektar einen Zuschlag von ca. 50 EUR und für die weiteren 16 Hektar einen Zuschlag von ca. 30 EUR. Die genauen Werte der Umverteilungsprämie werden auf der Grundlage der Antragstellung 2021 durch Bekanntmachung des BMEL festgesetzt.

Voraussetzung ist, dass der Betrieb nach dem 18. Oktober 2011 nicht zu dem alleinigen Zweckabgespaltet wurde, um diese Umverteilungsprämie zu erhalten.

# **18.4 Junglandwirteprämie**

Die Zuwendungsvoraussetzungen für diese Zahlung bestehen darin, dass der Antragsteller im Jahr der ersten Beantragung nicht älter als 40 Jahre ist und sich erstmals in einem landwirtschaftlichen Betrieb als Betriebsleiter niedergelassen hat bzw. sich bereits in den vergangenen 5 Jahren in einem Betrieb mit Antragstellung für Betriebsprämienzahlungen erstmals niedergelassen hat.

Die Zahlung an Junglandwirte wird je Betriebsinhaber **vorbehaltlich der Zustimmung einer nationalen Regelung ab erster Prämienbeantragung** für einen Höchstzeitraum von 5 Jahren, maximal mit 90 EUR pro Hektar beihilfefähiger Fläche und aktivierter Zahlungsansprüche gewährt.

Die Zuwendungsvoraussetzungen sind bereits im Sammelantrag (Pkt. II.2) entsprechend anzugeben. Beantragen können Sie **die Zahlung für Junglandwirte** im Antrag auf Direktzahlungen (Pkt. III DZ.JLP) durch Aktivierung des entsprechenden Häkchenfeldes.

Nach derzeitigen Schätzungen können etwa 44 EUR/ZA bis zu maximal 90 aktivierte ZA gewährt werden.

**Hinweis: Sofern falsche Belege für die Einhaltung der Verpflichtungen beigebracht werden, wird die Junglandwirteprämie verweigert und zusätzlich eine Sanktion verhängt, die im Verlauf von 3 Kalenderjahren nach dem Jahr der Feststellung verrechnet wird.**

# **18.5 Kleinerzeugerregelung**

Mit dem Bescheid zur Teilnahme an der Kleinerzeugerregelung aus dem Antragsjahr 2015 kann 2021 erneut an der Kleinerzeugerregelung teilgenommen werden sofern nicht die Teilnahme an der Kleinerzeugerregelung widerrufen wird (Widerruf ist anzukreuzen im Antrag auf Direktzahlungen, Pkt. IV).

Entscheidet sich der Betriebsinhaber 2021 oder später zum Wiederausstieg aus dieser Regelung, ist ein erneutes Eintreten in die Kleinerzeugerregelung nicht möglich.

Die Teilnahme an der Kleinerzeugerregelung ist vererbbar.

**Nach Bereits beträge (Basisprämie, Basisprämie, Greeninge erfolgt ist.** Nach Bereits prämie, Greeningpräse erfolgt ist beträgen erfolgt ist beträgen erfolgt ist beträgen erfolgt ist beträgen erfolgt ist beträgen erfolgt i D.h. die Teilnahme an der Kleinerzeugerregelung ist auch möglich, wenn der Antragsteller erbberech-

Entsprechende Angaben sind im o.g. Antrag auf Direktzahlungen vorzunehmen und Unterlagen zur Erbberechtigung beizufügen.

Die Regelungen für Kleinerzeuger sind in der "Bundesbroschüre zur GAP2015" beschrieben.

## **18.6 Haushaltsdisziplin**

Die dem Betriebsinhaber gewährte Direktzahlung, die den Betrag von 2.000 € überschreitet, wird um einen bestimmten Prozentsatz gekürzt. Dieser Prozentsatz wird durch Rechtsverordnungen der Europäischen Kommission jährlich neu festgelegt. Die Kürzung dient u.a. der Speisung des Krisenfonds für Marktstützungsmaßnahmen der einheitlichen gemeinsamen Marktordnung. Auf das nächste EU-Haushaltsjahr übertragene Ausgabenreste werden von Amts wegen bei den Betriebsinhabern zurückerstattet, deren Direktzahlungen einen Betrag von 2.000 EUR im Antragsjahr überschreitet.

# **19. Ausgleichszulage für Benachteiligte und Spezifische Gebiete**

Die Beantragung erfolgt im Sammelantrag mit der zugehörigen Anlage für Ausgleichszulage für benachteiligte Gebiete und/oder spezifische Gebiete und der Vorlage des Flächen- und Nutzungsnachweises (Hauptnutzung).

Der Antrag ist nur bei Vorliegen **aller** Antragsbestandteile vollständig.

# **19.1 Ausgleichszulage für Benachteiligte Gebiete**

• Beihilfefähig sind Flächen innerhalb der Gebietskulisse "Benachteiligtes Gebiet" in Thüringen.

Die Gemarkungsliste für die Kulisse "Benachteiligtes Gebiet" in Thüringen, gültig ab 01.01.2018, ist auf der Internetseite des Thüringer Ministeriums für Infrastruktur und Landwirtschaft veröffentlicht.

- Zusätzlich werden Flächen im "Benachteiligten Gebiet" **in Hessen und Sachsen** gefördert, da zwischen Thüringen und den Bundesländern Hessen und Sachsen jeweils eine entsprechende Vereinbarung getroffen wurde. Diese außerthüringischen Flächen müssen jedoch im Belegenheitsland (BLL) beantragt werden (siehe Punkte 6 dieses Merkblattes).
- Der Zuwendungsempfänger muss seinen Betriebssitz in Thüringen haben und eine ermittelte förderfähige Fläche von mindestens 3 ha im "Benachteiligten Gebiet" bewirtschaften. Es muss ein Mindestförderbetrag von 300 Euro erreicht werden.
- Die Ausgleichszulage wird nicht mehr auf Basis der Landwirtschaftlichen Vergleichszahl (LVZ) gezahlt, sondern die Beihilfehöhe wird nach der Höhe der Ertragsmesszahl (**EMZ**) in EMZ-Gruppen gestaffelt.
- Zudem ist der Anteil der Hauptfutterfläche an der LF des Betriebes, als Abbild der betriebswirtschaftlichen Ausrichtung zur Bestimmung der Beihilfehöhe ausschlaggebend. Es gilt ein einheitlicher Prämiensatz je Hektar förderfähiger LF. Wenn der Hauptfutteranteil an der landwirtschaftlichen Fläche des Gesamtbetriebes jedoch weniger als 50 % beträgt und gleichzeitig eine EMZ von 35 oder mehr im Betriebsdurchschnitt vorliegt, wird nur das Dauergrünland gefördert.
- Zur Ermittlung des HFF-Anteils im Zusammenhang mit der Beihilfehöhenabstufung werden neben den unter Ackerfutter und Dauergrünland aufgeführten Kulturen im Kulturartenkatalog noch zusätzlich folgende Kulturen als HFF berücksichtigt:
	- Futter- / Runkelrüben
	- Mais (und andere Nutzungen)
	- **Wicken**

Getreidekulturen und Mischkulturen mit Mischungspartner Getreide können nicht als HFF berücksichtigt werden.

In der nachfolgenden Tabelle sind die Beihilfehöhen für die einzelnen Gruppen abgebildet (in Euro je Hektar):

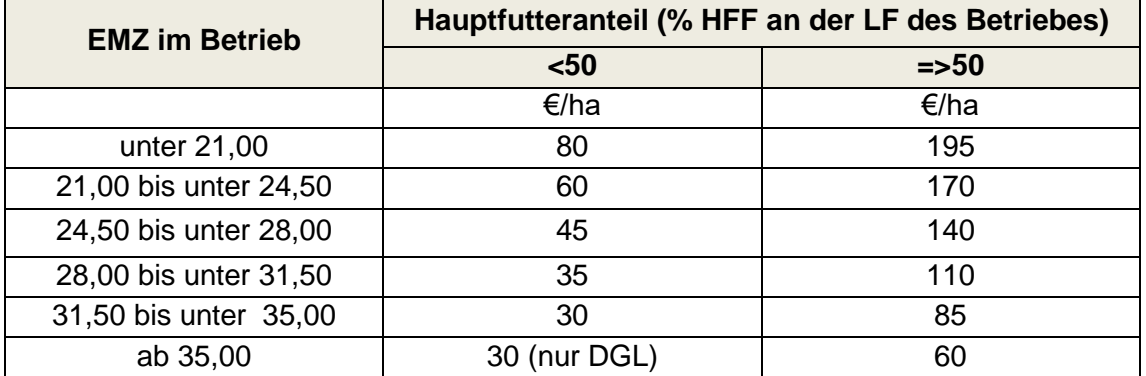

Bei der Differenzierung der Ausgleichszulage nach der EMZ gilt folgendes:

- Bewirtschaften Sie Flächen in mehreren Gemarkungen des benachteiligten Gebietes, so wird das gewogene Mittel der EMZ für die bewirtschafteten Flächen des Betriebes gebildet.
- Die jeweilige gemittelte EMZ der Gemarkung in der Sie AGZ beantragen möchten, können Sie sich als Attribut an der BENA-Kulisse (GIS-Anzeige in VERA) über den Infobutton anzeigen lassen.
- Relevant für die Ermittlung ist nur die landwirtschaftliche Fläche, die im benachteiligten Gebiet in Thüringen, Hessen und Sachsen liegt.

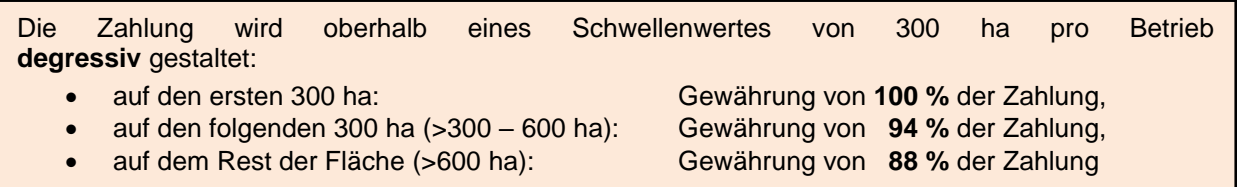

- Förderfähig sind landwirtschaftliche Flächen, in Thüringen, Hessen oder Sachsen, innerhalb der BENA-Kulisse – einschließlich aller Cross-Compliance-relevanten Landschaftselemente, die Bestandteil dieser Flächen sind (Bruttoflächenprinzip).
- Landwirtschaftliche Fläche ist gemäß Art. 2 Buchst. f) der VO (EU) Nr. 1305/2013 jede Fläche, die als Dauergrünland und Dauerweideland (beides zusammen wird im Folgenden unter dem Begriff "Grünland" geführt), als Ackerland oder für Dauerkulturen genutzt wird.
- Bemessungsgrundlage ist die in benachteiligten Gebieten in Thüringen, Hessen oder Sachsen bewirtschaftete landwirtschaftliche Fläche des Antragstellers. **Für Flächen, die stillgelegt sind, die aus der Erzeugung genommen wurden oder die aus sonstigen Gründen nicht produktiv genutzt werden, wird keine Zuwendung gewährt.**
- Für die Bewertung der Förderfähigkeit der Fläche ist nicht die sich darauf befindende Kulturart maßgebend, sondern ob die Fläche bewirtschaftet wird oder nicht.

# **19.2 Ausgleichszulage für spezifische Gebiete**

 Beihilfefähig sind in Thüringen gelegene landwirtschaftliche DGL-Flächen, die der Förderkulisse "Spezifisches Gebiet" zugeordnet sind – einschließlich aller Cross-Compliance-relevanten Landschaftselemente, die Bestandteil dieser Flächen sind.

Die Gemarkungsliste für die Kulisse "Spezifisches Gebiet" in Thüringen, gültig ab 01.01.2018, ist auf der Internetseite des Thüringer Ministeriums für Infrastruktur und Landwirtschaft veröffentlicht.

- Für Flächen, die stillgelegt sind, die aus der Erzeugung genommen wurden oder die aus sonstigen Gründen nicht produktiv genutzt werden, wird keine Zuwendung gewährt.
- Der Zuwendungsempfänger muss seinen Betriebssitz in Thüringen haben und eine ermittelte förderfähige Fläche von mindestens 3 ha im "Spezifischen Gebiet" in Thüringen bewirtschaften und eine Mindestförderhöhe von 300 Euro erreichen. Die Beihilfehöhe beträgt 100 €/ha Dauergrünland.

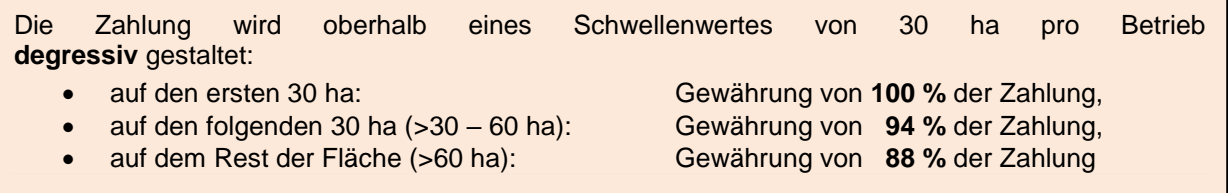

- Die Förderkulisse "Spezifisches Gebiet" liegt **außerhalb der Kulisse des benachteiligten Gebietes** und wird aus den Feldblöcken gemäß Art 5 der VO (EU) 640/2014 der Bodennutzungskategorie "Grünland" folgendermaßen gebildet:
	- a. Grünland-Feldblöcke, die in der Fachkulisse "Natura 2000" liegen, sind mit dem betroffenen Anteil förderfähig.
	- b. Grünland-Feldblöcke, die auf mehr als 50% der Fläche eine Hangneigung von >15% aufweisen, ggf. auch unter Berücksichtigung einer teilweisen Betroffenheit mit der Natura-2000-Kulisse, sind vollständig förderfähig.

Die Hangneigung wird anhand des Digitalen Höhenmodells von Thüringen im 5-Meter-Raster ermittelt. Die Lage von beantragten Flächen wird aus den gemäß Art.17 VO (EG) Nr. 809/2014 vorliegenden georäumlichen Angaben im Flächen- und Nutzungsnachweis (FNN.HN) berechnet.

Die Förderfähigkeit der Feldblöcke innerhalb der SPG-Kulisse wird jährlich im Rahmen der Referenzbildung überprüft. Zusätzlich erfolgen im Rahmen der unterjährigen Referenzpflege Referenzänderungen, die eine Neuberechnung des geänderten/neuausgewiesenen Feldblockes mit der SPG-Kulisse auslöst.

Zudem wird es Feldblöcke geben, die nur teilweise förderfähig sind, da sie über die SPG-Gemarkungs-Kulisse hinausragen.

## **19.3 Verfahren und Beantragung der Ausgleichszulagen für Benachteiligte Gebiete und Spezifische Gebiete am FNN**

Die BENA-Kulisse sowie die SPG-Kulisse werden als zwei ausgewiesene Kulissen in der GIS-Anwendung der VERA abgebildet.

Thüringer Flächen, die innerhalb der BENA- bzw. SPG-Kulisse liegen und mit für AGZ bzw. SPG förderfähigen Kulturen bestanden sind, können mit dem Beantragtkennzeichen "AGZ" bzw. "SPG" beantragt werden.

Dazu vergeben Sie am FNN.HN am entsprechenden Bruttoschlag (LF-Kultur inklusive innenliegender bzw. benachbarter LE) das entsprechende Beantragtkennzeichen.

Eine Trennung des Bruttoschlages an der Kulissengrenze ist **nicht** notwendig. Durch die Abbildung des georäumlichen Antrages erfolgt die Verschneidung der Bewirtschaftungseinheit des Bruttoschlages mit der BENA- bzw. SPG-Kulisse automatisch innerhalb der Datenbank der Bewilligungsbehörde.

Da Sie alle bewirtschafteten Flächen im FNN.HN angeben müssen, können sich darunter ggf. auch Flächen im Benachteiligten Gebiet bzw. Spezifischen Gebiet befinden, für die Sie keine Ausgleichszulage beantragen möchten. In diesem Fall können Sie das Beantragtkennzeichen "AGZ bzw. SPG"

- an der Ebene "Bruttoschlag" weglassen, auch wenn die Fläche innerhalb der Kulisse liegt bzw.
- an der Ebene "Teilflächen" entfernen, auch wenn die Fläche innerhalb der Kulisse liegt und diese das entsprechende Beantragtkennzeichen aus der Angabe am Bruttoschlag "geerbt" hat.

An Bruttoschlägen, die nicht innerhalb der BENA- bzw. SPG-Kulisse liegen, kann das Beantragtkennzeichen "AGZ" bzw. "SPG" **nicht** gesetzt werden.

**ACHTUNG:** Wenn Sie Flächen in Sachsen/ Hessen für **AGZ** beantragen möchten, erstellen Sie für diese außerthüringischen Flächen unbedingt einen "Teil-FNN" in der Antragssoftware des Belegenheitslandes Sachsen bzw. Hessen. Bitte beachten Sie dafür die Hinweise im Punkt 6 dieses Merkblattes.

Beachten Sie bitte, dass Sie **SPG** auf sächsischen bzw. hessischen Flächen nicht beantragen können.

## **20. KULAP**

## **20.1 Hinweise zu Formularen**

Hinsichtlich der notwendigen Antragsformulare für KULAP verweisen wir auf die Anhänge 1, 2 und 3 (Antragsformulare 2021 und Checklisten).

Die Übersichten zeigen Ihnen alle vorhandenen und ggf. einzureichenden KULAP-Formulare sowie Anlagen, die, je nachdem, ob es sich um eine laufende Verpflichtung oder eine beabsichtigte Neubeantragung oder eine Anschlussförderung handelt, in VERA bzw. auf Papier ausgefüllt und eingereicht werden müssen/können.

Bitte bedenken Sie dabei, dass eine Neubeantragung ein gänzlich neuer Antrag (bisher keine Förderung) oder aber auch ein Antrag auf Anschlussförderung sein kann. Die Beantragung der jeweiligen Antragsart Neuantrag (NA) oder Anschlussförderung (AS) erfolgt über das Formular "Anlage Antrag auf Bewilligung und Anschlussförderung".

Antragstermin ist der **17.05.2021** (Ausschlusstermin). **Papieranträge** sind nicht zulässig. Das gilt für alle in der VERA ausfüllbaren Formulare sowie Flächenlisten.

Ein Neuantrag bzw. ein Antrag auf Anschlussförderung ist nur in Verbindung mit der Erfassung einer verbindlichen KULAP-Antragsgeometrie in der KULAP-Flächenliste in VERA zulässig.

# **20.2 Allgemeine Hinweise**

Der Geltungsbeginn der VO (EU)2018/848 vom 30.05.2018 zur Regelung ökologischer/biologischer Produktion und Kennzeichnung von ökologischen/biologischen Erzeugnissen sowie zur Aufhebung der VO (EG) Nr. 834/2007 wurde aufgrund der Corona-Pandemie mittels VO (EU) 2020/1693 des Europäischen Parlaments und des Rates vom 11. November 2020 um ein Jahr auf den 01.01.2022 verschoben.

Im KULAP wird das sogenannte Belegenheitsprinzip angewendet, d.h. es werden nur Flächen in Thüringen gefördert. Bei gesamtbetrieblichen Maßnahmen, wie z.B. Ökologischer Landbau, müssen Sie aber die Verpflichtung auf allen Flächen einhalten, auch wenn diese in einem anderen Bundesland liegen.

Die Antragstellung für Thüringer Flächen erfolgt in Ihrer örtlich zuständigen Zweigstelle des TLLLR. Für Antragsteller mit Betriebssitz außerhalb Thüringens ist die Zweigstelle zuständig, in der sich die Mehrzahl der Thüringer Flächen befinden.

Die jährliche Nachweisführung für bewilligte, d.h. laufende flächenbezogene KULAP-Maßnahmen und deren Verpflichtungen erfolgt im Flächen - und Nutzungsnachweis als Bestandteil des jährlich einzureichenden Sammelantrages.

Die jährliche Nachweisführung für bewilligte, d.h. laufende tierbezogene KULAP-Maßnahmen und deren Verpflichtungen erfolgt in der Anlage Tiernachweis bzw. dem Einzeltiernachweis als Bestandteil des jährlich einzureichenden Sammelantrages.

Für das Verpflichtungsjahr vom 01.01.2021 bis 31.12.2021 erfolgt der Nachweis mit dem Sammelantrag 2021.

Stellen Sie einen Neu- oder Ausdehnungsantrag für die Maßnahmen Ö1 und Ö2, dann müssen Sie die Anlage Tierbestand einreichen. Zur fachlichen Auswahl, laut Förderrichtlinie, im Zuge der Bewilligung ist die Anlage Tierbestand auch einzureichen, falls Sie keine Tiere im Betrieb halten. In diesem Fall geben Sie bitte in Spalte 3a der Anlage Tierbestand den Zahlenwert "0,0" ein. Des Weiteren müssen Sie im Sammelantrag I.8.3 angeben, dass Sie Tierhalter sind, damit die Prüfung der gesetzten Haken unter I.8.3 Tierhalter und ATB unter III.2 erfolgreich ist.

Die Fördermaßnahmen, die in 2021 neu beantragt werden können, entnehmen Sie bitte dem Erlass Nr. 16/2020 zur Antragstellung in 2021 des TMIL (auf der VERA2021 vorhanden).

Nach der II. Verwaltungsvorschrift zur Änderung der Förderrichtlinie des Thüringer Ministeriums für Infrastruktur und Landwirtschaft vom 18.03.2018 Punkt 6.2. beträgt die Mindestgröße eines Förderobjektes 50m<sup>2</sup>.

Als Antragsvoraussetzung müssen Sie beachten, dass die im KULAP zur Förderung beantragten Flächen nicht Gegenstand einer anderen Finanzierung sind, die im Hinblick auf die Ziele der Maßnahme gleichwertige Verpflichtungen beinhaltet.

Dies betrifft beispielsweise Verpflichtungen, die

- auf Grund der Durchführung von Ausgleichs- und Ersatzmaßnahmen gründen,
- durch den Abschluss von Pacht-, Pflege- und/oder Bewirtschaftungsverträgen begründet sind und
- direkt oder mittelbar gesetzliche Verpflichtungen umsetzen bzw. weitergeben, die im Rahmen der Mitgliedschaft einer Erzeugerorganisation für Obst und Gemüse eingegangen wurden.

Nach der IV. Verwaltungsvorschrift zur Änderung der Förderrichtlinie des Thüringer Ministeriums für Infrastruktur und Landwirtschaft vom 14.05.2020 Anlage 9 "Mindestbaum- bzw. Strauchzahl in Stück je Hektar:" wurde als neue Kultur Holunder mit 300 Stk./ha, Quitte als Apfel- bzw. Birnenquitte (Cydonia oblonga var. Maliformis und Cydonia oblonga var. oblonga) mit 400 Stk./ha und Zier-/Scheinquitten als Wildobst (Chaenomeles japonica aber auch Chaenomeles x superba und Hybriden) mit 1.900 Stk./ha aufgenommen. Bei Quitte als Apfel- und Birnenquitte ist die Verwendung von Sämlingen nicht förderfähig.

# **20.2.1 Allgemeine Hinweise zu den Maßnahmen des KULAP2014**

In der Förderrichtlinie KULAP2014 (auf der VERA2021 vorhanden) sind alle Maßnahmen des KULAP2014 aufgeführt, die im Rahmen der aktuellen GAP beantragbar waren bzw. sind. Die Hinweise zu Fördergegenstand, Antrags- und Zuwendungsvoraussetzungen, fachlichen Auswahlkriterien sowie Höhe der Zuwendung entnehmen Sie bitte der Maßnahmenbeschreibung im Förderkatalog (Anlage 2) der Förderrichtlinie KULAP2014.

Zu beachten ist bei der Antragstellung zum KULAP2014, dass mögliche Kombinationen mit dem Greening, insbesondere zu den ÖVF innerhalb der KULAP-Flächenliste sowie dem Antrag auf Förderung KULAP2014 in der VERA2021 nicht hinterlegt sind.

Diese ÖVF haben im Sammelantrag 2021 Relevanz. Die Hinweise zu den ÖVF dienen der Information zu den betrieblichen Planungen und zur Auswahl der KULAP-Maßnahmen (vgl. auch Pkt. 1.2.2 "Kombination von ÖVF und KULAP2014").

*Wir bitten dies bei den betrieblichen Entscheidungen zu beachten.*

## **20.2.2 Hinweise zu Möglichkeiten der Kombination von KULAP2014 mit den Zahlungen für den Klima- und Umweltschutz förderlichen Landschaftsbewirtschaftungs-methoden (Greening)**

Betriebe, die ÖVF im Rahmen des Greening bereitstellen müssen, und gleichzeitig KULAP2014 beantragen möchten, beachten bitte folgendes:

Da die (Teil)-Flächenbewirtschaftung nach den Maßnahmen im KULAP2014 Teil A über die Verpflichtung zur Bereitstellung von im Umweltinteresse genutzten Flächen hinausgehen können und die KULAP-Verpflichtung auf der gleichen Fläche eingegangen werden kann, sind hier Besonderheiten zu beachten.

Betriebsinhaber, bei denen mehr als 15 ha Ackerland zuzüglich der anrechenbaren am Rande oder auf Ackerland stehenden Cross Compliance relevanten Landschaftselemente während der Laufzeit der einschlägigen Verpflichtung zu ihrer Betriebsfläche gehören, müssen Flächen im Umweltinteresse bereitstellen (Artikel 46 Abs. 1 der Verordnung (EU) Nr. 1307/2013).

## Ausgenommen von dieser Verpflichtung sind

Betriebsinhaber, die die Anforderungen gemäß Artikel 29 Abs. 1 der Verordnung für den ökologischen/biologischen Landbau erfüllen, weil sie die landwirtschaftlichen Flächen ihres Betriebes im Sinne von Artikel 11 der Verordnung (EG) Nr. 834/2007 für eine ökologische/biologische Produktion nutzen (Art. 46 Abs. 11 o.g. VO)

Für Flächen mit Verpflichtungen im KULAP-Programmteil A in den Maßnahmen Artenreiche Fruchtfolge und Naturbetonte Strukturelemente (411 bis 425), die für die betriebliche Verpflichtung zur Bereitstellung von ÖVF gleichzeitig verwendet werden sollen, sind nur Maßnahmen mit der Kennung "V" vor der Ziffernfolge zulässig. Diese Maßnahmen haben den gleichen Verpflichtungsinhalt wie Maßnahmen mit der Kennung "A" vor der Ziffernfolge, aber einen abgesenkten Beihilfesatz.

# Kombinationen von ÖVF und KULAP2014

Zu beachten ist, dass eine fünfjährige Verpflichtung im KULAP2014 unabhängig von den Rahmenbedingungen bei den Zahlungen für den Klima- und Umweltschutz förderlichen Landbewirtschaftungsmethoden – Greening – unter den Bedingungen im Förderantrag einzuhalten ist.

Folgende Kombinationen von ökologischen Vorrangflächen sind mit den Maßnahmen des KULAP2014 zulässig:

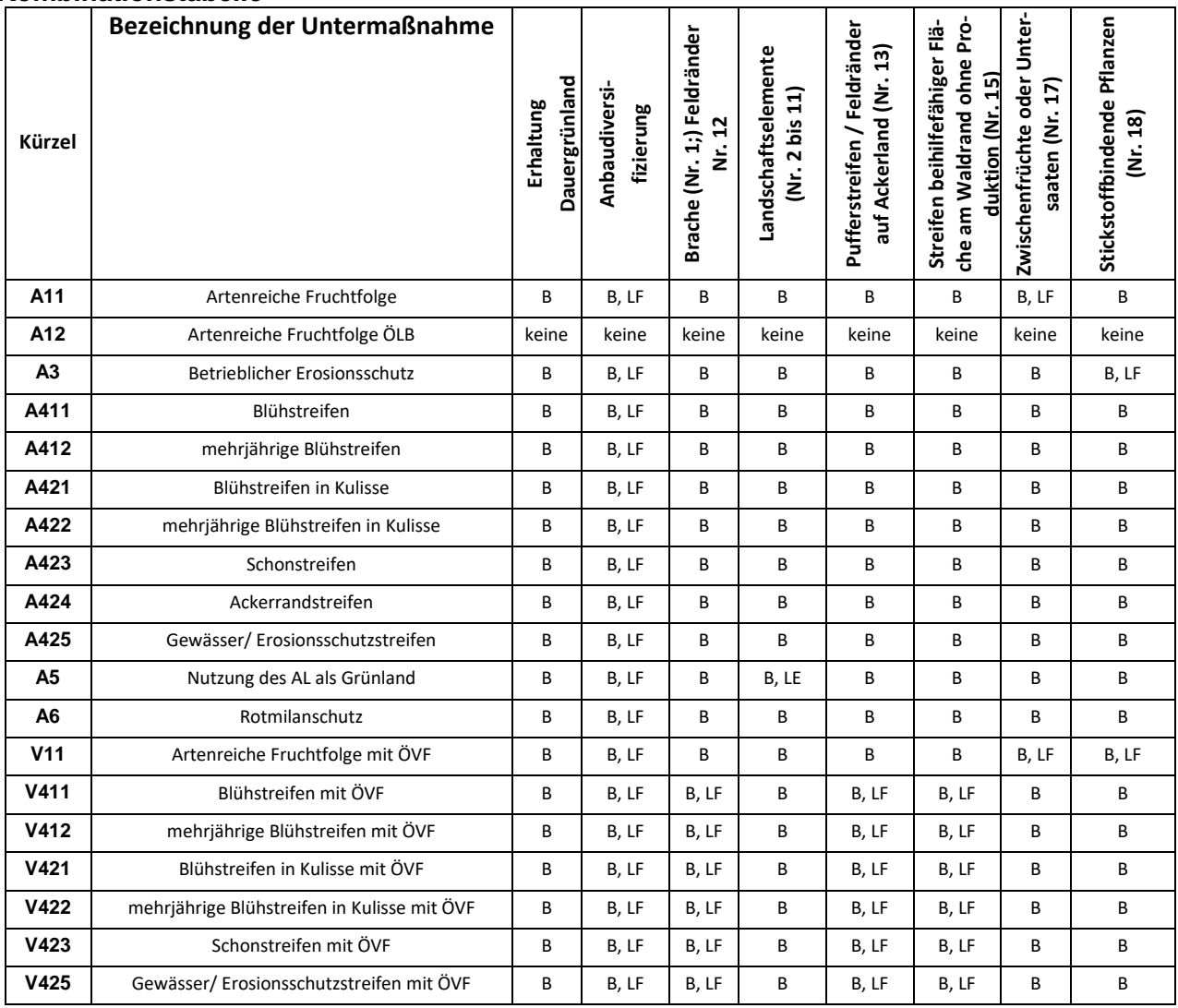

## **Kombinationstabelle**

B = Kombination im Betrieb zulässig

 $LF =$  Kombination auf der gleichen landwirtschaftlich genutzten Fläche zulässig

LE  $=$  Kombination mit LE zulässig

# **20.2.3 KULAP-Beantragungen in 2021**

# **20.2.3.1 Neuantrag (Antrag auf Bewilligung und Anschlussförderung) 2021**

Im Antragsjahr 2021 ist gemäß Erlass Nr. 16/2020 zur Antragstellung 2021 eine Neuantragstellung für Verpflichtungen des KULAP2014 mit 1-jährigem Verpflichtungszeitraum (1.1.2022 bis 31.12.2022) nur möglich für Flächen und Tiere (Einzelflächen- und Summenförderobjekte), welche im Jahr 2021 keinen laufenden Verpflichtungen unterliegen. Für folgende Maßnahmen können solche Anträge gestellt werden: A/V11, A12, A3, A/V411, A/V421, A/V423, A424, A/V425 (nur Erosionsschutzstreifen), A6, T, Ö2 und G1 bis G6.

Die Maßnahmen A5, G7, A/V412 und A/V422 sind gemäß des oben erwähnten Erlasses von der Antragstellung in 2021 ausgeschlossen.

Für einen neuen 5-jährigen Verpflichtungszeitraum kann die Maßnahme Ö1 beantragt werden, sofern die betreffenden Flächen in 2021 keinen laufenden Verpflichtungen im antragstellenden Betrieb unterliegen.

Eine Neuantragstellung erfolgt über das Formular "Anlage Antrag auf Bewilligung und Anschlussförderung".

## **20.2.3.2 Antrag auf Anschlussförderung (Antrag auf Bewilligung und Anschlussförderung 2021**

Im Antragsjahr 2021 ist gemäß Erlass Nr. 16/2020 zur Antragstellung 2021, mit Ausnahme der Maßnahme A/V425 Gewässerschutzstreifen, für alle anderen Maßnahmen eine Anschlussförderung für bestehende, zum 31.12.2021 auslaufende Verpflichtungen für einen einjährigen Verpflichtungszeitraum vom 01.01.2022 bis 31.12.2022 möglich. Anträge können gestellt werden für Maßnahmen mit den Summenförderobjekten A/V11, A12, A3, A/V411, Maßnahme T sowie Ö2. Für Ö1 ist abweichend Ö2 die Anschlussfördermaßnahme. Für die Maßnahmen A/V412, A/V421, A/V422, A/V423, A424, A/V425 (nur Erosionsschutzstreifen), A5, A6, G1\*, G2\*, G3\*, G4\*, G5\*, G6 mit Einzelförderobjekten ist ebenfalls ein Antrag auf Anschlussförderung möglich.

Abweichend zu den in Anlage 2 (Förderkatalog) der Förderrichtlinie KULAP2014, für die Maßnahmen G11 und G12 getroffenen Regelungen, gelten für das Verfahren zum Antrag auf Bewilligung im Jahr 2021 die unter Nummer 2. zum Antrag auf Bewilligung unter Buchstabe a) und b) stehenden Antragsvoraussetzungen mit dem für das betreffende Förderobjekt im Rahmen des Antrages auf Bewilligung des bestehenden Förderobjekts für den bestehenden Verpflichtungszeitraum (01.01.2015 bis 31.12.2020 bzw. einen frühestens ab 2017 beginnenden Zeitraum) bereits eingereichten Negativattest der UNB für ausgewählte FFH-Lebensraumtypen in FFH-Gebieten und Nachweis der Kennartenbonitur als erfüllt.

Die Beantragung einer Anschlussförderung erfolgt über das Formular "Anlage Antrag auf Bewilligung und Anschlussförderung".

# **20.2.3.3 Auszahlungsantrag 2021 für laufende Verpflichtungen**

Grundlage der Nachweisführung ist ein jährlich zu stellender Auszahlungsantrag.

Der Auszahlungsantrag muss bis zum 17.05.2021 (Ausschlusstermin) mittels der Antragstellungssoftware VERA 2021 ausgefüllt und eingereicht werden.

Der Auszahlungsantrag ist nur bei Vorliegen **aller** Antragsbestandteile vollständig. Die notwendigen Antragsunterlagen zur Nachweisführung entnehmen Sie bitte der Checkliste im Anhang 2 dieses Merkblattes.

# **20.2.3.3.1 Nachweisführung im FNN.HN**

Zur Einhaltung Ihrer bestehenden Verpflichtungen weisen Sie am FNN.HN die nach Ihren laufenden KULAP-Verpflichtungen bewirtschafteten Flächen nach.

Dazu zeichnen Sie die Bruttoschlaggeometrien 2021 und geben an den KULAP-Flächen im FNN.HN die jeweiligen Beantragtkennzeichen für KULAP 2014 an. Eine Übersicht über diese Beantragtkennzeichen KULAP finden Sie im Anhang 9 dieses Merkblattes.

Mit der Abgabe des FNN2021 erfüllen Sie entsprechend der Förderrichtlinien die Verpflichtung zum detaillierten Nachweis der von Ihnen bewirtschafteten und der für die Förderung beantragten Flächen.

Wenn Sie sich in einer laufenden einzelflächenbezogenen KULAP-Verpflichtung befinden, wird Ihnen in der Spalte "KULAP-Förderobjekt (KULAP2014)" automatisch die entsprechende Förderobjektnummer eingetragen, sobald die Geometrie, die Sie für den entsprechenden Bruttoschlag gezeichnet haben, über einer verbindlichen Förderobjektgeometrie liegt und Sie das entsprechende BKZ für KULAP angegeben haben.

Die für Sie laufenden Verpflichtungen sowie den Bewilligungsstand KULAP2014 finden Sie auf der VERA2021 in den Vorjahresdaten aus 2020 (Formular "laufende Verpflichtungen "KULAP-Förderobjekte").

Auf Grundlage der Antragsangaben der noch bestehenden Verpflichtungen und der Prüfung durch die zuständige Zweistelle des TLLLR erfolgt die Berechnung der Höhe der Zuwendungen für das Verpflichtungsjahr 01.01.2021 bis 31.12.2021.

# **20.2.3.3.2 Abbildung von Verpflichtungsabgängen**

Sofern Sie eine gegenüber der aktuellen Bewilligung geringere Fläche bewirtschaften bzw. eine geringere Anzahl und GVE Tiere in der jeweiligen Maßnahme halten oder Sie die Fläche gar nicht mehr besitzen, können Sie diese Verpflichtungsabgänge in der VERA in der Flächenliste "KULAP-Verpflichtungsabgänge" einsehen.

Nach erfolgter Erfassung

- der Flächengeometrien am FNN.HN und
- der Tierangaben in der Anlage Tierbestand

können Sie Unterschreitungen zwischen Förderobjekten KULAP2014 sowie Tieren (KULAP2014) und am FNN bzw. ETN nachgewiesener Flächen/Tiere berechnen lassen.

Die Liste der Verpflichtungsabgänge ist eine reine Serviceleistung der Behörde – sie hilft Ihnen bei der Vollständigkeit Ihrer Nachweisführung und wird im Antragspaket nicht mit eingereicht.

Verpflichtungsabgänge gelten dann als temporär, wenn sie vorübergehend nicht landwirtschaftlichen Tätigkeiten gemäß § 12 Direktzahlungen-Durchführungsverordnung entsprechend und die Beilhilfefähigkeit der Fläche im laufenden Verpflichtungsjahr nicht beeinträchtigen (Verwenden des Formulars zur Anzeige einer vorübergehenden nichtlandwirtschaftlichen Tätigkeit – VOR.NLT).

Alle anderen Verpflichtungsabgänge gelten als dauerhafte Verpflichtungsabgänge und führen zur Korrektur des Förderobjektes und damit zur Änderung der Bewilligung.

Da zum Zeitpunkt der Antragstellung nur eine Momentaufnahme der Verpflichtungsabgänge dargestellt wird, sind die hier aufgeführten Ergebnisse lediglich **Hinweise ohne Gewähr**.

Im Zuge der Verwaltungs- und Vorortkontrollen werden die Werte abschließend ermittelt und geprüft. Erst dann werden die tatsächlichen Verpflichtungsabgänge endgültig berechnet und durch die Bewilligungsbehörde bewertet.

**Verpflichtungsabgänge bei Summenobjekten ohne Flächenbindung sind grundsätzlich temporär** und müssen deshalb nicht explizit berechnet werden. Sie werden in der Liste der Verpflichtungsabgänge aufgeführt.

Die Berechnung gemäß Ziffer 6.9 der KULAP 2014-Förderrichtlinie nach Art. 47 Abs. 1 VO (EU) Nr. 1305/2013 wird im Rahmen der VWK innerhalb der Agrardatenbank in der Zweigstelle des TLLLR erfolgen. Wenn Ihr Flächenabgang innerhalb dieses Summenobjektes dauerhaft sein soll, stellen Sie bitte einen Beendigungsantrag über diese dauerhaft abgehende/n Fläche/n.

In Folge wird das Summenobjekt, bei der sich anschließenden Bearbeitung der zuständigen Zweigstelle des TLLLR, reduziert und die tatsächlich im FNN2021 nachgewiesene Fläche gegen das geänderte Summenobjekt geprüft.

Wenn Sie dies nicht tun, wird die im FNN2021 nachgewiesene Fläche gegen die ursprüngliche Förderobjektgröße hinsichtlich Art. 47 Abs. 1 VO (EU) Nr. 1305/2013 geprüft und nach unten reduziert.

# **20.2.3.3.3 Hinweise zu Verpflichtungsübertragungen**

Sofern Sie eine KULAP-Verpflichtung vollständig übertragen wollen, beachten Sie bitte die Meldefrist bei der zuständigen Zweigstelle des TLLLR. Die Meldung muss bis spätestens innerhalb von 10 Werktagen nach Wirksamwerden der Übertragung erfolgt sein.

Für jede Fallkonstellation gibt es unterschiedliche Formulare, die auf VERA enthalten sind.

## **Bitte beachten Sie:**

Bei partieller Verpflichtungsübertragung sind das Übergabeprotokoll – Übergeber (KU.VAP) und – Übernehmer (KU.VÜP) sowie die dazugehörigen und zutreffenden Anlagen mit einzureichen

- Flächenaufstellung für Einzelförderobjekte (KU.VÜEO)
- Flächenaufstellung für Summenförderobjekte (KU.VÜSO)
- Tieraufstellung für Einzeltierförderobjekte (KU.VÜT)

Bei einer partiellen Verpflichtungsübertragung eines Summenobjektes geben Sie bitte neben der Maßnahme und dem Förderobjekt auch die Flächengröße der Übertragung an.

Bei einer partiellen Verpflichtungsübertragung eines Einzelobjektes wird nur die Förderobjektnummer benötigt.

Einzelflächenförderobjekte können bei einer Übertragung nicht geteilt werden, d.h. sie können nur vollständig übertragen werden.

Für eine mögliche und zulässige partielle Verpflichtungsübertragung für Einzelförderobjekte Tier geben Sie in der Liste die Förderobjekts-Nummer und die Tieridentifikator-Nummer an.

## **20.2.3.3.4 Besonderheiten bei der Nachweisführung nachfolgender Maßnahmen zum Auszahlungsantrag**

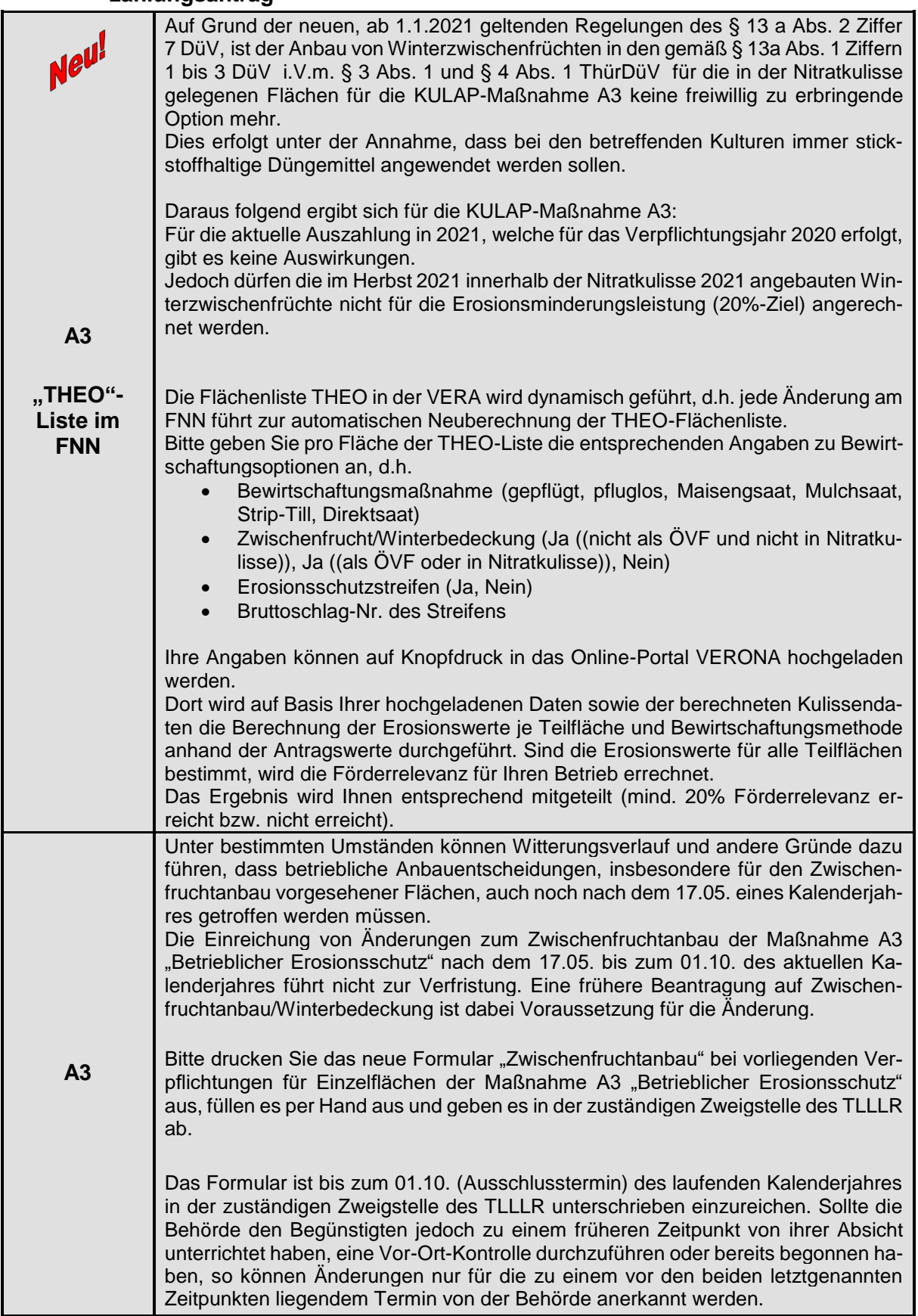
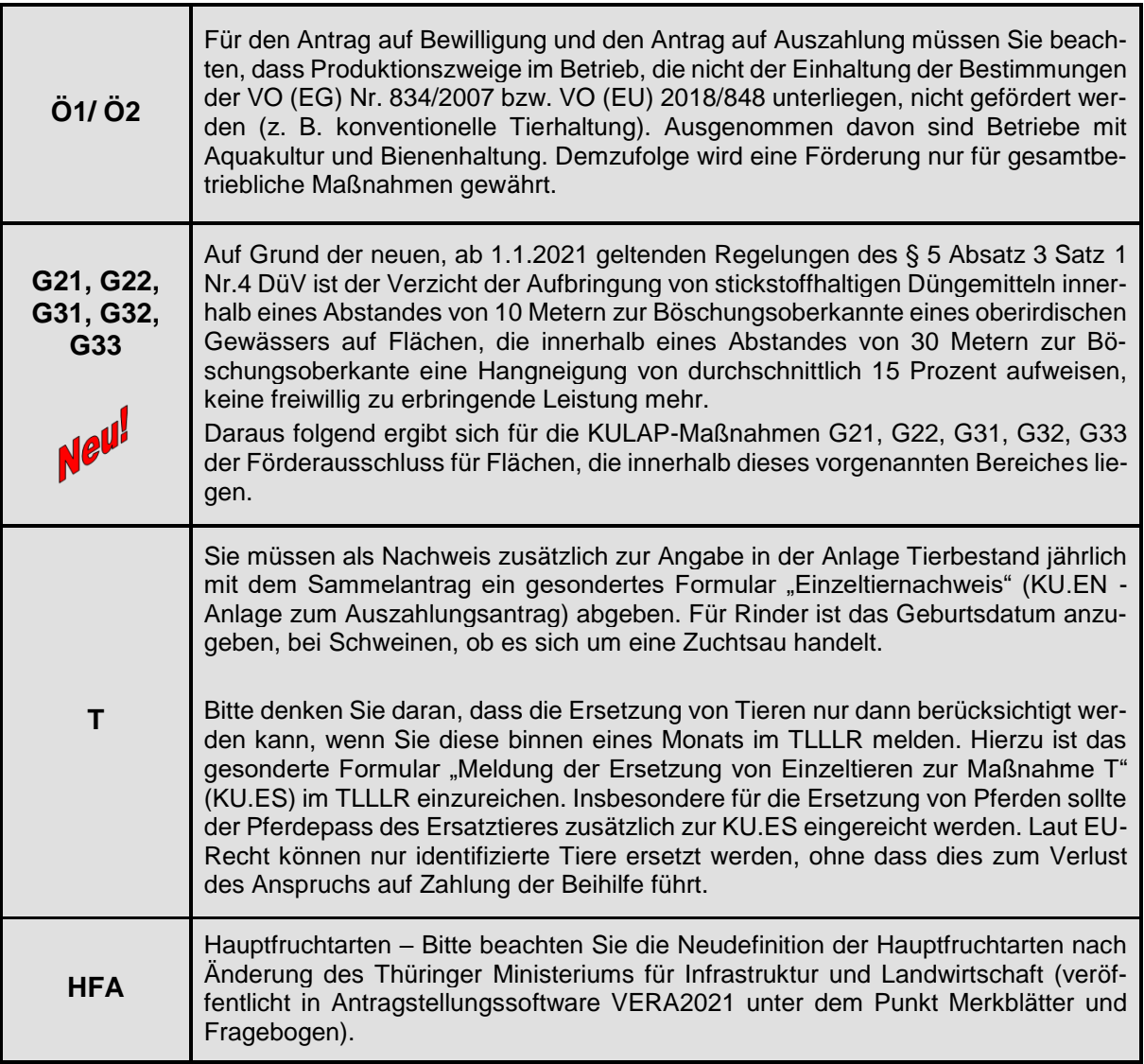

Die bewilligten KULAP-Verpflichtungen werden als Förderobjekte abgebildet.

Es gibt flächenkonkrete Förderobjekte für Einzelflächenmaßnahmen und Summenförderobjekte für gesamtbetriebliche Flächenmaßnahmen sowie für Tiere einer bestimmten Rasse einer Tierart der Maßnahme T.

**Flächenkonkrete Förderobjekte** sind einzelflächenbezogene Förderungen, die über den gesamten Verpflichtungszeitraum auf ein und derselben Fläche liegen.

- Einzelflächenmaßnahmen sind: A412, V412, A421, V421, A422, V422, A423, V423, A424, A425, V425, A5, A6, G11, G12, G21, G22, G31, G32, G33, G41, G42, G51, G52, G53, G6, G7.
- Eine Rotation von Flächen der lagekonkreten Förderobjekte ist nur in bestimmten Maßnahmen lt. Förderrichtlinie KULAP2014 möglich und muss entsprechend lagekonkret über die KULAP-Flächenliste 2021 in der VERA sowie über neu abgestimmte Leistungsprotokolle beantragt werden.

**Summenförderobjekte** sind Förderungen nicht flächenkonkreter Maßnahmen (z.B. A11), die betriebsbezogen gelten und sich jährlich je nach Betriebsflächen ändern können. Ein Antrag auf Rotation ist hier nicht notwendig.

 Gesamtbetriebliche Flächenmaßnahmen sind: A11/V11/ A12 (nur bestehende Verpflichtungen), Ö1AG, Ö1DK, Ö1FH, Ö2AG, Ö2DK, Ö2FH.

# **Für die Tiermaßnahme T förderfähige Nutztierrassen** sind:

 TLS (Leineschaf), TDS (Deutsches Sattelschwein), TMS (Merinolangwollschaf), TWP (Sächsisch-Thüringisches Schweres Warmblut), TWZ (Thüringer Wald Ziege), TRH (Rotes Höhenvieh), TKP (Rheinisch-Deutsches Kaltblut), TRS (Rhönschaf).

# **20.2.3.4 Änderungsantrag 2021**

Einen Änderungsantrag 2021 für KULAP2014-Verpflichtungen können Sie, sofern Sie mindestens im Kalenderjahr 2022 noch laufenden Verpflichtungen der betreffenden Maßnahmen unterliegen, stellen für:

- 1. Ausdehnung von Verpflichtungen durch Einbeziehung von Flächen (KU.AD) für die Maßnahme Ö
- 2. Maßnahmenwechsel (KU.MW)
- 3. Rotation für die Maßnahme/n A421, V421, A423, V423, A424 und A6 gemäß Ziffer 6.9 der Förderrichtlinie KULAP 2014 (KU.RO).
- 4. Leistungsprotokolländerungen (KU.LPÄ) mit Wirkung für das darauffolgende Verpflichtungsjahr

Bitte beachten Sie auch hier den Erlass Nr. 16/2020 des TMIL zur Antragstellung 2021.

Die Flächenangaben zu den Anträgen nach Ziffer 1, 2 und 3 erfolgen in der KULAP-Flächenliste in der VERA2021. Bitte beachten Sie dabei unbedingt die

- Art des Antrages (Anschlussförderung, Neuantrag, Ausdehnung, Maßnahmenwechsel, Rotation) sowie die
- Art der betreffenden Maßnahme (Einzelflächenmaßnahme, Gesamtbetriebliche Maßnahme).

Danach richten sich das Anlegen der entsprechenden Zeile sowie mögliche Angaben und Verpflichtungen zur Erfassung von Geometrien.

Sofern es sich um Maßnahmen mit notwendiger UNB-Abstimmung handelt, werden dafür notwendige neu abgestimmte Leistungsprotokolle (KU.LPAL, KU.LPGL) beigefügt.

# **20.2.4 Flächenliste KULAP2014**

Dieses Formular ist als grundlegende Anlage des Antrages auf Bewilligung KULAP2014 und Anschlussförderung sowie des Änderungsantrages stets einzureichen. Es ist für alle Antragsteller mit laufenden KULAP-Verpflichtungen sowie mit beabsichtigter Neubeantragung bzw. Anschlussförderungsbeantragung in dem Ordner "Flächenlisten" in VERA2021 als ausfüllbare Liste verfügbar und kann ausschließlich elektronisch eingereicht werden.

#### **Wenn Sie den Ihren FNN2021 als Grundlage für Ihren KULAP-Antrag nutzen möchten, gehen Sie bitte wie folgt vor:**

Direkt an der Flächenliste KULAP können Sie über das Kommando "Daten einlesen" den aktuellen Bearbeitungsstand des **FNN2021** (**inkl. Geometrien**) importieren.

Dabei können Sie markieren, welche Bruttoschläge Sie aus dem FNN übernehmen möchten.

#### **20.2.5 Hinweise zur Abstimmung mit den Unteren Naturschutzbehörden**

Das Abstimmungsverfahren mit den UNB muss bis zum Antragsschluss abgeschlossen sein. Folgende Einzelmaßnahmen aus der Maßnahmenbeschreibung KULAP2014 bedürfen vor der Neuantragstellung einer vorherigen Abstimmung mit der/den UNB:

- für Ackermaßnahmen A/V421, A/V422, A/V423, A424
- für Grünland-Maßnahmen G21, G22, G31, G32, G33, G41, G42, G51, G52, G53 und G6

Die Abstimmung erfolgt sowohl in der KULAP-Flächenliste (nur aus der VERA) sowie in den Leistungsprotokollen für die Abstimmung von Acker- und Grünlandmaßnahmen. Die Leistungsprotokolle sind als Leerformulare vorhanden, liegen jedoch auch als Excel-Anwendung in allen UNB vor und können dort am PC ausgefüllt werden.

Im Rahmen der Beantragung einer Anschlussförderung der Naturschutzmaßnahmen für den Verpflichtungszeitraum 1.1.2022 bis 31.12.2022 gilt das Leistungsprotokoll des betreffenden Förderobjektes des vorangegangenen Verpflichtungszeitraumes weiterhin im Sinne der Ziffer 7.3.2 der Förderrichtlinie KULAP 2014 fort, sofern keiner der Beteiligten (UNB, Landwirt) eine erneute Abstimmung wünscht.

#### **20.2.6 Ablauf und Verfahren in der VERA2021 Wir verweisen auf den Anhang 8 "Verfahren der KULAP-Antragstellung in VERA".**

Während der VERA-Antragspaket-Erstellung entstehen automatisch folgende Dokumente, die Sie zur Abstimmung mit der UNB benötigen und dorthin mitnehmen müssen:

#### **Flächenliste zur UNB-Abstimmung**

Hierbei handelt es sich um eine Flächenliste, die automatisch aus der KULAP-Flächenliste in VERA mit den Flächen gefüllt wird, die mit der UNB abzustimmen sind (KU.FLA). Die zusätzlichen Spalten, die die UNB ausfüllen muss, sind auf dieser Liste enthalten. Bitte drucken Sie diese Liste aus und nehmen Sie diese mit zur UNB.

Bitte nehmen Sie **unbedingt** auch einen Ausdruck der gesamten Flächenliste mit zur UNB, damit die Gesamtanzahl der Teilflächen (lfd. Nummer) bekannt ist.

Sind ggf. Teilungen von Teilflächen notwendig und werden durch Sie manuell (mit Hand) auf der Flächenliste UNB vorgenommen, vergeben Sie für die neue Teilfläche bitte unbedingt die **nächste freie lfd. Nummer**!

#### **KULAP-Karten zur UNB-Abstimmung**

Hierbei handelt es sich um Kartenausdrucke der KULAP-Flächengeometrien, die Sie in der KULAP-Flächenliste in VERA beantragt haben, die mit der UNB abzustimmen sind. Die Flächengeometrien sind unbedingt zur Abstimmung der UNB mitzunehmen (Ausdruck), da nur darauf die konkrete Lage Ihrer beantragten Fläche ersichtlich ist.

Alternativ können Sie aus der VERA heraus Ihre zu beantragenden KULAP-Flächen als Shape-Datei exportieren und ggf. in der UNB verwenden.

Dies stimmen Sie bitte unbedingt vorher mit der/den für Sie zuständigen UNB ab.

Wenn Sie Ihr digitales Antragspaket erstellt haben, nehmen Sie bitte **nach** erfolgter Abstimmung mit der/den UNB **keine weiteren Eintragungen/Korrekturen in VERA** vor.

Auch wenn sich Maßnahmenbezeichnungen geändert haben bzw. Maßnahmen als nicht zulässig abgestimmt wurden, ändern Sie Ihre Daten in VERA im Anschluss an die UNB-Abstimmung **nicht** – die Abstimmungsergebnisse stehen auf den Flächenlisten und -karten aus der VERA und werden nach Abgabe in der zuständigen Zweigstelle des TLLLR im Rahmen der Antragseingabe manuell übernommen.

**Die zuständige Zweigstelle im TLLLR prüft die Versionsnummern der im Antragspaket enthaltenen Formulare mit denen der UNB-Abstimmung auf Übereinstimmung!**

#### *Beispiel:*

Sie erstellen Ihren KULAP-Antrag. Dieser hat z.B. die Versionsnummer *1*. Die Formulare im Paket sowie die ausgedruckten Formulare zur UNB-Abstimmung haben ebenfalls die Versionsnummer *1*. Die UNB ergänzen Ihre Angaben der KULAP-Flächenliste handschriftlich auf der Version *1*. Mit dem Antragspaket sowie den UNB-Unterlagen gehen Sie nun in Ihre Zweigstelle des TLLLR.

Sollten Sie trotzdem nach Abstimmung mit der UNB in der VERA Daten korrigieren bzw. anpassen und eine neue Version erstellen, entsteht die VERA-Version *2*. Die UNB-Abstimmungen erfolgten jedoch auf der Version *1*.

In diesem Falle kann das TLLLR die UNB-Abstimmungen der Version *1* nicht akzeptieren und Sie müssten diese neu führen (mit der Version *2*).

## **Bitte achten Sie unbedingt auf diese Verfahrensweise!**

#### **20.2.7 Hinweise zum Auswahlverfahren und zur Priorisierung bei nicht ausreichenden Haushaltsmitteln (Finanzmanagement)**

Zur Steuerung der Bewilligung der jährlichen Neuanträge auf Förderung und der Anträge auf Umwandlung oder Anpassung von Maßnahmen (Maßnahmenwechsel) sowie der Anträge auf Ausdehnung von Verpflichtungen durch Einbeziehung von Flächen und Anträge auf Anschlussförderung wurden für das KULAP2014 vor dem Hintergrund der nationalen Haushalts- und ELER-Finanzausstattung sowie der im EPLR hinsichtlich der ELER-Unterprioritäten bestimmten Ziele Auswahlkriterien für alle KULAP-Maßnahmen festgelegt. Mit diesen Auswahlkriterien sollen die Gleichbehandlung der Antragsteller, eine bessere Nutzung der Finanzmittel und die Ausrichtung der Maßnahmen im Einklang mit den Prioritäten der Union für die Entwicklung des ländlichen Raumes gewährleistet werden. Bei der Festlegung und Anwendung dieser Auswahlkriterien wird der Grundsatz der Verhältnismäßigkeit in Bezug auf die Größe berücksichtigt.

Beim Ablauf des in Ziffer 7.3.4 im "Thüringer Programm zur Förderung von umwelt- und klimagerechter Landwirtschaft, Erhaltung der Kulturlandschaft, Naturschutz und Landschaftspflege" (veröffentlicht im Thüringer Staatsanzeiger Nr. 32/2015, S. 1287ff.) - KULAP2014-Förderrichtlinie beschriebenen Auswahlverfahrens wird jede Maßnahme/Gruppe oder Untermaßnahme innerhalb ihrer zugeordneten Auswahlklasse entsprechend der angestrebten Zielakzeptanz anteilig am Budget bedient und die Anträge ggf. nach einer internen Reihung ausgewählt.

Die konkreten maßnahmenbezogenen fachlichen Auswahlkriterien entnehmen Sie bitte der Anlage 2 (Förderkatalog) der KULAP2014-Förderrichtlinie.

# **20.3 Vorgehen in der VERA**

Um einen Antrag auf Bewilligung und Anschlussförderung oder einen Änderungsantrag zu stellen, füllen Sie bitte in der VERA das entsprechende Antragsformular "Antrag auf Bewilligung und Anschlussförderung oder Änderungsantrag zum Thüringer Programm zur Förderung von umweltund klimagerechter Landwirtschaft, Erhaltung der Kulturlandschaft, Naturschutz und Landschaftspflege (KULAP 2014)" aus.

## **20.3.1 Antrag auf Bewilligung und Anschlussförderung - Summenmaßnahmen:**

Sie können zum 31.12.2021 auslaufende Summenmaßnahmen (eigene Verpflichtungen oder Verpflichtungen anderer Antragsteller) zur Anschlussförderung beantragen. Bitte geben Sie dabei im Antragsformular an, ob die Maßnahme unverändert, d.h. in voller Höhe der auslaufenden Verpflichtung, oder in abweichender, **geringerer** Höhe beantragt wird.

Die beantragbaren Maßnahmen entnehmen Sie bitte dem Erlass Nr. 16/2020 zur Antragstellung 2021, dem Antrag auf Bewilligung bzw. Anschlussförderung oder den Punkten 20.2.3.1 und 20.2.3.2 dieses Merkblattes.

Eine Angabe der beantragten Flächen in der KULAP-Flächenliste ist **nicht notwendig**.

Für die Summenmaßnahme T ist ebenfalls **keine** weitere Angabe notwendig.

## **20.3.2 Antrag auf Anschlussförderung - Einzelflächenmaßnahmen:**

Sie können zum 31.12.2021 auslaufende Einzelflächenmaßnahmen (eigene Verpflichtungen oder Verpflichtungen anderer Antragsteller) zur Anschlussförderung beantragen. Bitte kreuzen Sie dafür im Antragsformular die beantragten Maßnahmen an.

Die beantragbaren Maßnahmen entnehmen Sie bitte dem Erlass Nr. 16/2020 zur Antragstellung 2021, dem Antrag auf Bewilligung bzw. Anschlussförderung oder den Punkten 20.2.3.1 und 20.2.3.2dieses Merkblattes.

Wechseln Sie anschließend bitte in die KULAP-Flächenliste in der VERA und zeichnen/kopieren Sie geometrisch die Flächen, die Sie zur Anschlussförderung beantragen.

### **20.3.2.1 Flächenerfassung der Anschlussförderung in der KULAP-Flächenliste (ohne Rotation):**

• In der Kartenanzeige der KULAP-Flächenliste werden Ihnen alle KULAP-Förderobjekte mit in 2021 auslaufender Verpflichtung (eigene Verpflichtungen und Verpflichtungen anderer Antragsteller) thüringenweit angezeigt.

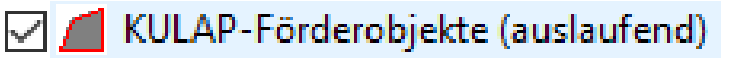

- Um die im Antrag auf Anschlussförderung beantragten Einzelflächenmaßnahmen geometrisch zu untersetzen, müssen Sie jedes Einzelflächenförderobjekt in einer Zeile angeben und die Flächengeometrie zeichnen bzw. übernehmen.
- In der KULAP-Flächenliste gibt es eine Antragsart zur Beantragung von Anschlussförderungen bei auslaufender Einzelflächenförderung (=AS). Gehen Sie dafür auf das Kommando "Neue Zeile".
- O Neue Fläche für Anschlussförderung bei auslaufender Einzelflächenförderung
- O Neue Fläche für Anschlussförderung mit Rotation bei auslaufender Einzelflächenförderung
- O Neue Fläche für Neubeantragung einer Einzelflächen- oder gesamtbetrieblichen Maßnahme
- O Neue Fläche für Ausdehnung einer gesamtbetrieblichen Maßnahme
- O Maßnahmenwechsel einer Fläche einer Einzelflächenmaßnahme zu einer anderen Einzelflächenmaßnahme
- O Maßnahmenwechsel einer Fläche aus einer gesamtbetrieblichen Maßnahme zu einer Einzelflächenmaßnahme
- O Maßnahmenwechsel einer Fläche einer Einzelflächenmaßnahme zu einer gesamtbetrieblichen Maßnahme
- O Maßnahmenwechsel von gesamtbetrieblicher Maßnahme zu einer anderen gesamtbetrieblichen Maßnahme
- Flächenabgang durch Rotation bei Einzelflächenmaßnahme
- Flächenzugang durch Rotation bei Einzelflächenmaßnahme
- Wählen Sie nun den ersten Eintrag in der Liste aus. In Folge öffnet sich ein Fenster mit einer vollständigen Liste Ihrer zum 31.12.2021 auslaufenden Einzelflächenförderobjekte. Sie können nun wählen, ob sie ein einzelnes Förderobjekt, mehrere Förderobjekte oder alle Förderobjekte dieser Liste in die KULAP-Flächenliste übernehmen wollen.

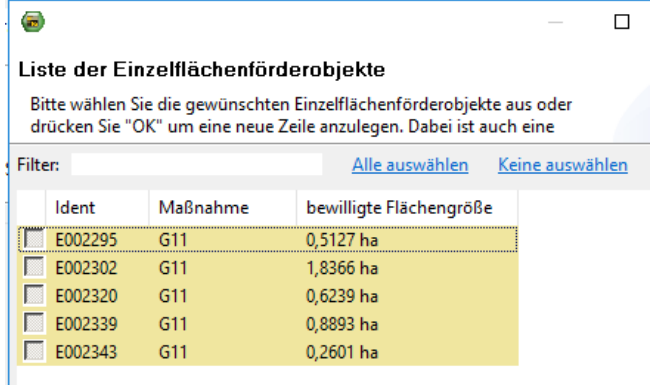

 Mit der Bestätigung der Auswahl legt sich für jedes ausgewählte Förderobjekt eine Zeile der Antragsart "AS" in der KULAP-Flächenliste an. Für jede Zeile wurde automatisch auch die Flächengeometrie des auslaufenden Förderobjektes übernommen.

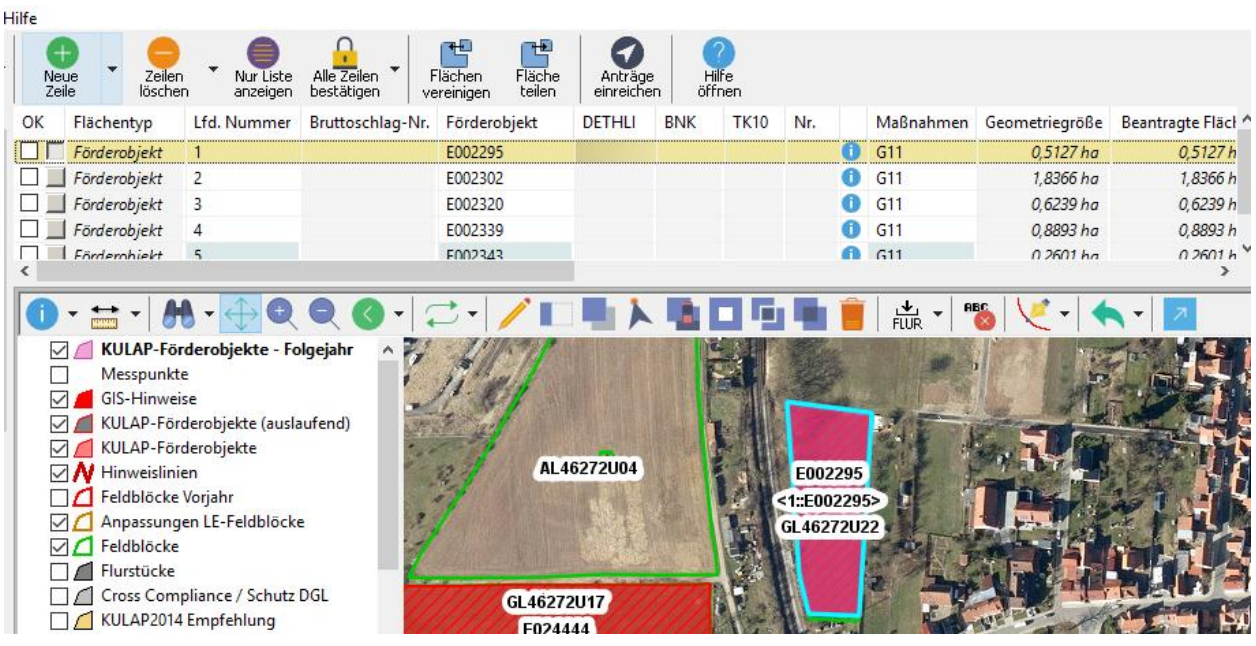

- Möchten Sie die ausgewählten Förderobjekte in vollständiger Höhe zur Anschlussförderung beantragen, brauchen Sie nichts weiter tun, als die entsprechenden Antragszeilen abzuhaken. Eine weitere geometrische Bearbeitung ist nicht notwendig.
- Möchten Sie ein ausgewähltes Förderobjekt in geringerer Höhe zur Anschlussförderung beantragen, nehmen Sie die Flächengeometrie des Förderobjektes in der GIS-Anwendung in Bearbeitung. Nutzen Sie dafür bitte das bekannte Editierwerkzeug in der Werkzeugleiste. Anschließend können Sie Stützpunkte löschen oder verschieben und damit die Geometrie verändern oder die Geometrie vollständig löschen und neu zeichnen.
- Bei der Beantragung von auslaufenden Verpflichtungen anderer Antragsteller müssen Sie ebenfalls eine neue Zeile anlegen und die Antragsart "AS" auswählen. Eine Vorauswahl der Förderobjektnummer ist hierbei nicht möglich. Geben Sie deshalb explizit die Förderobjektnummer der auslaufenden Verpflichtung in der Antragszeile an. Die Karte richtet sich nun entsprechend aus. In Folge können Sie mit einem Klick die Flächengeometrie der auslaufenden Verpflichtung des anderen Antragstellers kopieren. Bitte nutzen Sie dafür das bekannte Kopierwerkzeug in der Werkzeugleiste der GIS-Anwendung in der KULAP-Flächenliste.
- Beachten Sie dabei bitte, dass die "AS"-Fläche über dem auslaufenden Förderobjekt der gleichen Maßnahme liegen muss. Nicht darüber liegende Flächen/-teile (d.h. darüber hinausragende Flächen) werden Ihnen beim Versuch, die Antragszeile zu bestätigen angezeigt oder wenn Sie den Antrag in der VERA entsprechend prüfen. Das Bestätigen der Zeile ist in diesem Fall nicht zulässig.

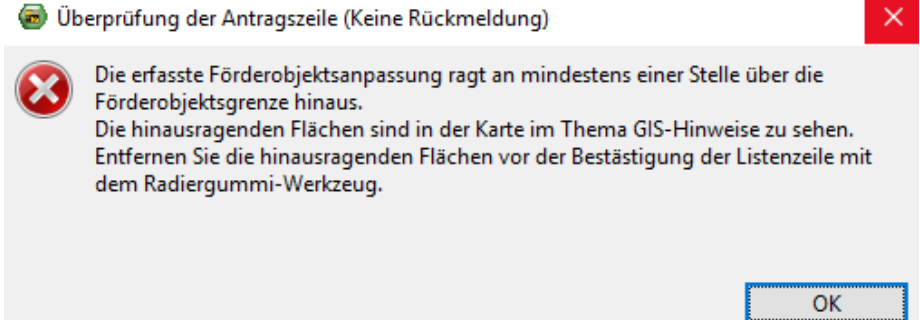

 Um die überzeichnete Fläche einfach abzuschneiden, können Sie sich zunächst die hinausragenden Flächen im Thema "GIS-Hinweise" anzeigen lassen (roter Kreis).

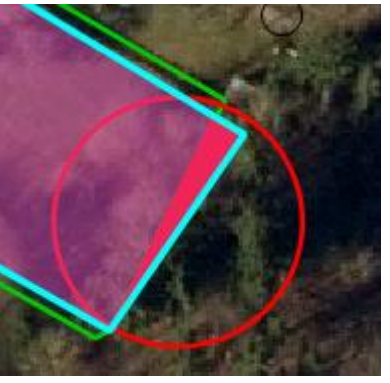

• Anschließend können Sie hinausragende Flächen über das Kommando "Abschneiden" klaffungs- und überlappungsfrei auf die auslaufende Förderobjektsgrenze kürzen.

## **20.3.2.2 Flächenerfassung der Anschlussförderung i.V. m. Rotation in der KULAP-Flächenliste:**

- Möchten Sie eine rotationsfähige Maßnahme für die Anschlussförderung beantragen und gleichzeitig die Rotation geometrisch anzeigen, müssen Sie in der KULAP-Flächenliste eine neue Antragszeile der Antragsart "Anschlussförderung mit Rotation bei auslaufender Einzelflächenförderung = AR) auswählen.
- Auch hier werden Ihnen in einer Liste die Ihnen zugeordneten laufenden Verpflichtungen angezeigt, für die eine Rotation zulässig ist.
- Geben Sie nun das oder die entsprechenden Förderobjekte an und zeichnen Sie die entsprechend rotierende Fläche ein. Beachten Sie dabei bitte, dass die Summe der rotierenden Flächen pro Förderobjekt nicht größer werden darf als die auslaufende Bewilligung.

### **21. Forstwirtschaft (Waldumweltmaßnahmen)**

Fachliche Hinweise zur Beantragung von Waldumweltmaßnahmen entnehmen Sie bitte den beiden Merkblättern

- Merkblatt zur Beantragung von Vorhaben nach Punkt E Waldumweltmaßnahmen der Richtlinie "Förderung forstwirtschaftlicher Maßnahmen" sowie
- Merkblatt "Förderung von Waldumweltmaßnahmen",

die in der VERA2021 enthalten sind.

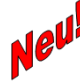

Bitte beachten Sie, dass die Maßnahme E - Fördergegenstand WVNH (Verzicht auf die Nutzung von Habitatbäumen) der Förderrichtlinie ab 2021 nicht mehr im ELER und damit nicht mehr mit der VERA beantragbar ist.

Die Förderung von Habitatbäumen kann nunmehr nach Nr. L 2.1 der Maßnahme L -Vertragsnaturschutz im Wald - erfolgen.

Die Antragstellung erfolgt hier beim für die Waldflächen zuständigen Forstamt. Die entsprechenden Antragsformulare können beim Forstamt bezogen bzw. von den Internetseiten der Landesforstanstalt heruntergeladen werden.

## **22. Vorortkontrollen**

Jährlich ist ein pro Maßnahme festgelegter Anteil der Betriebsinhaber vor Ort zu kontrollieren.

In Thüringen werden die Kontrollen durch Fernerkundung in Verbindung mit klassischen Vorortkontrollen durchgeführt.

## **22.1 Auswahl und Durchführung der Vorortkontrollen**

Die Auswahl der Betriebe, die kontrolliert werden, erfolgt **thüringenweit** im Rahmen von Risikoanalysen. Dabei werden nach EU-rechtlichen Vorgaben verschiedene Kriterien (Risiko und Zufall) festgelegt, die automatisiert über alle Betriebe, die einen Antrag stellen, angewendet werden. Im Rahmen dieses Kontrollverfahrens werden die beantragten Angaben zu Lage, Größe und Nutzung der verbindlichen Flächenanträge auf der Grundlage aktueller Fernerkundungsdaten (Satellitendaten und/oder digitale Orthofotos) durch eine qualifizierte Fernerkundungsfirma überprüft. Nicht aus diesen Fernerkundungsdaten erkennbare Kontrollinhalte (wie z. B. Auflagen und Verpflichtungsinhalte für Greening bzw. KULAP, nicht erkennbare Grenzverläufe) werden vor Ort durch die Bediensteten der zuständigen Zweigstelle des TLLLR überprüft.

Die Kontrollen sind (für die ausgewählten Maßnahmen relevanten Prüfinhalte) zu optimalen Zeitpunkten durchzuführen, wenn notwendig auch durch mehrmalige Besuche.

Bei Durchführung der Fernerkundung werden **alle** für die Maßnahme relevanten Einzelflächen des ausgewählten Betriebes per FE vermessen und auf Einhaltung der Auflagen- bzw. Verpflichtungsinhalte vor Ort durch die zuständige Zweigstelle des TLLLR überprüft.

In Thüringen führen die Bediensteten der zuständigen Zweigstelle des TLLLR bei den sog. klassischen Vorortkontrollen die Prüfung vor Ort auf den Flächen des Betriebes durch. Dabei werden je nach Kontrollauswahl die Angaben zu Lage, Größe und Nutzung der beantragten Flächenanträge, die beantragten Tiere als auch die Einhaltung aller Auflagen- und Verpflichtungen kontrolliert.

Die Bestimmung der Flächengrößen bei der klassischen VOK erfolgt in Thüringen mittels technischem Messverfahren GNSS. Im Rahmen dieses Messverfahrens werden GNSS-Punkte statisch aufgenommen (Einzelpunktmessung).

### **22.2 Bestimmung eines einheitlichen Toleranzwertes**

Für alle Flächenvermessungen unter Nutzung von GNSS und/oder Orthofotos wird ein **einheitlicher Wert** für die geometrische Puffertoleranz festgelegt, um Ungenauigkeiten bei der Bestimmung der Flächengeometrien auszugleichen.

Zu diesem Zweck werden die verwendeten Messinstrumente für mindestens eine Validierungsklasse der Puffertoleranz unterhalb des einheitlichen Werts validiert. Der einheitliche Toleranzwert darf jedoch nicht größer als 1,25 m sein.

Alle in Thüringen zum Einsatz kommenden Messinstrumente (GNSS-Gerätesysteme und Orthofotos) wurden jeweils separat im Vorfeld der Vorortkontrollen 2021 einer Validierung unterzogen, in deren Ergebnissen unterschiedliche Pufferwerte ermittelt wurden. In Anwendung der o.g. Regelung zur Festlegung eines einheitlichen Toleranzwertes wurde folgendes ermittelt und festgelegt:

## **Einheitlicher Toleranzwert 2021 in Thüringen:**

Für Thüringen wird in 2021 ein einheitlicher Toleranzfaktor von 1,25m festgelegt. Dieser gilt für jedes verwendete Messverfahren, egal ob die Messung per Fernerkundung oder GNSS erfolgt.

Die Toleranz ergibt sich aus der Pufferung der Messgeometrie aus der VOK mit dem festgelegten Toleranzwert von 1,25m nach innen und nach außen und dem Vergleich mit dem verbindlichen Antragsvektor.

Liegt der Antragsvektor innerhalb der gepufferten Messgeometrie, so gilt der Antragsvektor als bestätigt. Anderenfalls entstehen Plus- und Minusflächenabweichungen, die bei den Direktzahlungen, der Ausgleichszulage und bei bestimmten KULAP-Verpflichtungen saldiert werden können (siehe auch Ausführungen unter Punkt 14.2).

Die maximale Toleranzgröße für eine landwirtschaftliche Parzelle beträgt 1,0000 ha.

Die Ergebnisse der Flächenermittlung (per Fernerkundung bzw. vor Ort kontrolliert) gelten unter Berücksichtigung der entsprechenden Toleranz als ermittelt und gehen entsprechend in die weitere Antragsbearbeitung und Berechnung der Beihilfen ein.

### **22.3 Wichtige Hinweise**

Bei einer Vorortkontrolle werden Flächendifferenzen auf die Vorjahre zurückverfolgt und können somit ggf. nach Überprüfung des Einzelfalles auch zu Rückforderungen führen.

Ihnen als Antragsteller obliegt immer die Verantwortung für die Richtigkeit der beantragten Flächengeometrien in Abhängigkeit der aktuellen Gegebenheiten vor Ort.

Die für die Beantragung relevanten Flächengeometrien können Sie durch eigene Messungen mit geeigneter GNSS-Technik bzw. in GIS-Anwendungen ermitteln oder durch Beauftragung von Dienstleistern ermitteln lassen. Diese Messungen/Digitalisierungen können Sie direkt in die VERA2021 importieren und dort als Flächengeometrien erklären.

#### **Beachten Sie dabei, dass ggf. auftretende Lageverschiebungen nach Import vor Bestätigung des Bruttoschlages durch Sie korrigiert werden.**

Wir verweisen dabei auf das Faltblatt "Hinweise zur Eigen- bzw. Fremdvermessung mittels satellitengestützter Verfahren" hin.

Auch die zur Verfügung gestellten höchstaufgelösten digitalen Orthofotos bzw. Satellitenbilder können in einer der Fernerkundung vergleichbaren Weise und Genauigkeit für die Abgrenzung und Digitalisierung der zu beantragenden Flächen herangezogen werden.

Wir möchten auf die Möglichkeit hinweisen, sich von Experten unterstützen zu lassen.

### **22.4 Einführung ins Flächenmonitoringsystem**

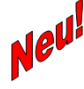

Im Rahmen der schrittweisen Einführung in das Flächenmonitoringsystem setzt Thüringen neben der herkömmlichen Methode der Vorortkontrollen (per Fernerkundung bzw. vor Ort) in 2021 zusätzlich auf ein durch die EU entwickeltes System auf Basis von systematischen und regelmäßigen Satellitenbildauswertungen (Sen4CAP) zur automatisierten Kulturartenerkennung und zur Kontrolle der Mindesttätigkeit.

Dieses System wurde in Thüringen bereits in den Jahren 2019 und 2020 in verschiedenen Pilotprojekten erfolgreich getestet.

#### **23. Höhere Gewalt und außergewöhnliche Umstände**

Falls Sie von einem Fall höherer Gewalt oder außergewöhnlicher Umstände betroffen sind und daher Auflagen oder Förderkriterien nicht einhalten können, müssen Sie dies innerhalb von **15 Arbeitstagen** bei der zuständigen Zweigstelle des TLLLR schriftlich anzeigen und die entsprechenden Nachweise vorlegen. Die Frist gilt von dem Zeitpunkt an, ab dem Sie dazu in der Lage sind.

Als Fall höherer Gewalt oder außergewöhnlicher Umstände werden insbesondere der Tod des Betriebsinhabers, eine länger andauernde Berufsunfähigkeit, Naturkatastrophen, unfallbedingte Zerstörung von Betriebsgebäuden, Seuchen sowie nicht vorhersehbare Enteignungen anerkannt. Falls Sie den Sammelantrag, Anlagen oder Nachweise nicht innerhalb der Fristen einreichen konnten, melden Sie sich ebenfalls bei der zuständigen Zweigstelle des TLLLR.

#### **24. Publizitätspflicht (gilt nur für AGZ, SPG und KULAP-Antragsteller)**

Falls Sie eine gewerbliche Internetseite für Ihr Unternehmen betreiben, sind Sie verpflichtet die Öffentlichkeit über die Unterstützung von Seiten der EU aus dem ELER-Fonds zu informieren. Als gewerblich gilt eine Internetseite, wenn Sie darüber Produkte und Dienstleistungen vermarkten.

Die Pflicht, auf entsprechenden Plakaten oder Schildern darauf hinzuweisen, besteht nicht mehr. Näheres regelt das Informationsblatt "Publizitätsmaßnahmen zur Förderung aus dem Europäischen Landwirtschaftsfonds für die Entwicklung des ländlichen Raums (ELER) 2014 - 2020".

Auf der Internetseite des Thüringer Ministeriums für Infrastruktur und Landwirtschaft sind unter nachfolgendem Link Hinweise für die Veröffentlichung eingestellt: http://www.thueringen.de/th9/tmil/lawi/eler/eler2014-2020/aktuell\_pub/index.aspx

Für **AGZ-Zuwendungsempfänger** beginnt diese Informationspflicht mit dem Erhalt des Zuwendungsbescheides (i. d. R. im IV. Quartal des Antragsjahres). Bei **KULAP-Antragstellern** gilt die Informationspflicht ab der Übermittlung des 1. Bewilligungsbescheides.

#### **25. Cross Compliance**

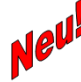

Bitte beachten Sie die neuaufgelegte CC-Broschüre Stand 2021!

Diese ist auf der VERA2021 sowie auf der Internetseite des TMIL enthalten und wird zusätzlich allen Antragstellern, die in 2020 einen Sammelantrag in Thüringen gestellt haben, per Post als Druckexemplar zugestellt.

# **Anhang 1: Antragsformulare 2021**

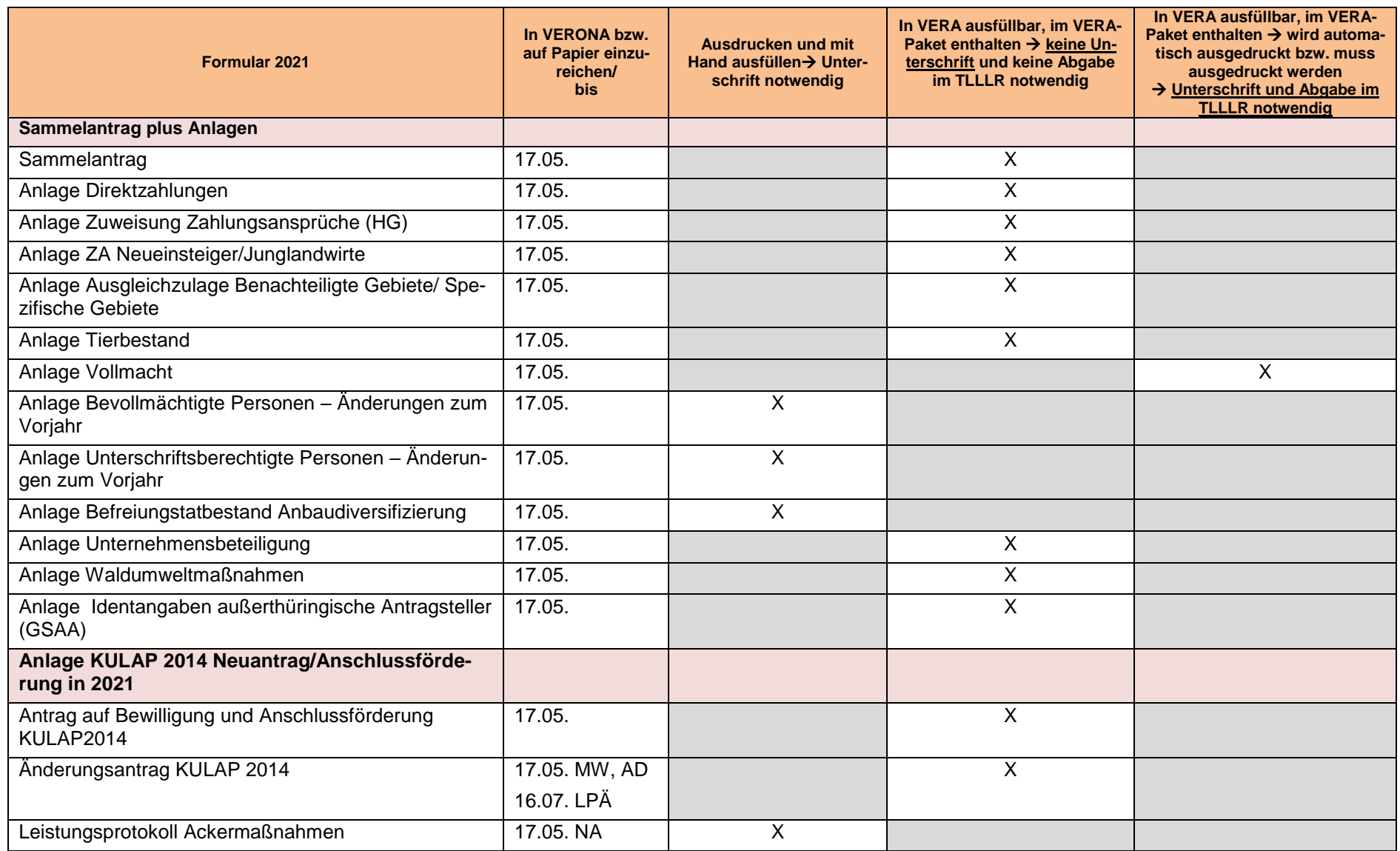

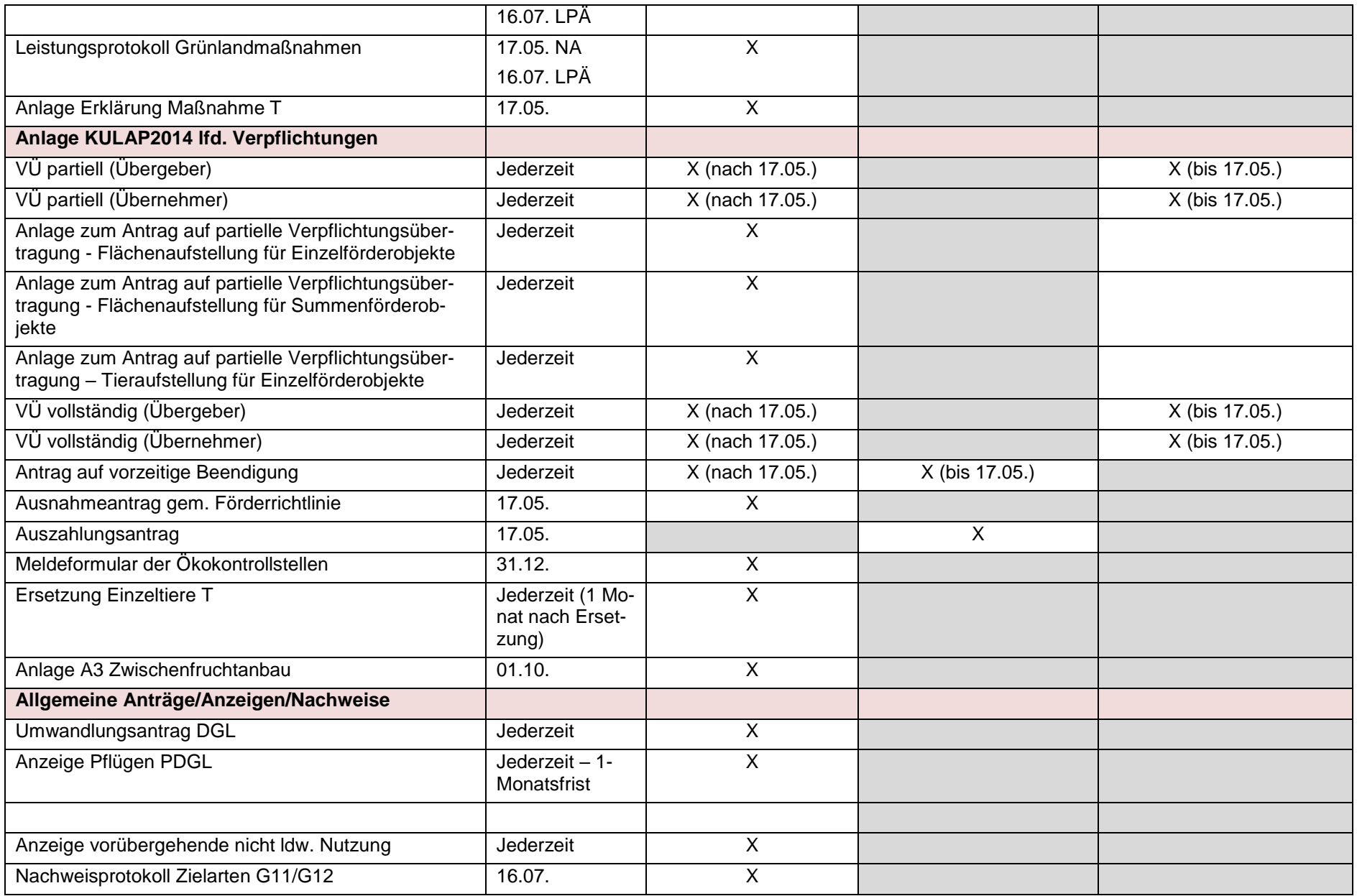

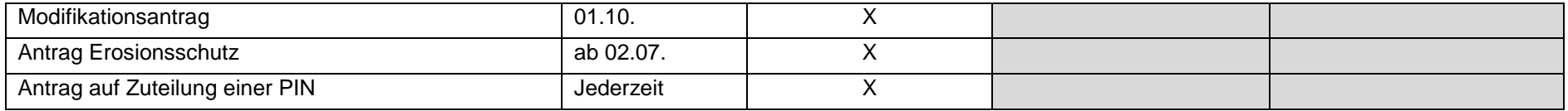

# **Anhang 2: Checkliste Anträge KULAP laufende Verpflichtungen**

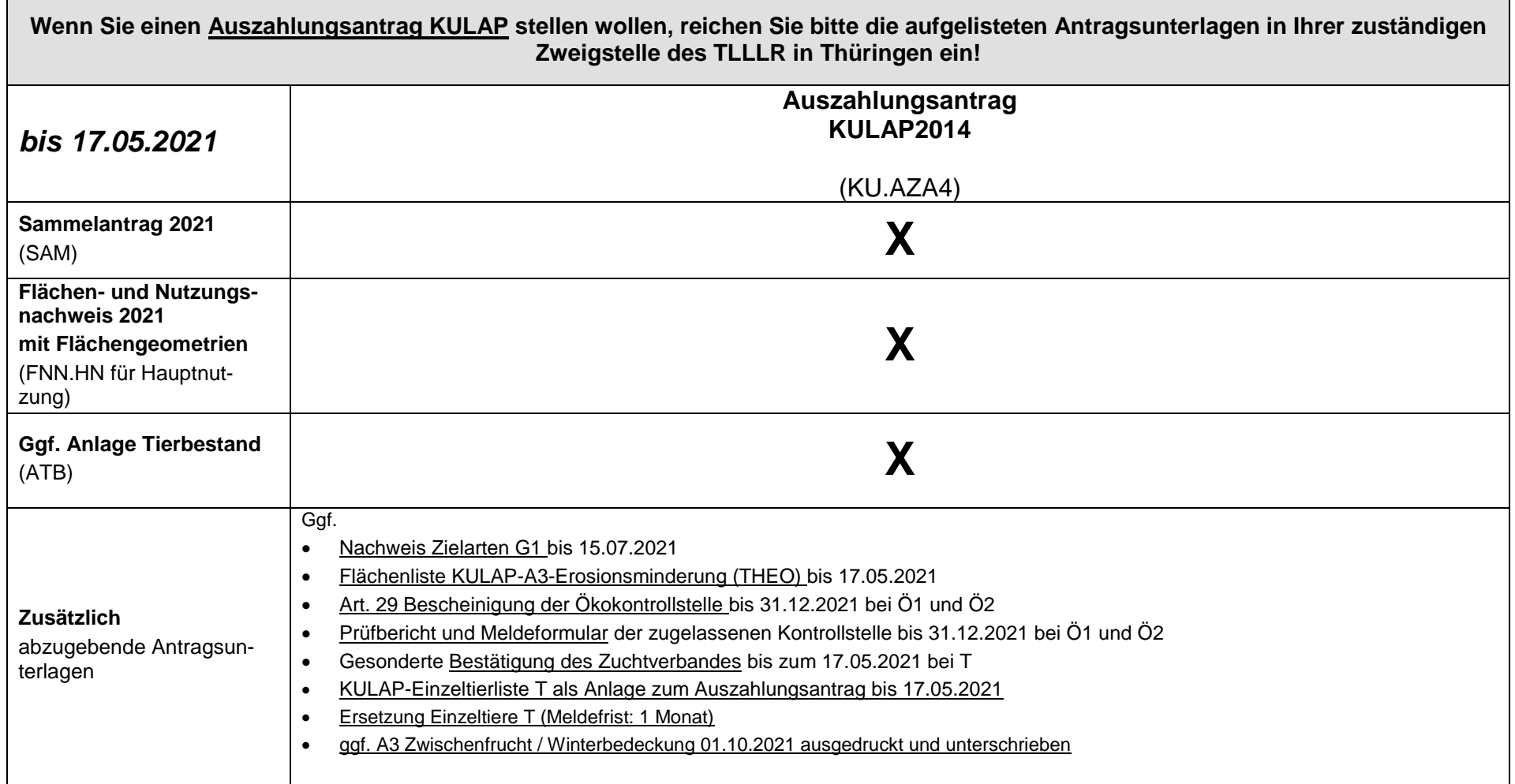

# **Anhang 3: Checkliste KULAP2014 Neuantrag/ Anschlussförderung 2021**

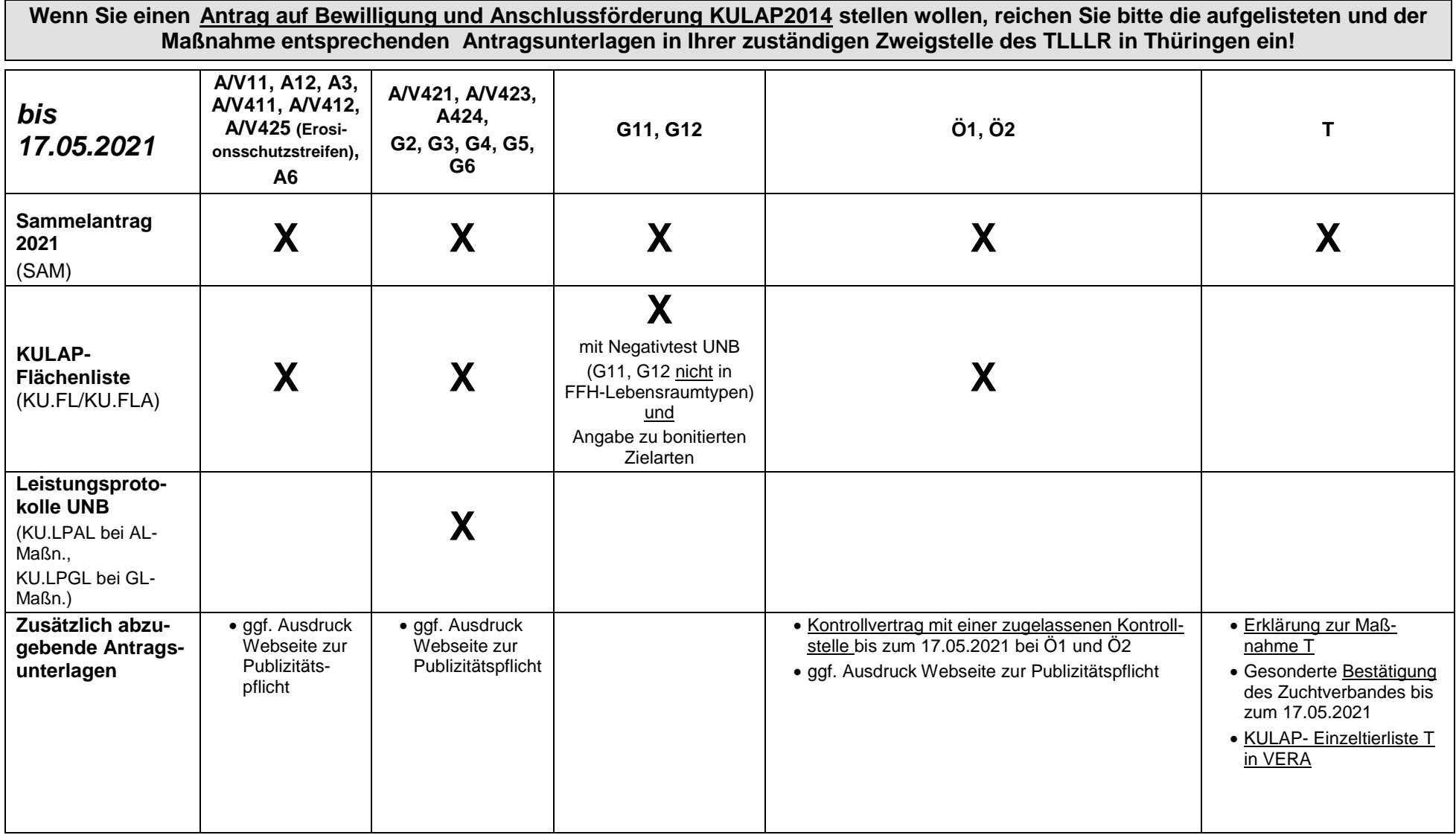

**Anhang 4: Checkliste Anträge Direktzahlungen / Zuweisung von ZA**

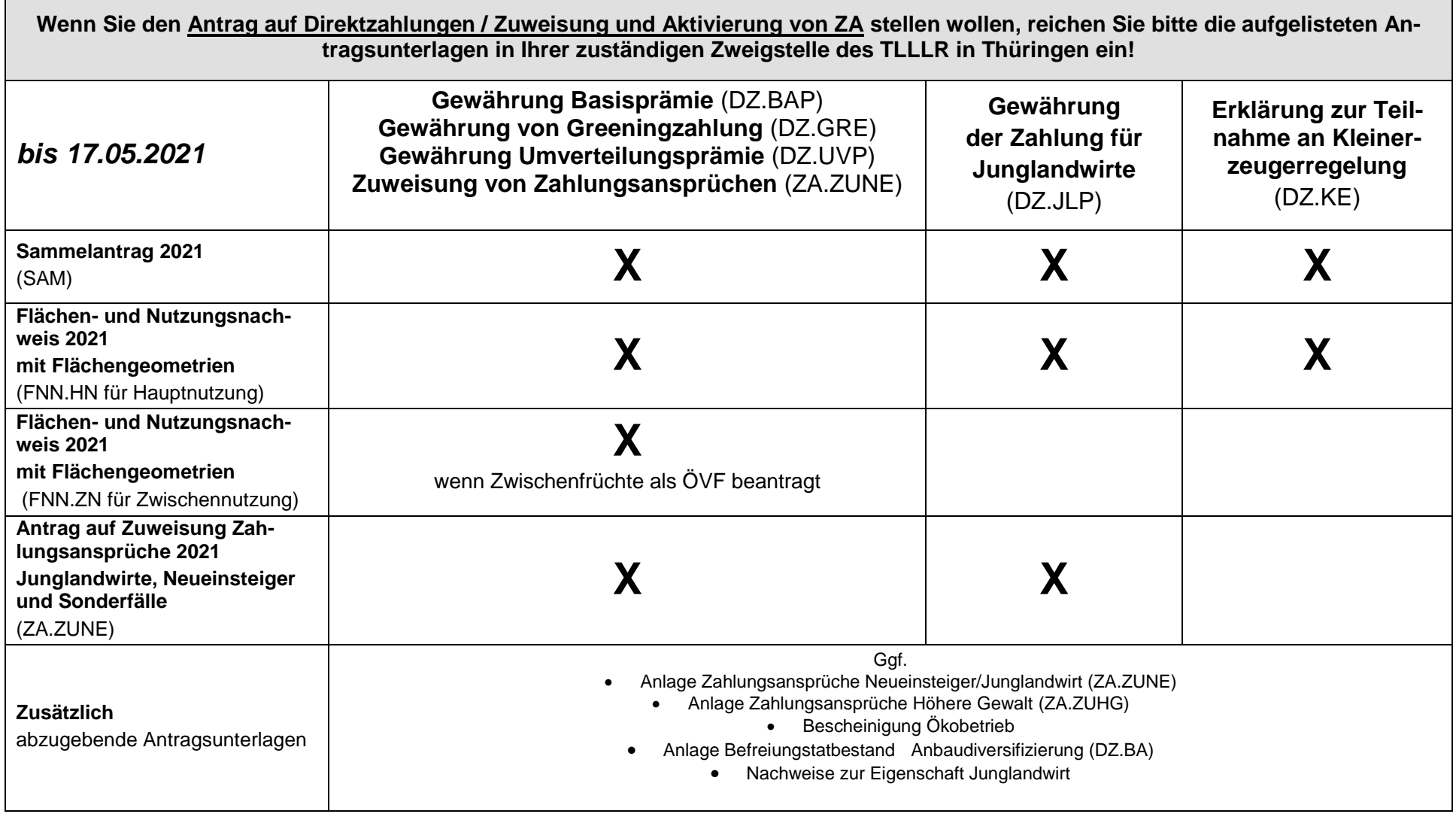

Anhang 5: Checkliste Abgabe "Teil-FNN" für Antragsteller mit Betriebssitz außerhalb Thüringens und Flächen in Thüringen

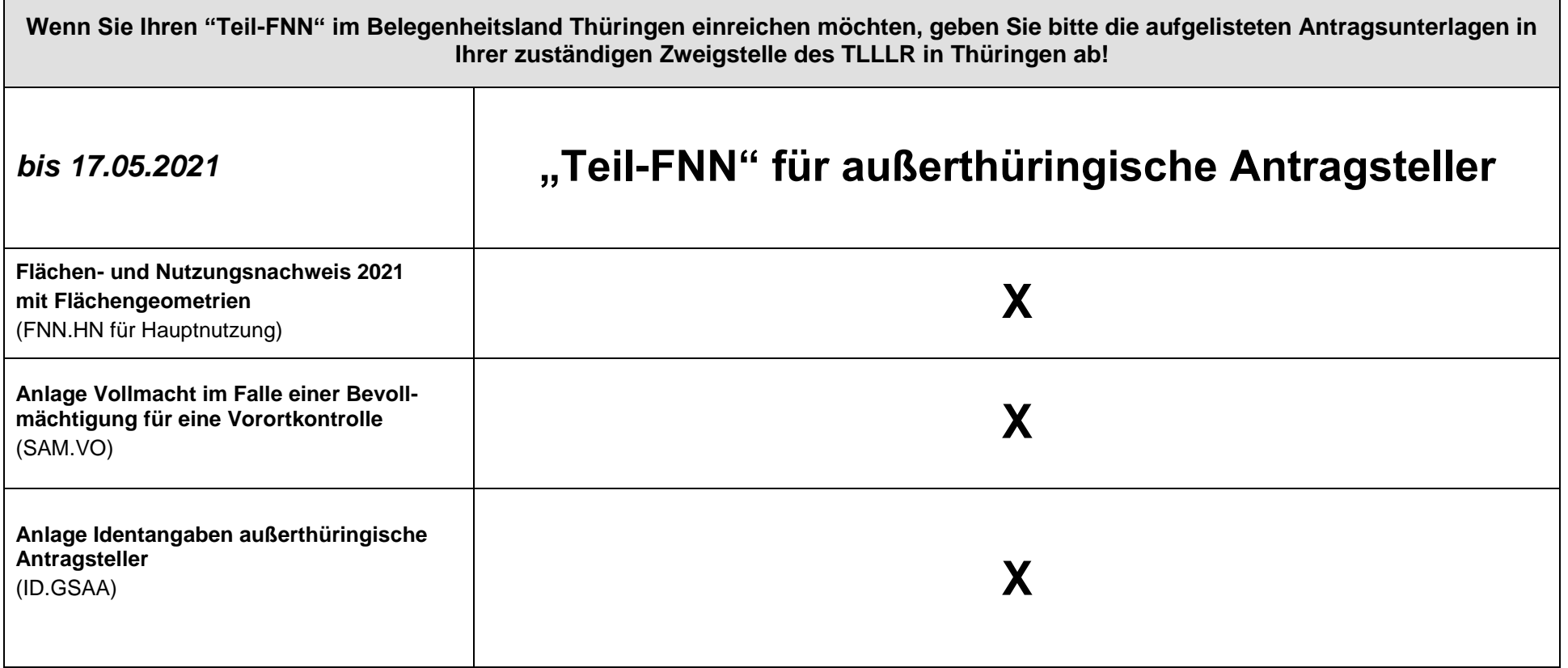

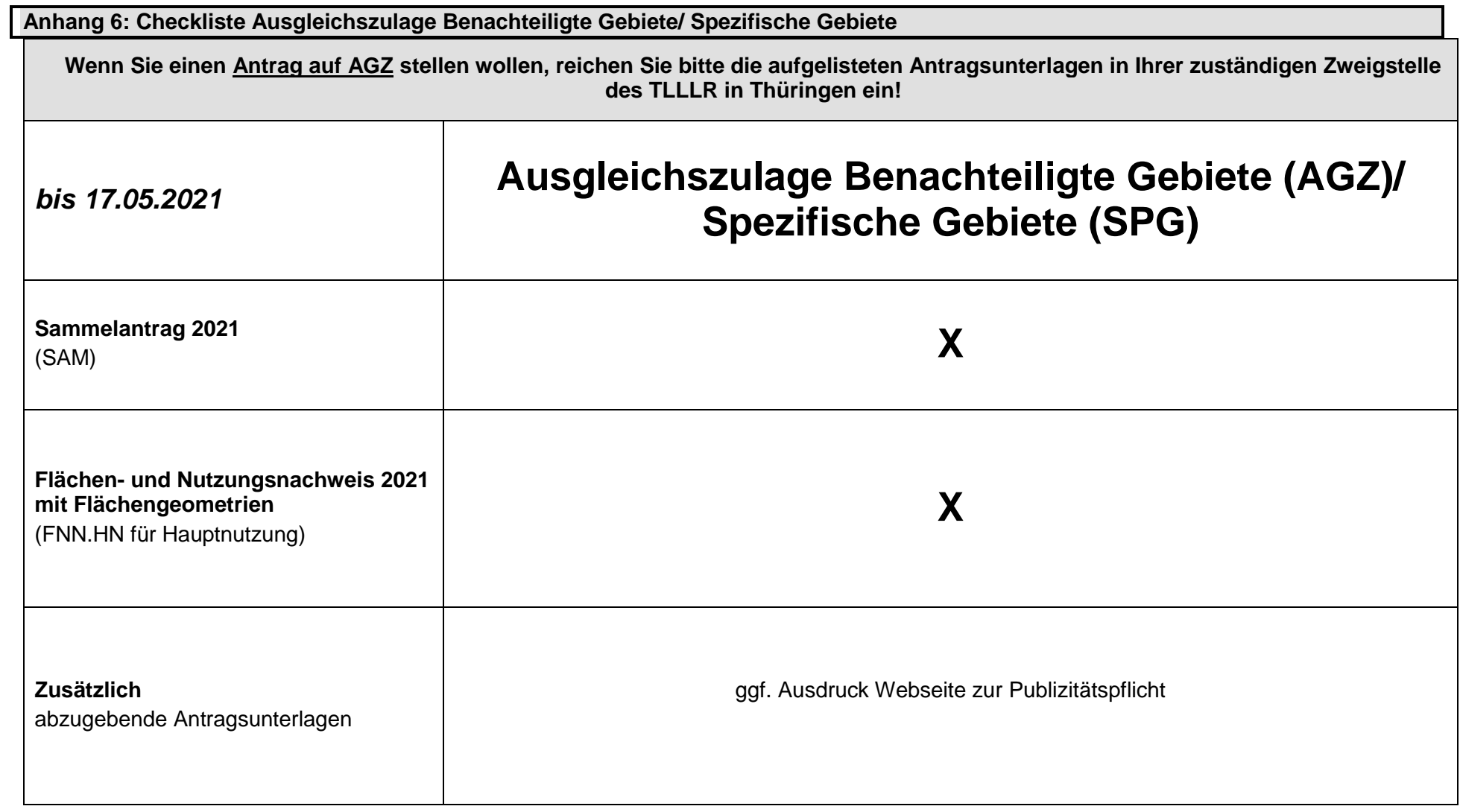

**Anhang 7: Checkliste Waldumweltmaßnahmen**

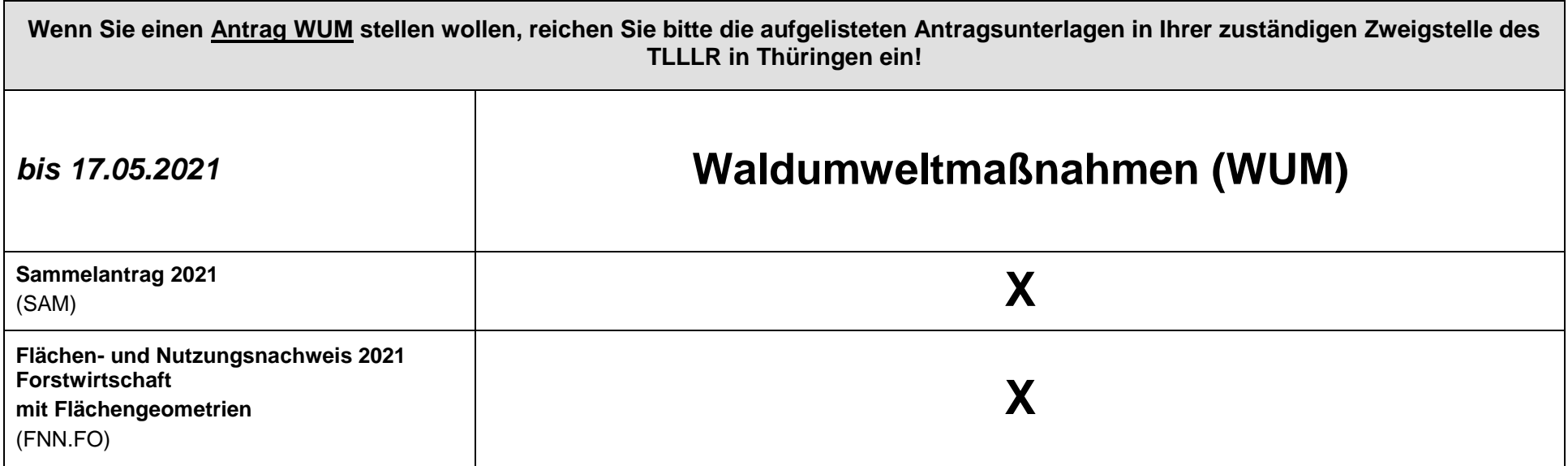

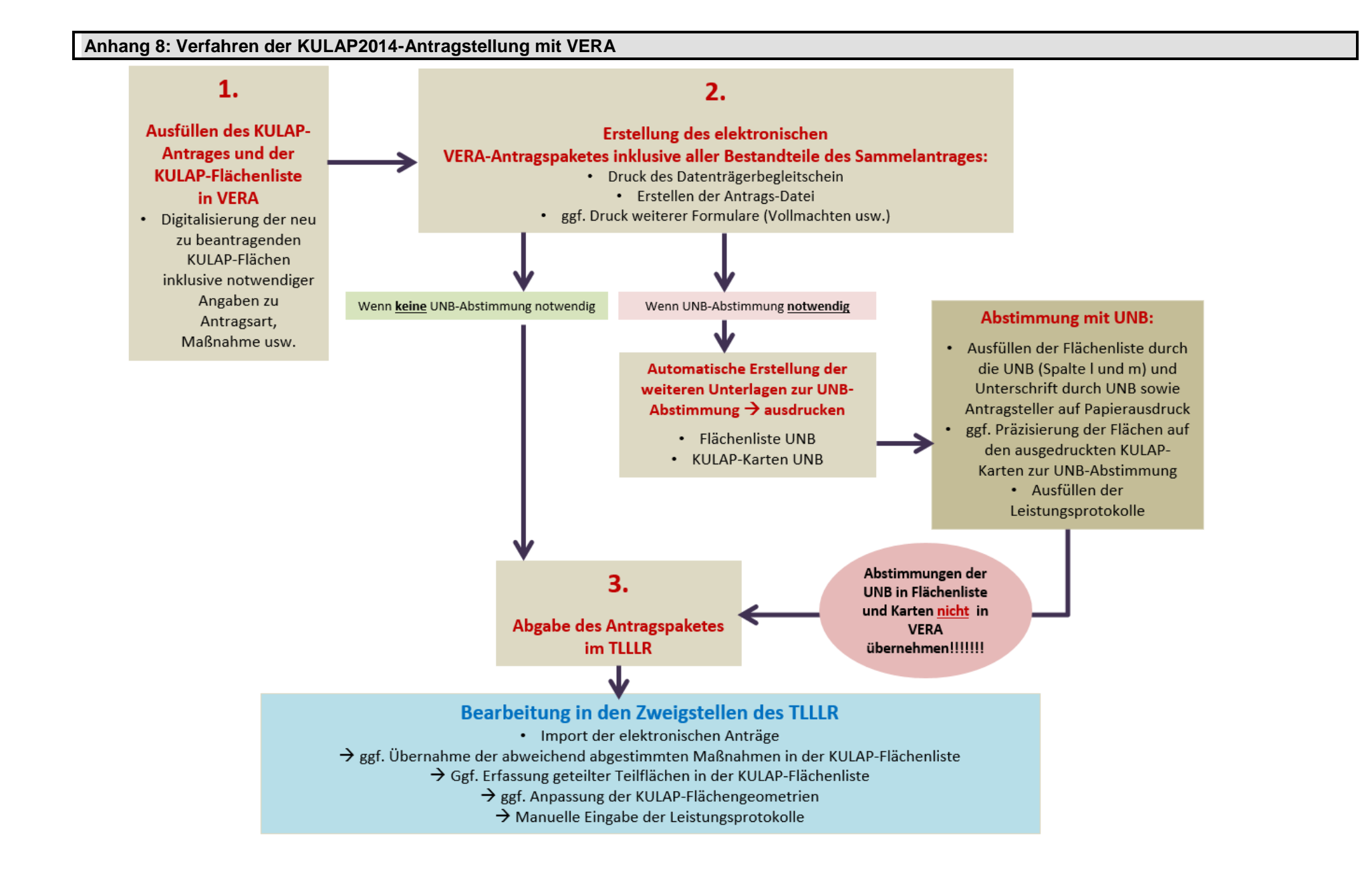

## **Anhang 9: Erläuterungen der Beantragtkennzeichen im FNN**

## **Direktzahlungen, Zahlungsansprüche:**

- DZ Direktzahlungen (Beantragung Zuweisung von Zahlungsansprüchen, Basisprämie, Greening-, Junglandwirte- und Umverteilungsprämie)
- ÖVF Ökologische Vorrangflächen
- ZAHG Zahlungsansprüche für HG, die 2015 als Infrastrukturmaßnahmen beantragt Waren

## **Ausgleichzulage für benachteiligte Gebiete:**

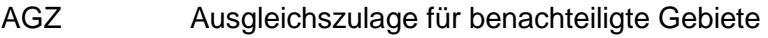

- SPG Ausgleichszulage für spezifische Gebiete
- POUT Ausgleichszulage für Phasing-Out Flächen

# **KULAP2014:**

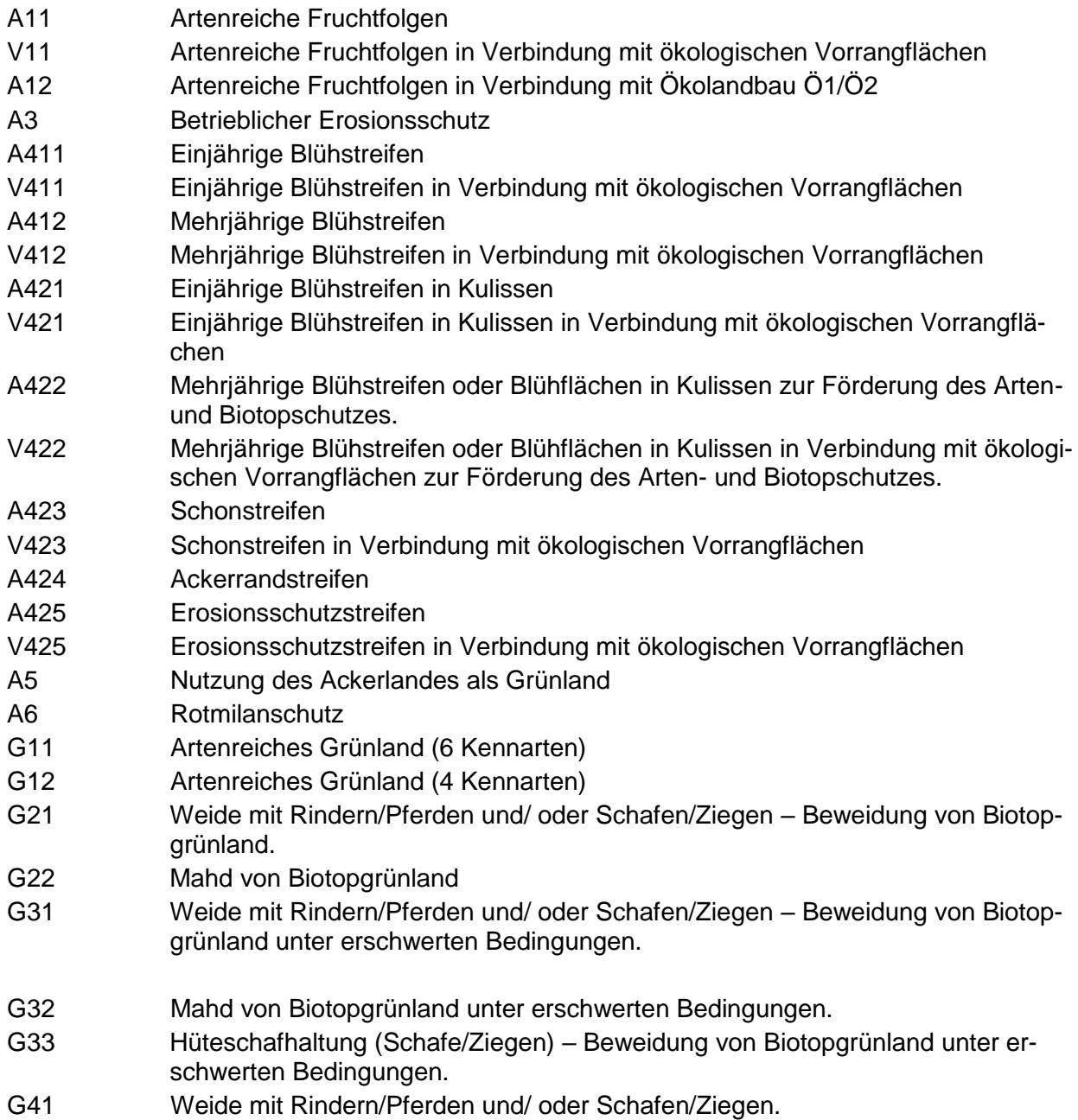

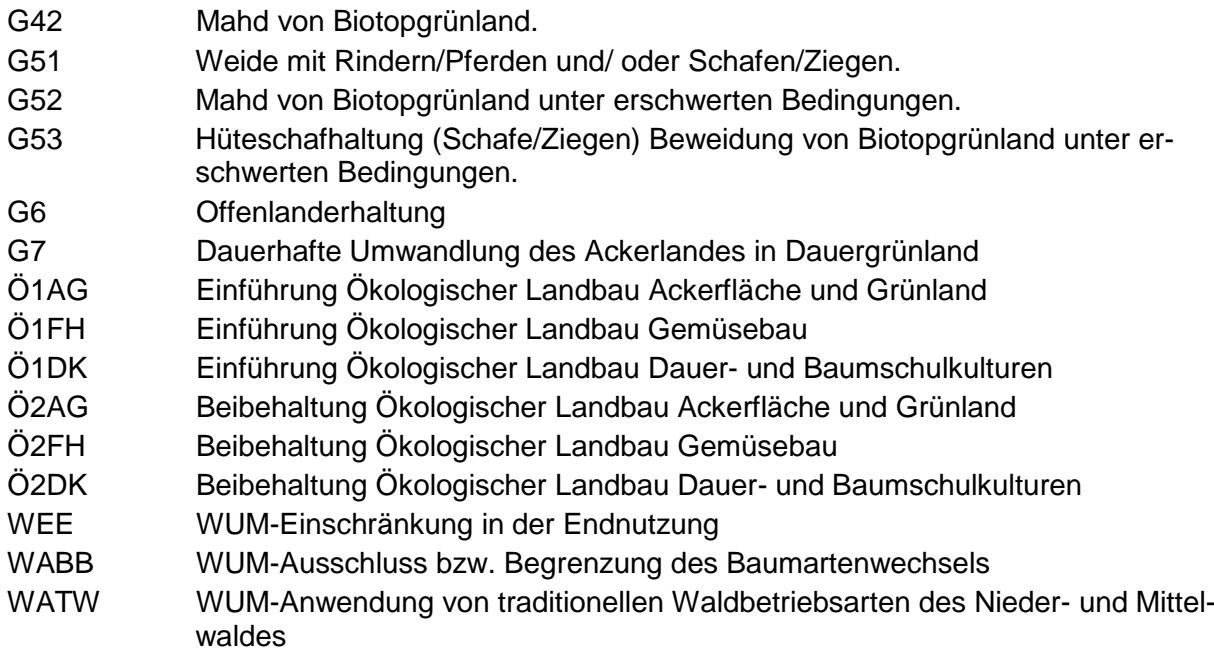

# **Anhang 10: Abkürzungsverzeichnis**

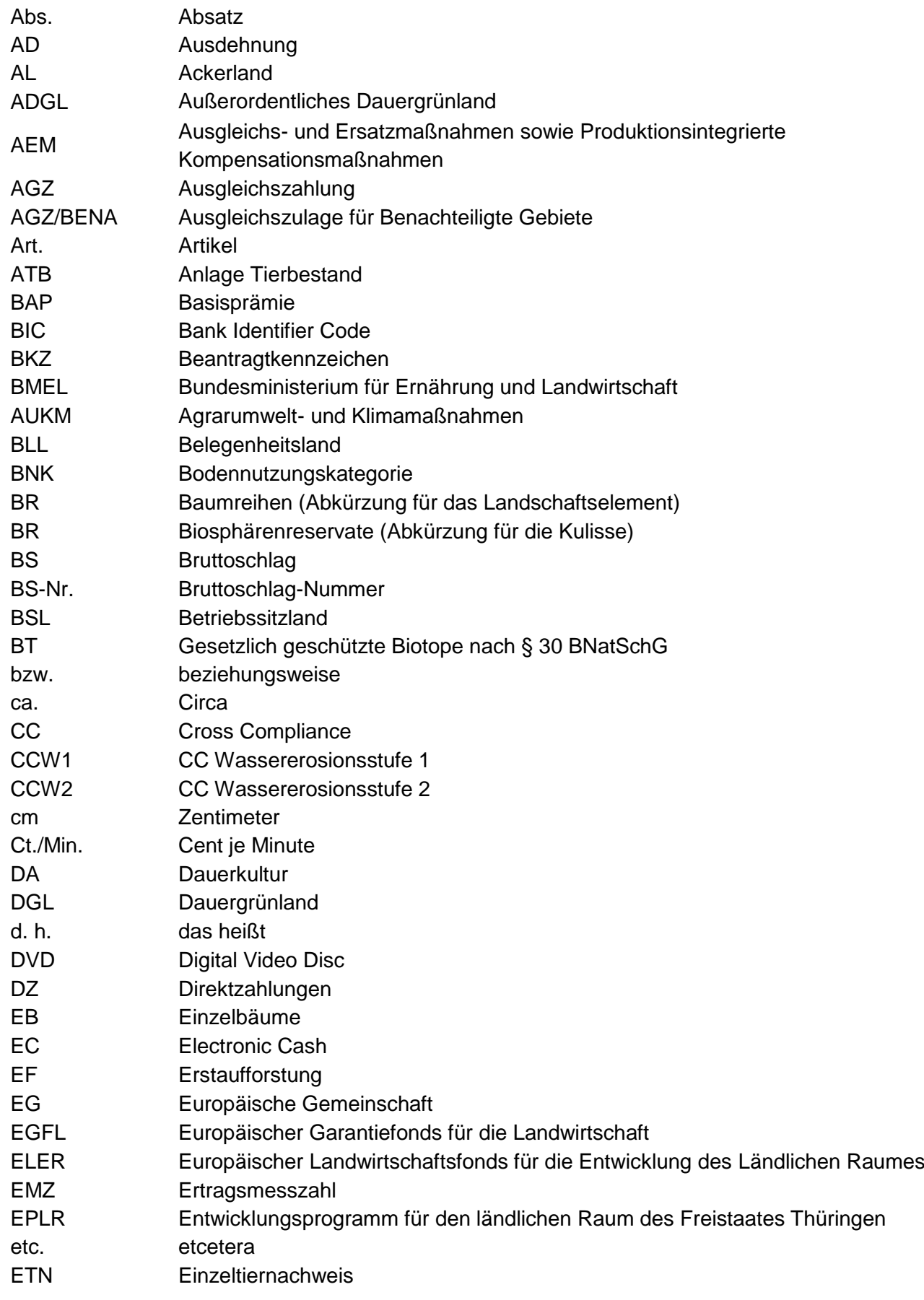

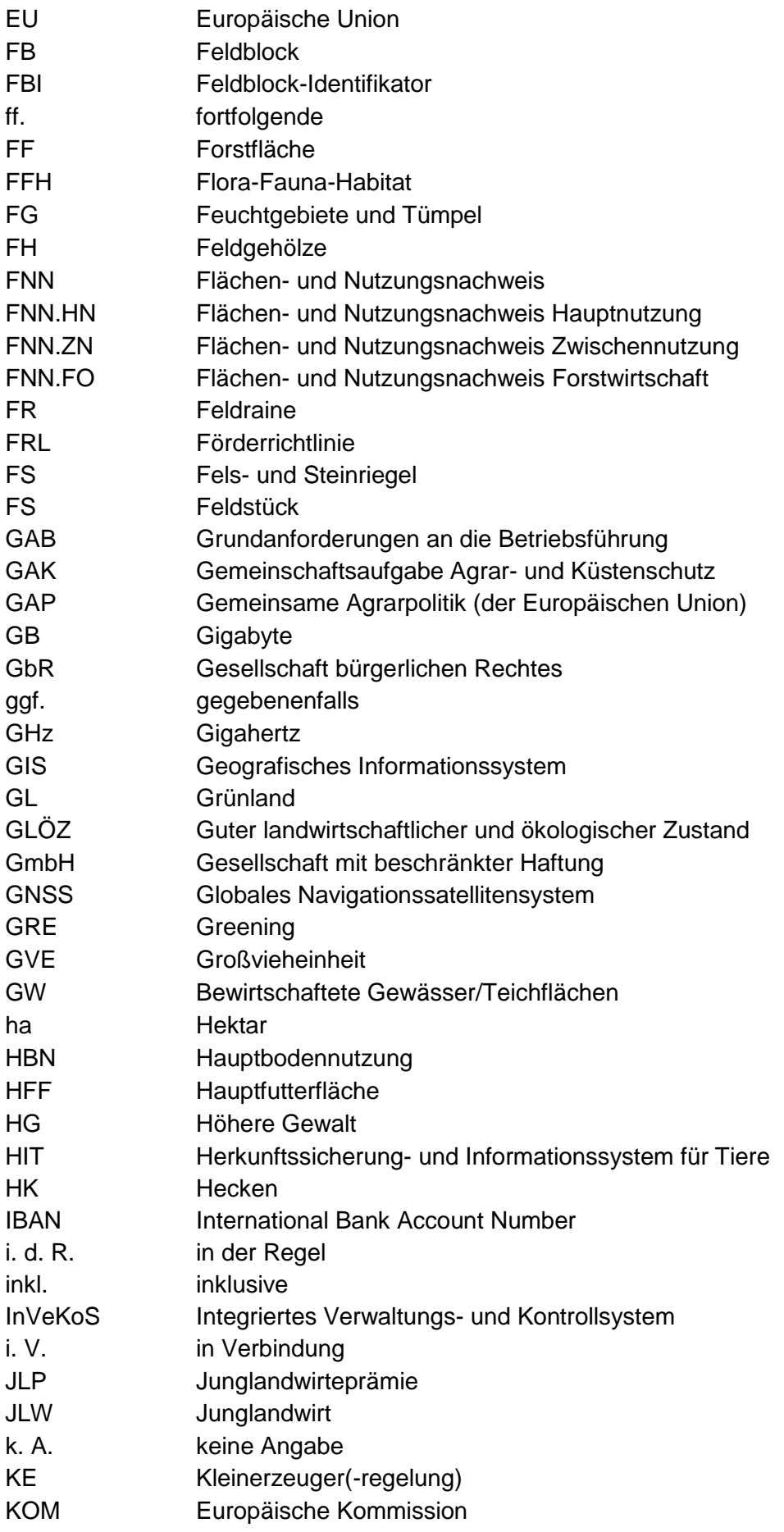

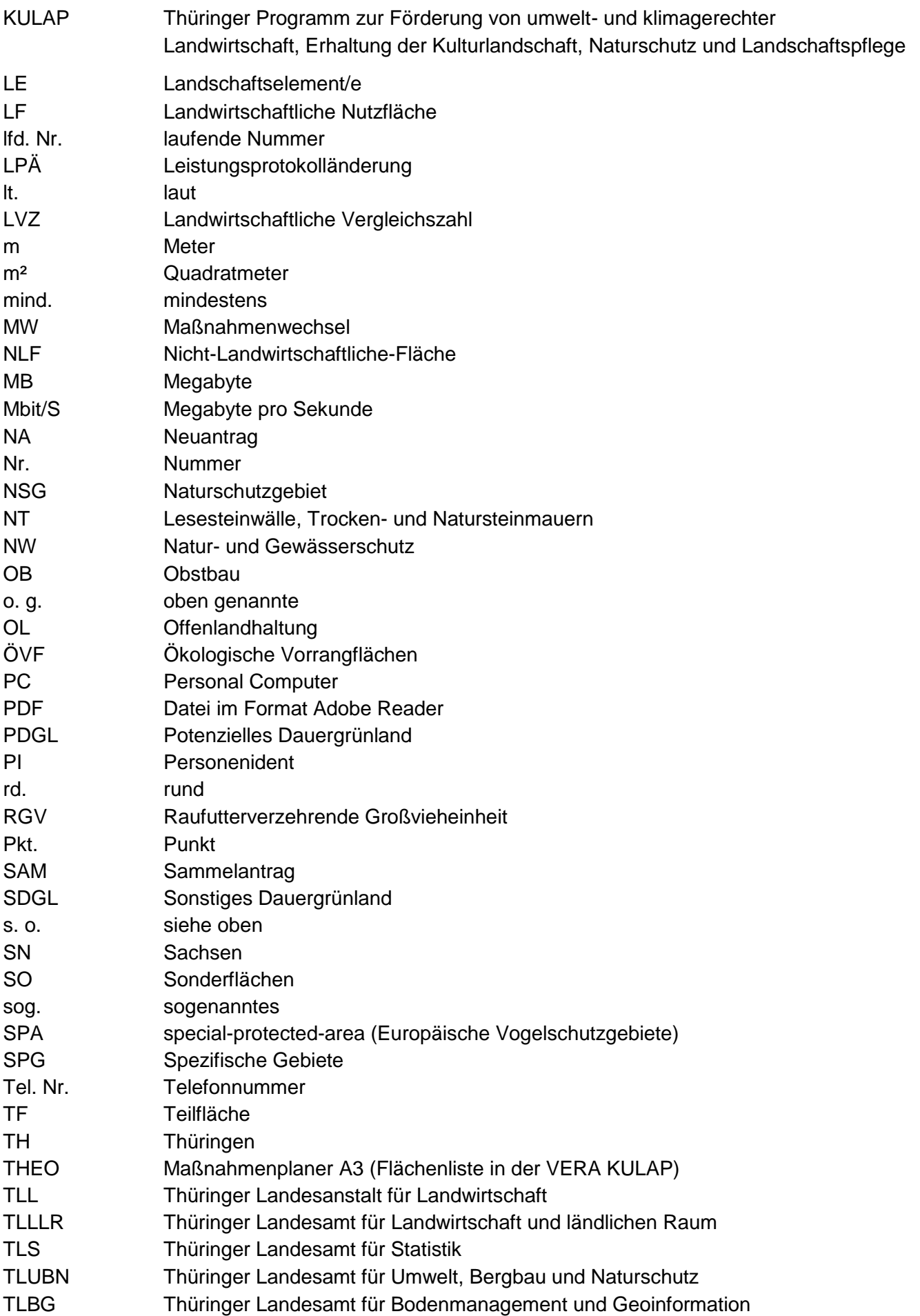

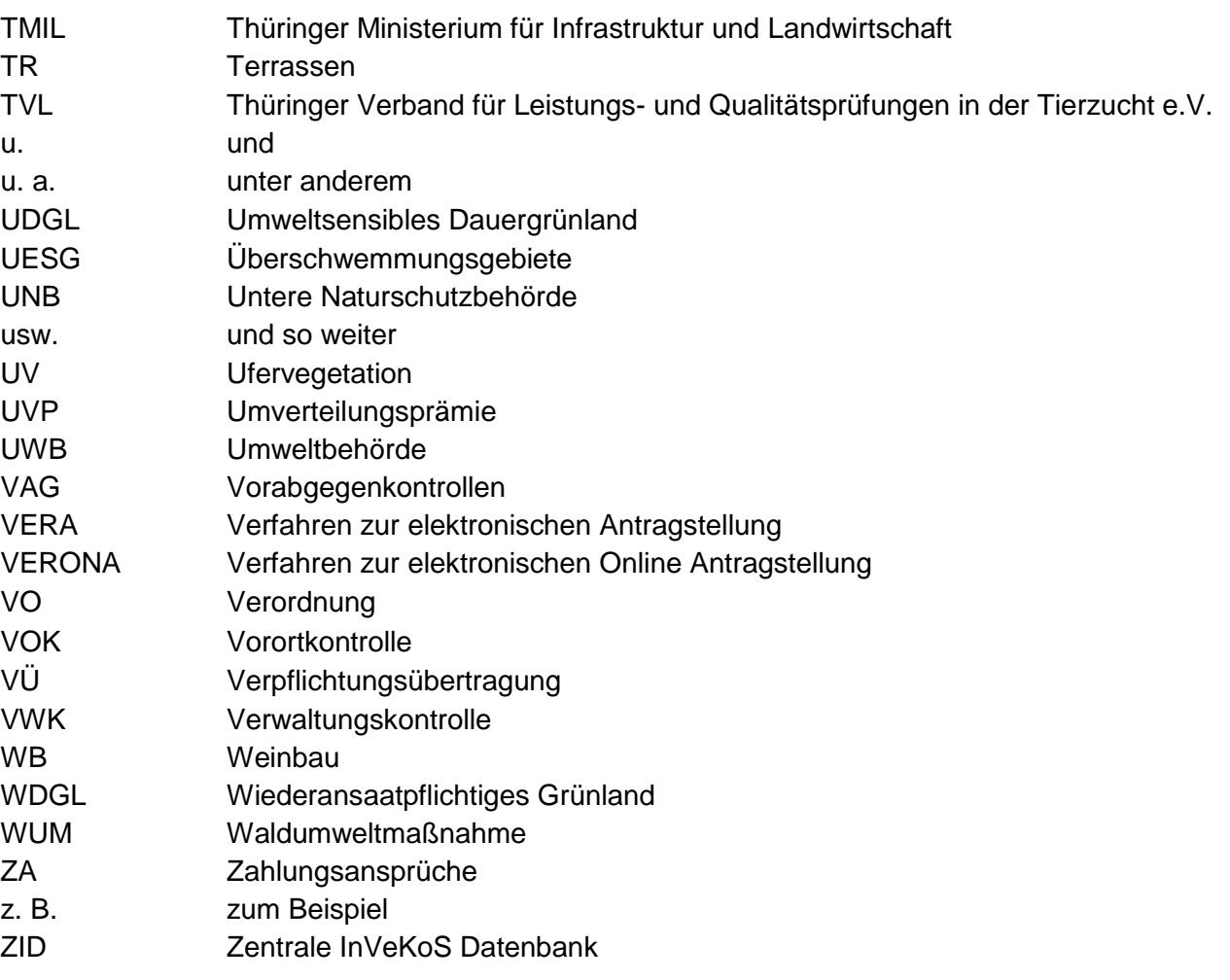